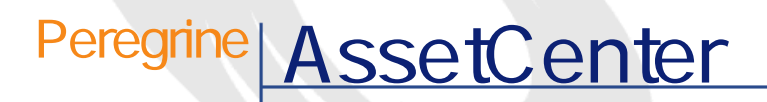

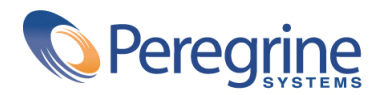

DAC-42-JP07

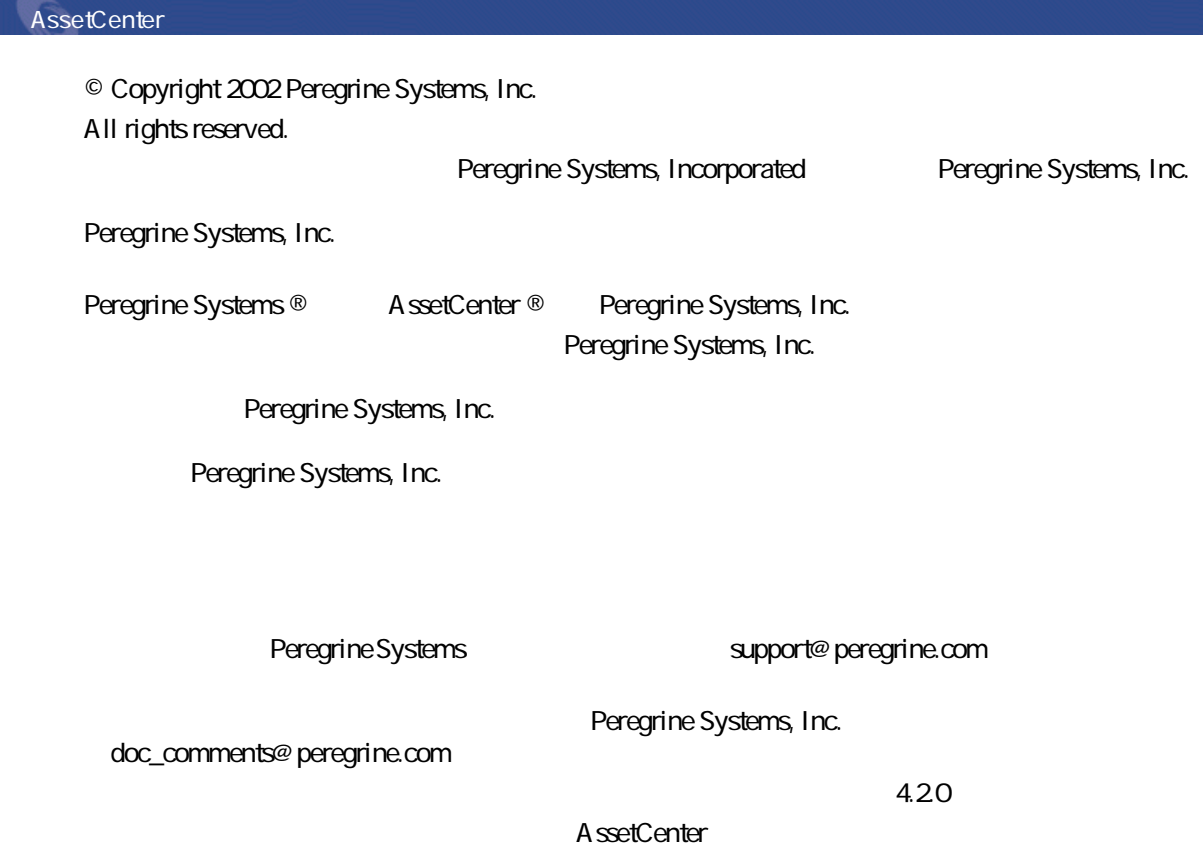

Peregrine Systems, Inc. Worldwide Corporate Campus and Executive Briefing Center 3611 Valley Centre Drive San Diego, CA 92130 Tel 800.638.5231 or 858.481.5000 Fax 858.481.1751 www.peregrine.com

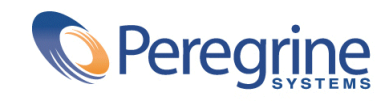

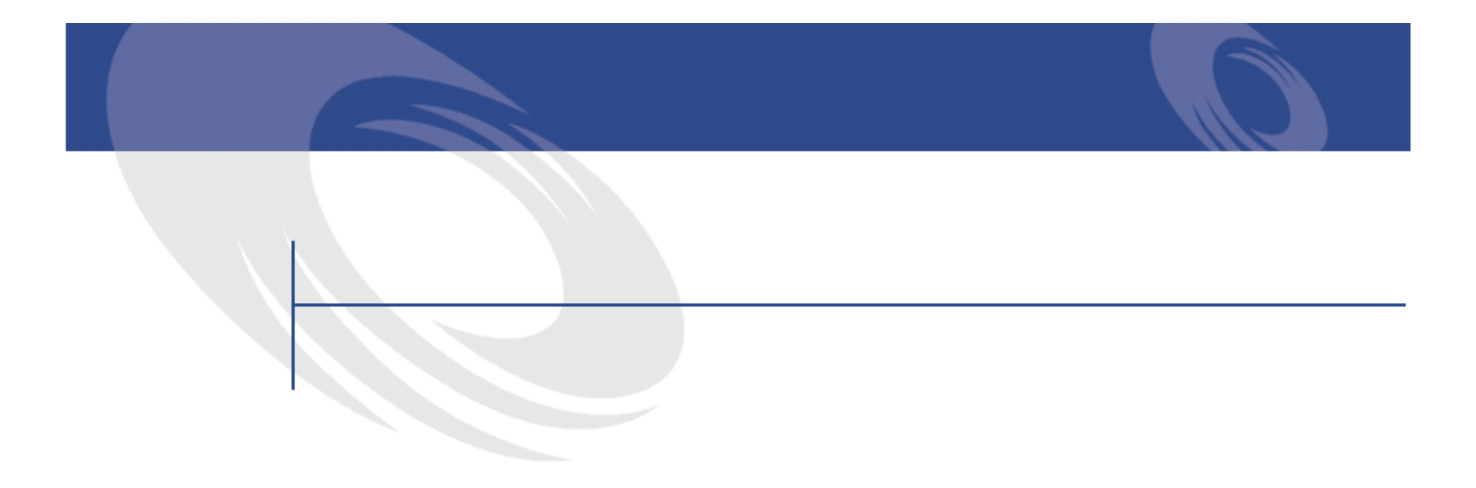

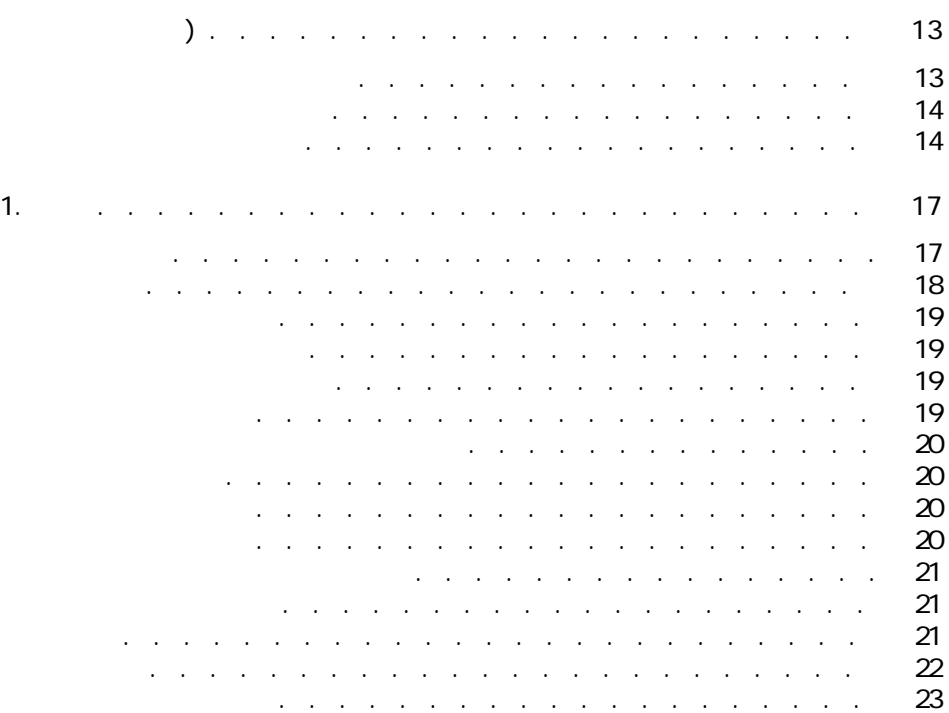

AssetCenter 4.2.0 -  $\triangleleft$  3

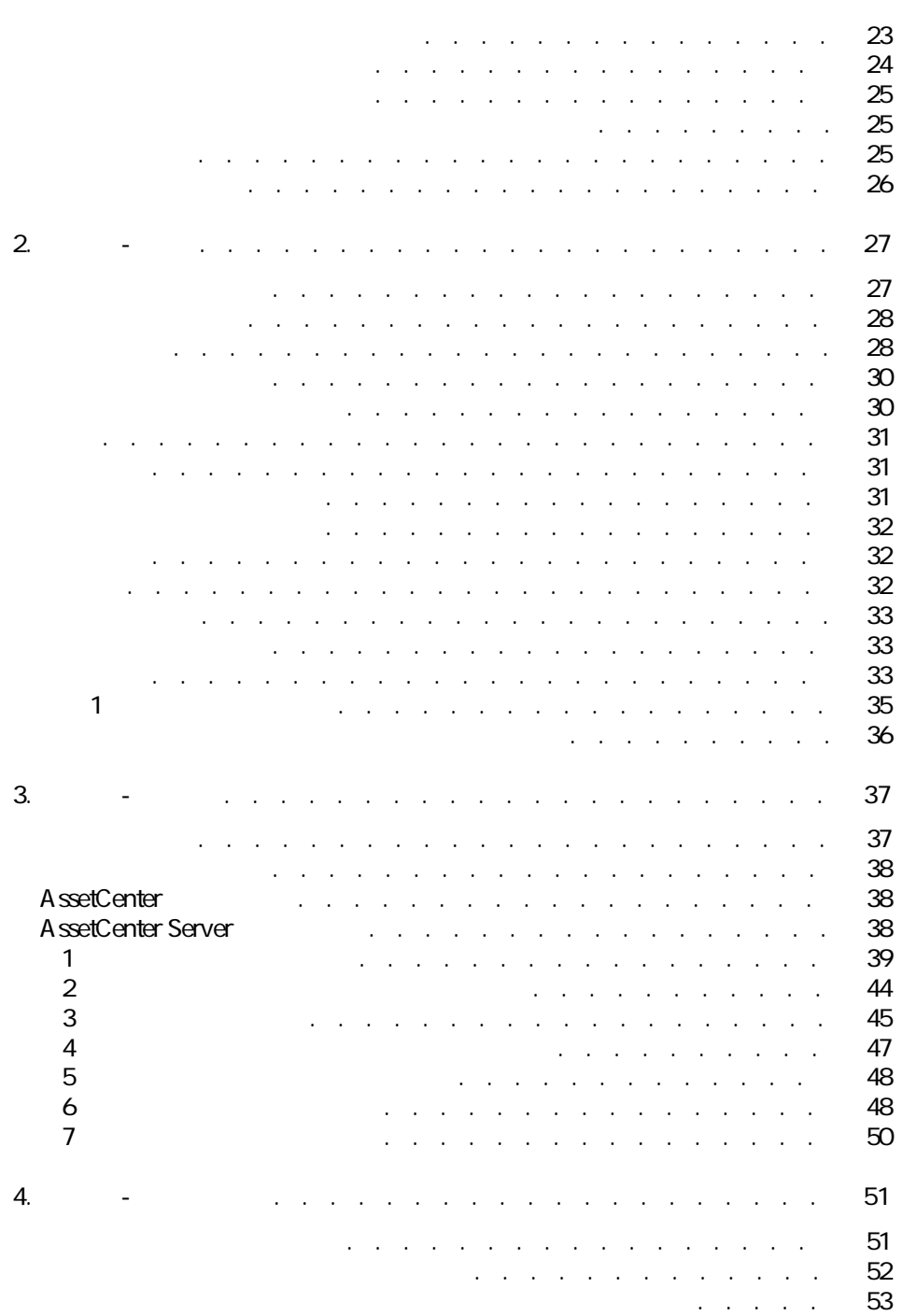

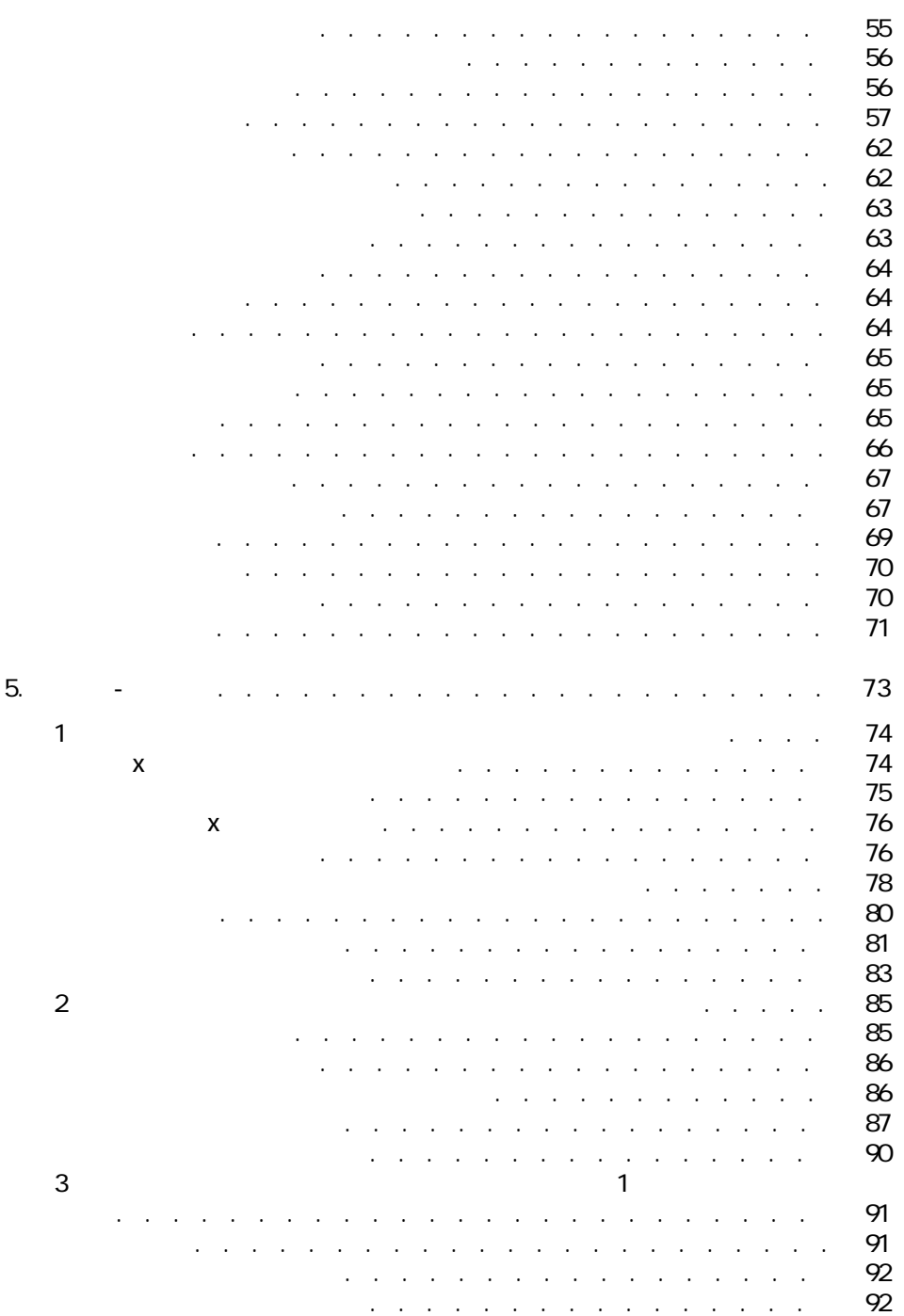

AssetCenter  $4.20 - 5$ 

**スポット あいこう あいこう あいこう** 

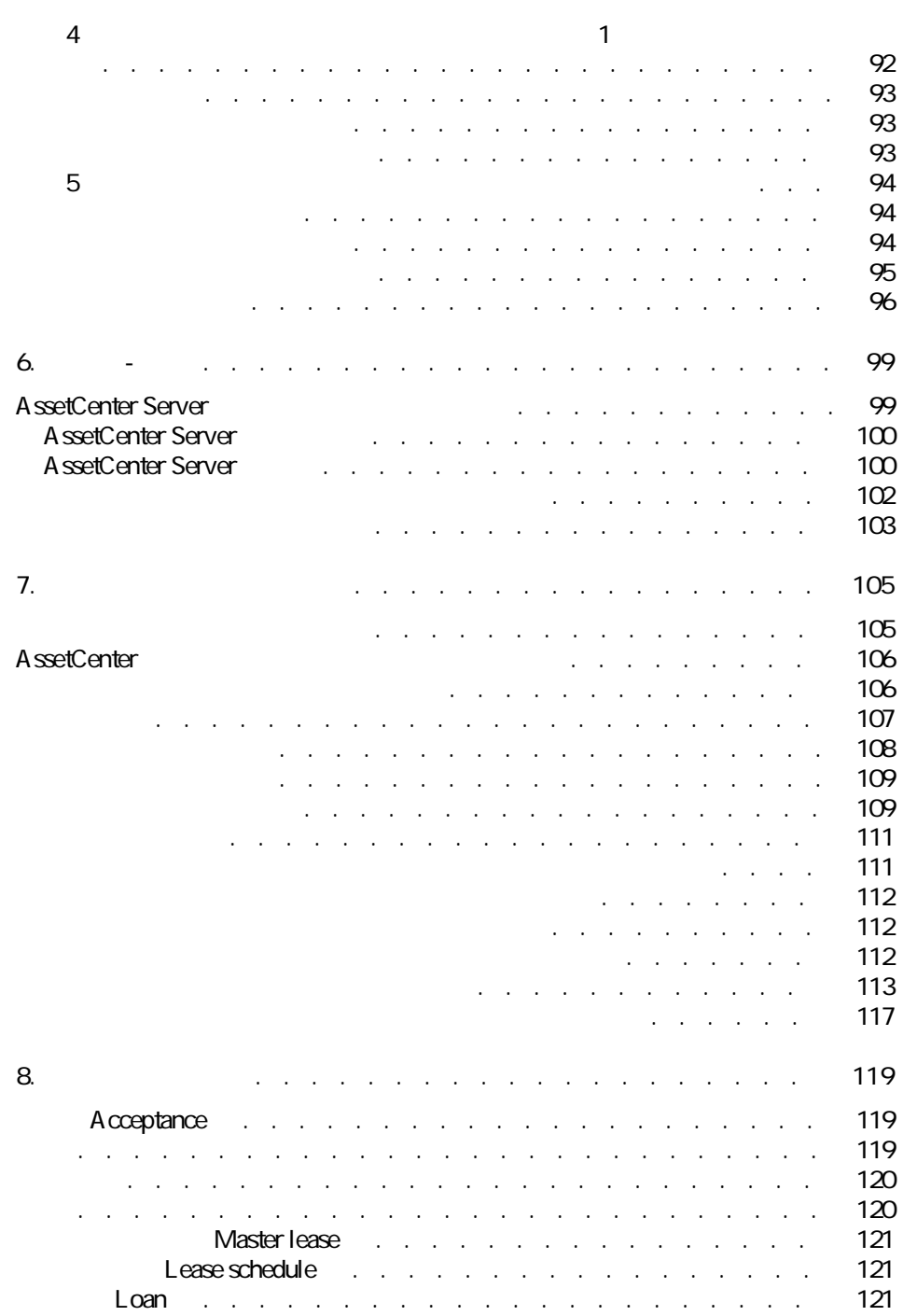

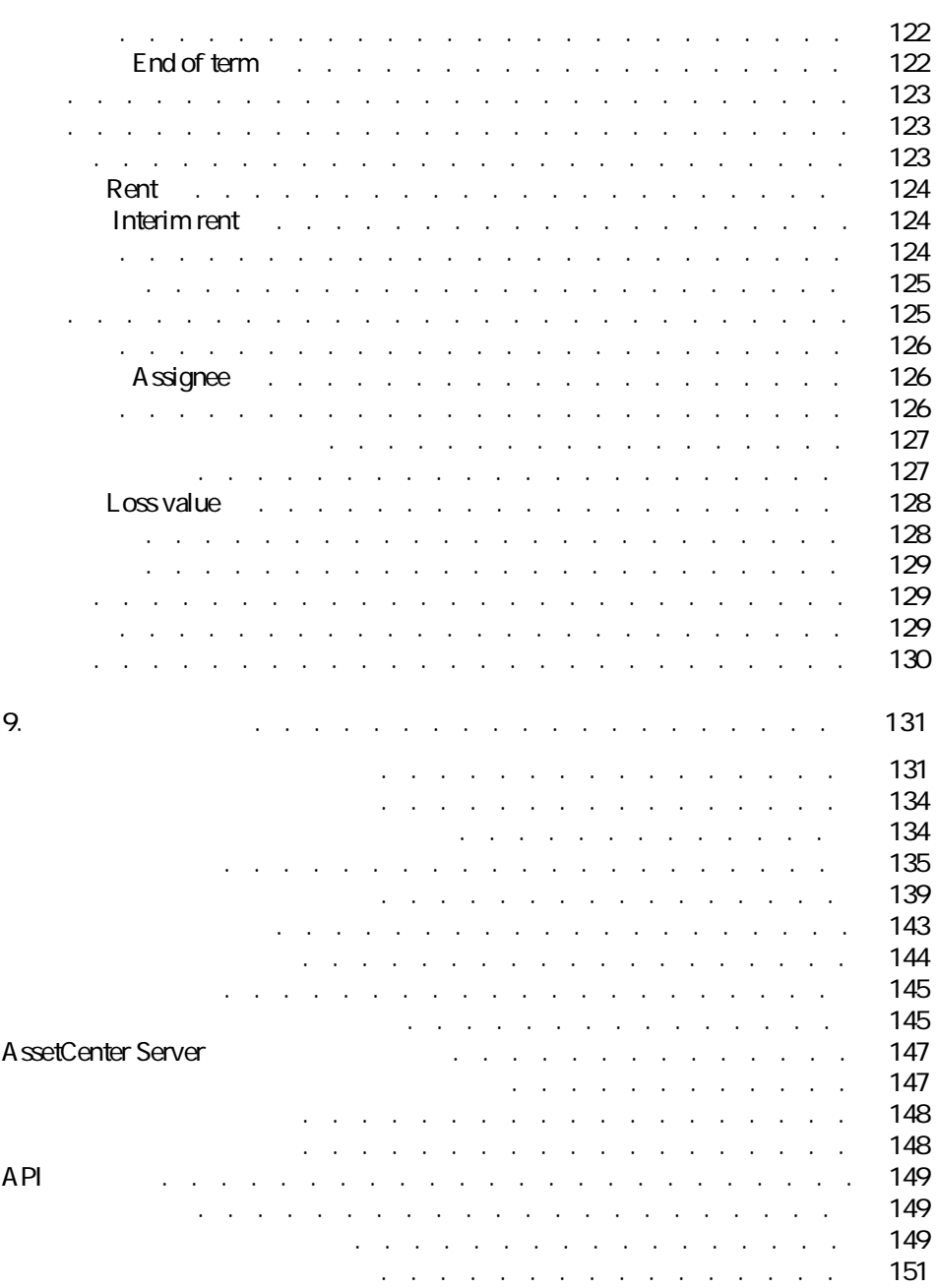

AssetCenter  $4.20 - 17$ 

契約

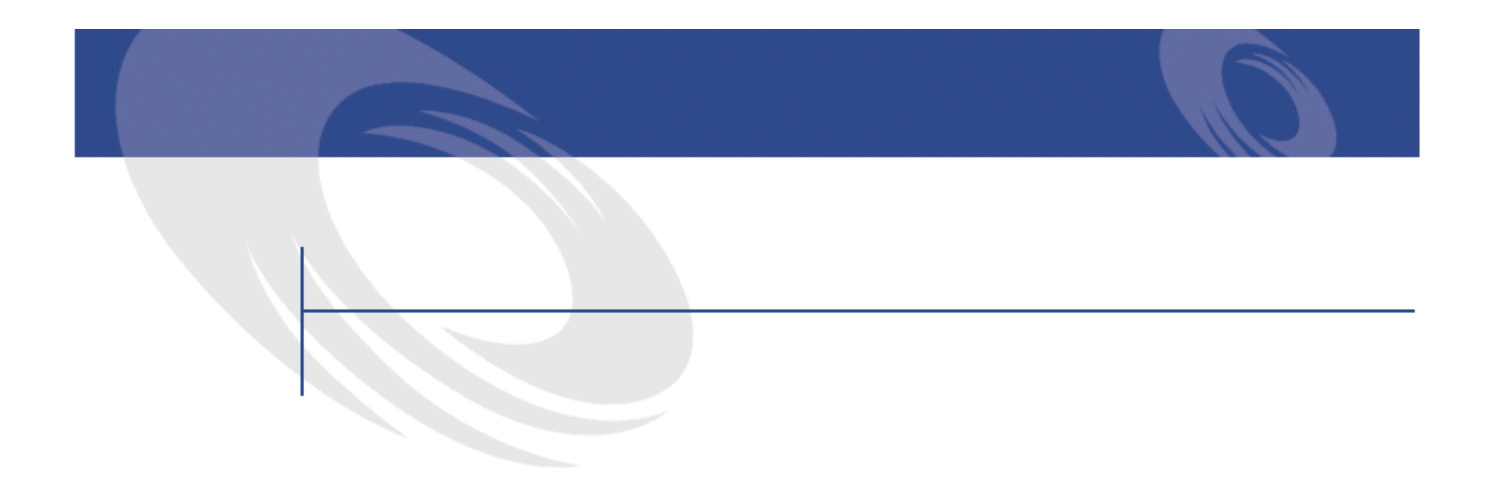

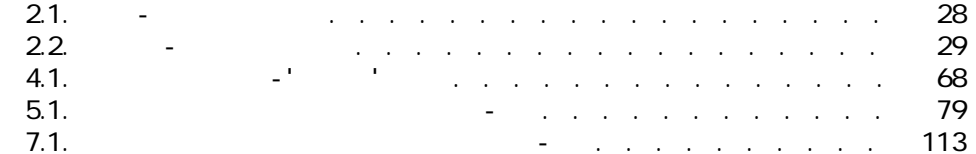

AssetCenter 4.2.0 -  $\triangleleft$  9

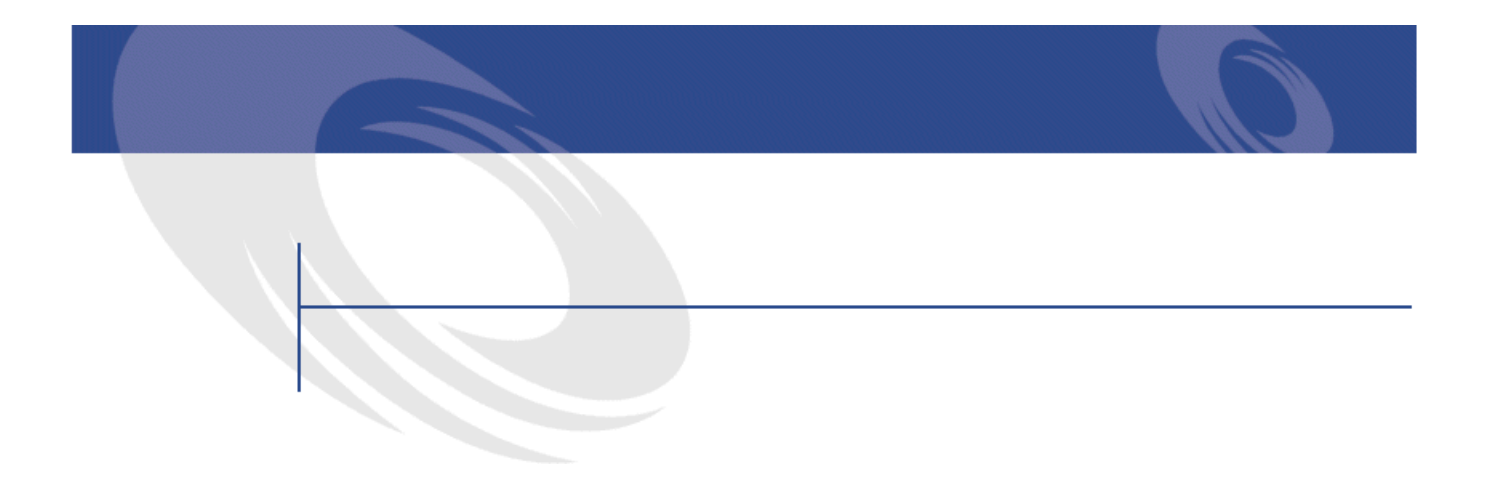

### 9.1. *9.1. Billion* - The Company of The Company of The Company of The Company of The Company of The Company of The Company of The Company of The Company of The Company of The Company of The Company of The Company of The 9.2. テーブル(契約)- 一覧 . . . . . . . . . . . . . . . . . [135](#page-134-1) 9.3. テーブル間の依存関係(契約)- . . . . . . . . . . . . . [139](#page-138-1) 9.4. リストデータ(契約)- 一覧 . . . . . . . . . . . . . . . [143](#page-142-1) 9.5. <del>[145](#page-144-2). م</del>ن المراكض العربي المراكض العربي المراكض العربي المراكض العربي المراكض العربي المراكض العربي المراكض ا س الله عليه المساحة المساحة المساحة المساحة المساحة المساحة المساحة المساحة المساحة المساحة المساحة المساحة ا<br>المساحة المساحة المساحة المساحة المساحة المساحة المساحة المساحة المساحة المساحة المساحة المساحة المساحة المسا 9.7. د مال براي المركز المركز المركز المركز المركز المركز المركز المركز المركز المركز المركز المركز المركز ال<br>المركز المركز المركز المركز المركز المركز المركز المركز المركز المركز المركز المركز المركز المركز المركز الم 9.8. フローチャート(アンディー・ディー・ディー・ディー・ディー・ディー [151](#page-150-1)

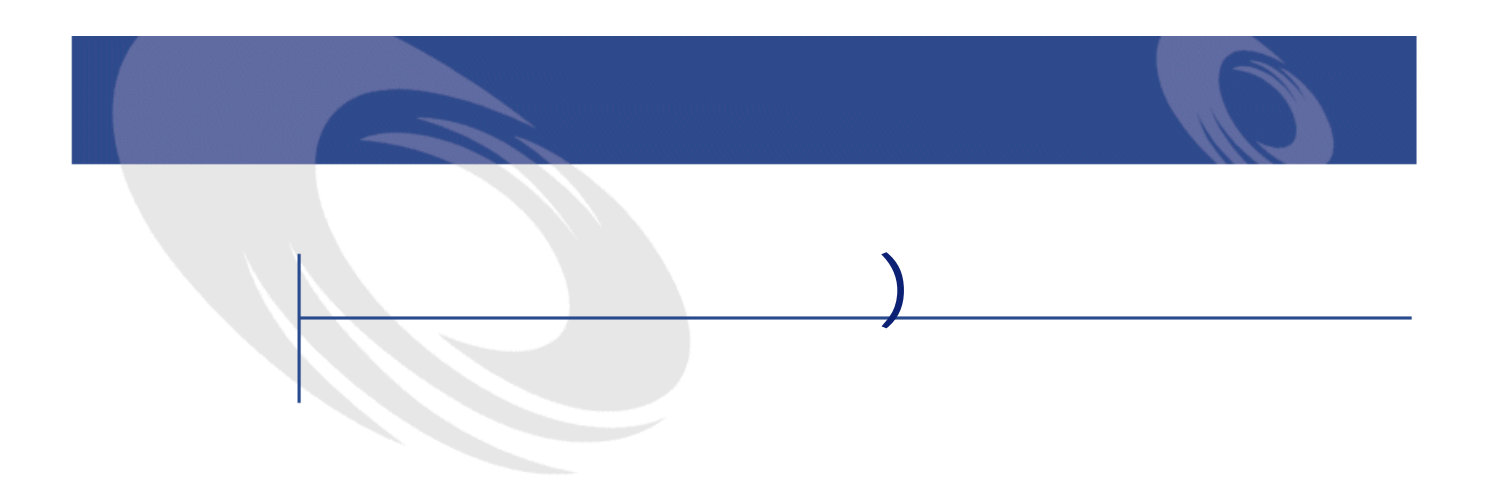

- <span id="page-12-0"></span> $\bullet$  -  $\bullet$  -  $\bullet$  -  $\bullet$  -  $\bullet$
- **Lawrence University of the University of the University of the University of the University of the University of the University of the University of the University of the University of the University of the University**
- メンテナンス契約
- ライセンス契約
- 一括発注

- 財務管理者
- 購買管理者
- バイヤ
- ポートフォリオの管理者
- 法律顧問
- **\mathcal{L}(\mathcal{L}(\mathcal{L}**

AssetCenter 4.2.0 -  $\triangleleft$  13

- <span id="page-13-0"></span>• 契約条件 • 利害関係者
- Contract in the contract of the
- $\bullet$   $\bullet$   $\bullet$   $\bullet$
- **We will develop the state of the state of the state of the state of the state of the state of the state of the state of the state of the state of the state of the state of the state of the state of the state of the st**
- Contract experimental products and
- **January 1990**
- レポート

### <span id="page-13-1"></span>**TCO - Total Cost of**<br>
Gartner Group<br>
Gartner Group Gartner Group フトウェアで管理することが、IT資産管理のコスト削減を図る最大の秘訣であ

**[リース - 概要](#page-26-0) の章**

**[リース - 実用例](#page-36-0) の章**

### AssetCenter

### - マンス マンス マンス

### **[リース - リース資産](#page-50-2) の章**

- 
- 
- $\bullet$   $\bullet$   $\bullet$   $\bullet$
- $\bullet$   $\mathbb{R}^2$
- 購入(買い取り)
- $\bullet$  +  $\bullet$  +  $\bullet$

### AssetCenter

 $\bullet$  $\bullet$ 

**[リース - 賃貸料](#page-72-0) の章**

- **We are the structure**
- <sub>1</sub> in the state state state state state
- Contractor in the first state in the first state in the first state in the first state in the first state in

**[リース - 経費](#page-98-2) の章**

### AssetCenter

- •
- $\ddot{\phantom{0}}$
- **Figure 1**
- 
- 実用例

AssetCenter

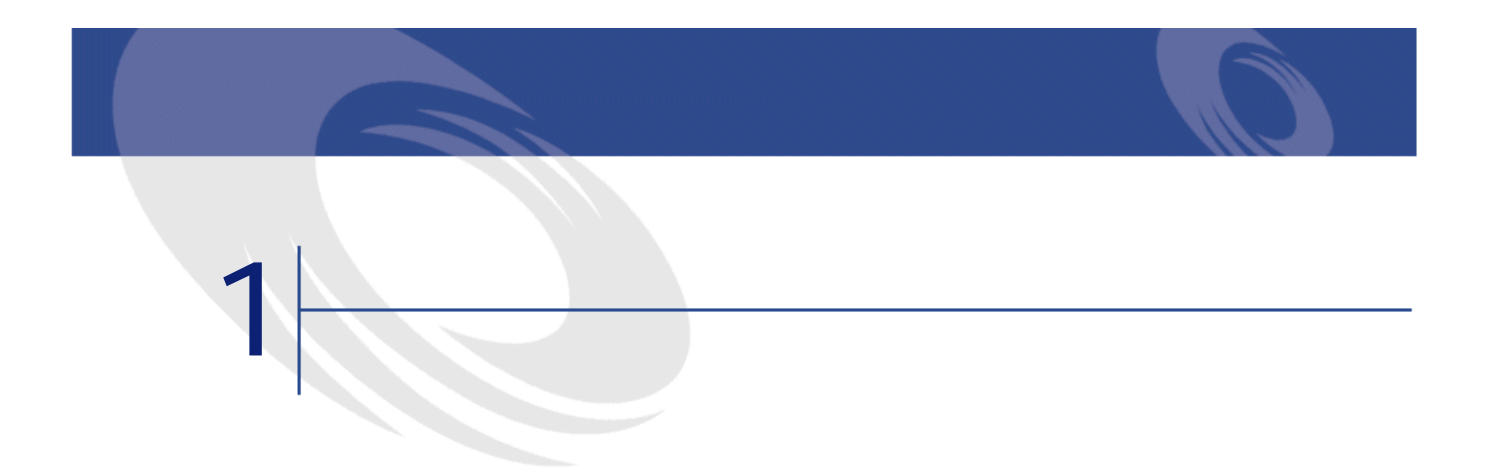

<span id="page-16-2"></span><span id="page-16-0"></span> $1$  $\mathbf 1$ AssetCenter

<span id="page-16-1"></span>SQL seType

AssetCenter

**SQL** seType

AssetCenter 4.2.0 -  $\triangleleft$  17

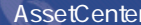

• **マスターリース** • **リース明細**

- リース開発を定義します。 • 契約に含まれる資産のリストと支払条件を指定します。 • **メンテナンス**
	- メンテナンス契約を定義します。 • この契約に関連する作業指示を管理します。
- **保険**
- **ライセンス**
- **一括発注**
- <span id="page-17-0"></span>• **その他**
- 
- -
	- **1 [Web://web://web://web://web://web://web://web://web://web://web://web://**
	- $2 \left( \frac{1}{2} \right)$
	- **3 b**  $\mathbb{R}$ 4 **[タイプ]**フィールドで契約のタイプを選択します。
	- $5$

契約

### <span id="page-18-0"></span>1つの契約に関連するすべての資産は、契約の詳細画面の**[資産]**タブページで

- **[リース明細]**
- **[保険]**
- **[メンテナンス]**
- **[ライセンス]**
- **[その他]**

### 注意:

<span id="page-18-1"></span>リース明細に資産を追加する手順は、このマニュアルの **[リース - リース資産](#page-50-2)**

<span id="page-18-2"></span> $\overline{R}$ 

<span id="page-18-3"></span>トの右の ボタンをクリックします。

追加日を変更するには、 をクリックして詳細画面を表示し、**[契約]**タブペー

<span id="page-19-1"></span><span id="page-19-0"></span>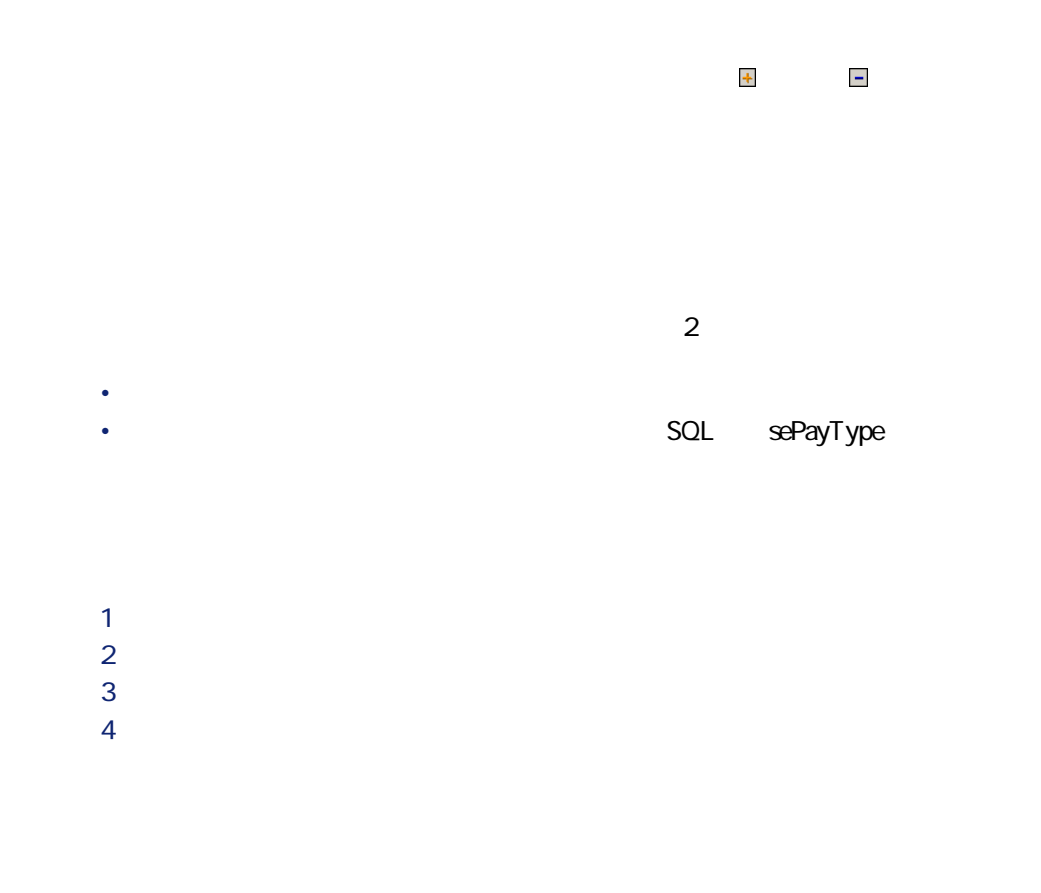

<span id="page-19-3"></span><span id="page-19-2"></span>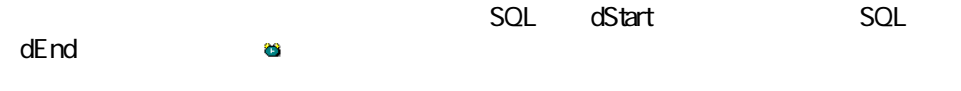

 $SQL$  CostCatgory

SQL CostCenter

SQL seProrateRule

- <span id="page-20-0"></span>• **Fig. 2012 contracts contracts contracts contracts contracts contracts contracts contracts contracts contracts contracts contracts contracts contracts contracts contracts contracts con**
- **SQL** pLRF **[SQL mPayments**  $\qquad \qquad$  SQL sePeriodicity

• **[開始]**:このフィールドは、契約単位の賃貸料の支払を各資産に配分する

### **SQL** seProrateRule

- **International SQL** ProrateField
- <span id="page-20-1"></span>• **SQL** fPrecision

- <span id="page-20-2"></span> $SQL$  mTaxValue
	- SQL sePeriodicity
	- $SQL$  seAdvArrears
		- $SQL$  tsBillCycDay
- 例えば、**[回数]**フィールドを**[月1回]**に、**[支払]**フィールドを**[先払い]** に指定して、**[支払期日]**フィールドに**「-5日」**と入力すると、支払期日は指  $\overline{5}$

AssetCenter  $4.20 - 121$ 

契約

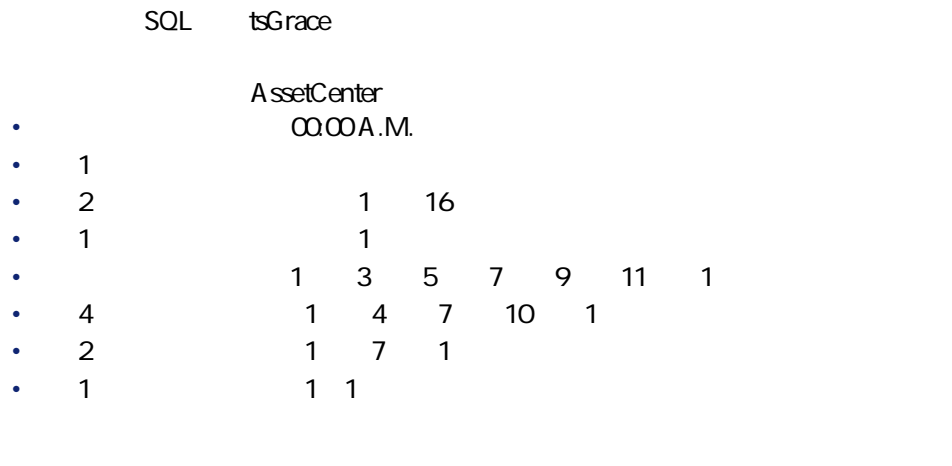

<span id="page-21-0"></span> $\overline{1}$ 4 5 7  $12$ 

> <sub>「</sub>スケジュールー 1 ▼ マ主賃貸料<br>101/01 → 2003/12/31<br>1 ▼ マ受領承認日<br>経費明細の計算開始日: 2001/07/05<br>経費明細の計算開始日: 2001/07/05 回数: 月1回 契約期間: 2001/01/01  $\cdot |2$ 支払: 先払い  $\frac{1}{\sqrt{2}}$ 支払期日: 4日

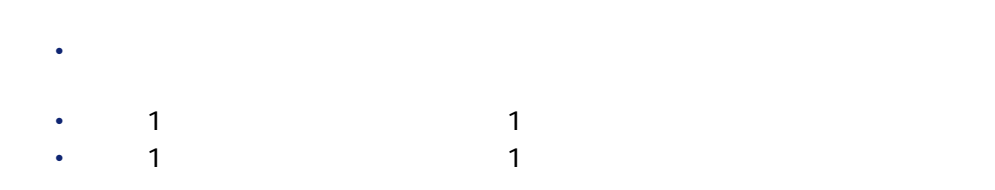

## <span id="page-22-0"></span>**スポット (の)** ۰ 警告: AssetCenter 1 and 1

- **Decision in the second product**
- **\***  $\mathcal{L}(\mathcal{L}(\mathcal{L$
- <span id="page-22-1"></span>• 外部プログラムからローン返済明細をコピーする

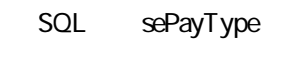

SQL Description

- $1$ **2 b**
- 3 新しいサブタブページの**[詳細]**フィールドに情報を入力します。
- 4 **[変更]**または**[作成]**ボタンをクリックします。このサブタブページのリ

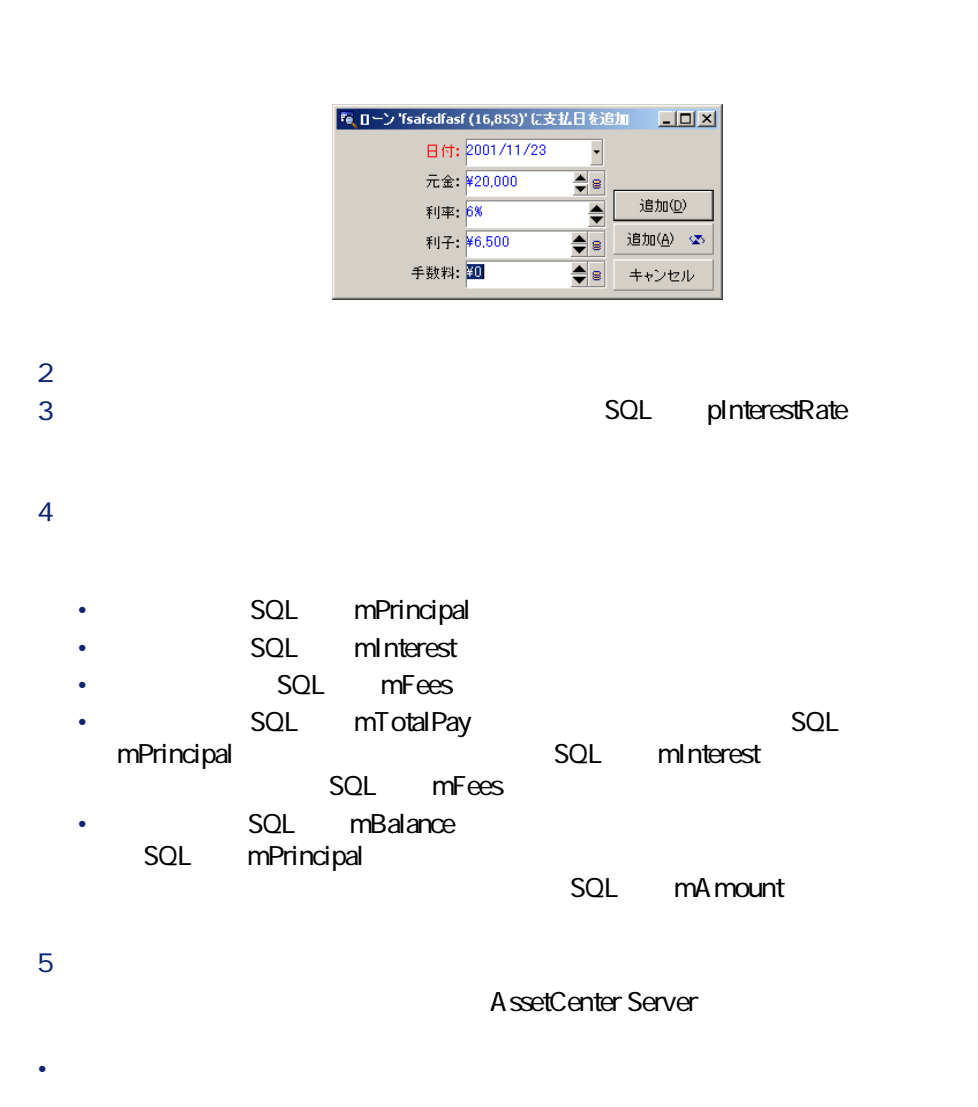

• December 1987 – December 1987 – December 1987 – December 1987 – December 1987 – December 1987 – December 198

<span id="page-23-0"></span> $1 \tF$ 

<span id="page-24-0"></span>賃貸料と同じように、ローンのサブタブページの**[賃貸料の比例配分]**(SQL

seProrateRule

<span id="page-24-1"></span> $\Box$ 

Parent ) フィールドは、その契約を示します。

• <sub>マス</sub>ターリースにリースの場合、

• **• We are the set of the set of the set of the set of the set of the set of the set of the set of the set of the set of the set of the set of the set of the set of the set of the set of the set of the set of the set of t** 

<span id="page-24-2"></span> $SOL$ 

AssetCenter  $4.20 - 25$ 

契約

<span id="page-25-0"></span>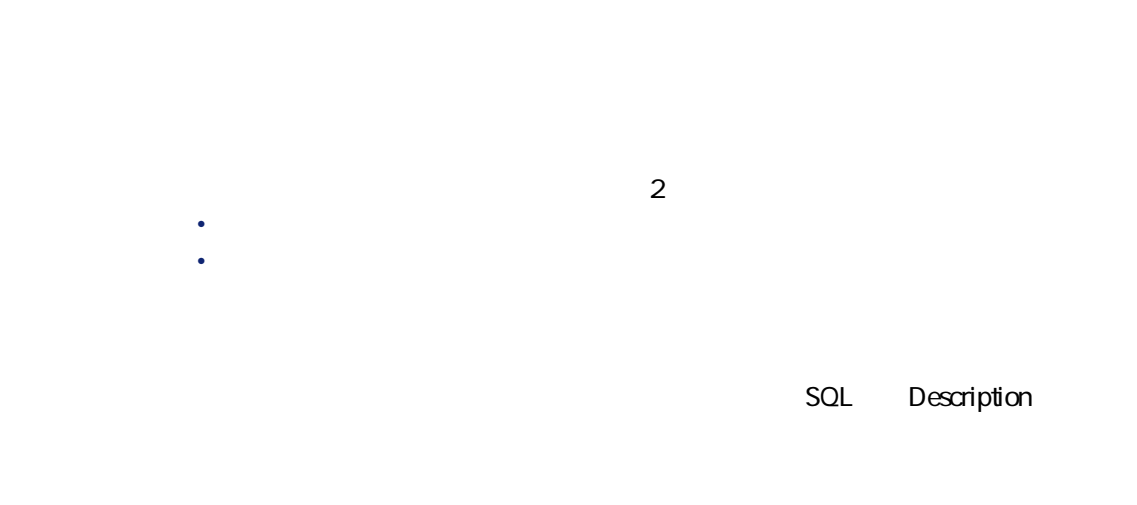

契約の詳細画面の**[連絡先]**タブ内で従業員の名前の右にある アイコンを使

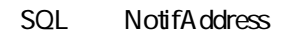

 $1$ **2 b**  $3$ 4 **[変更]**または**[作成]**をクリックします。

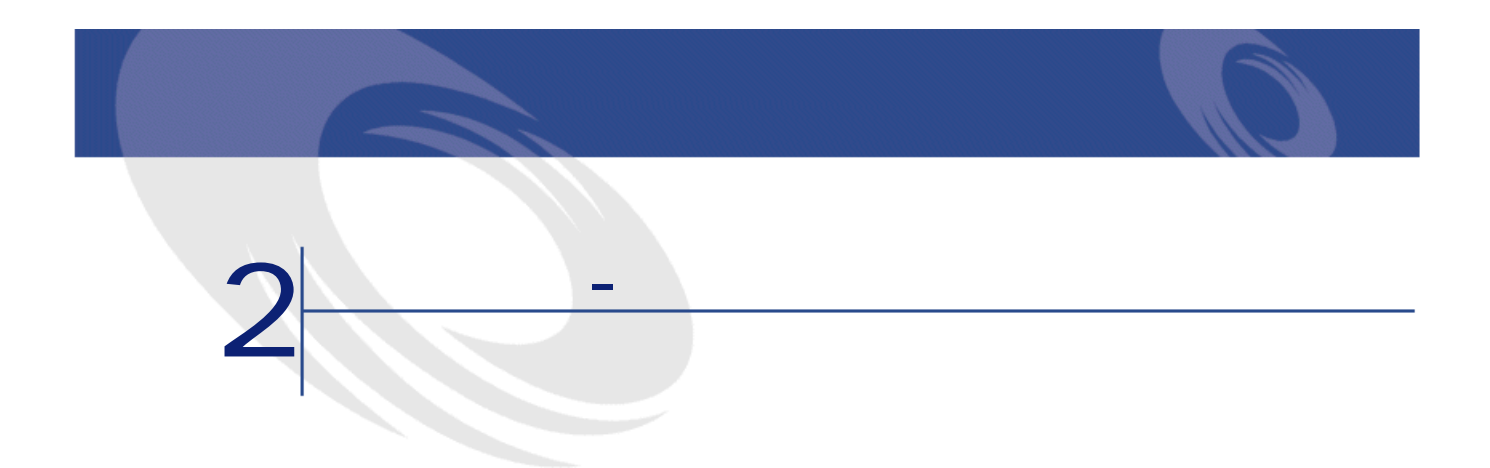

<span id="page-26-1"></span><span id="page-26-0"></span>

- [リース](#page-122-2) • The Master lease
- Lease schedule
- Rent
- Acceptance
- Loss value
- Loan
- **End of term**

AssetCenter 4.2.0 -  $\triangleleft$  27

<span id="page-27-0"></span>• Assignee

<span id="page-27-2"></span>**2.1.**  $\qquad - \qquad$ 

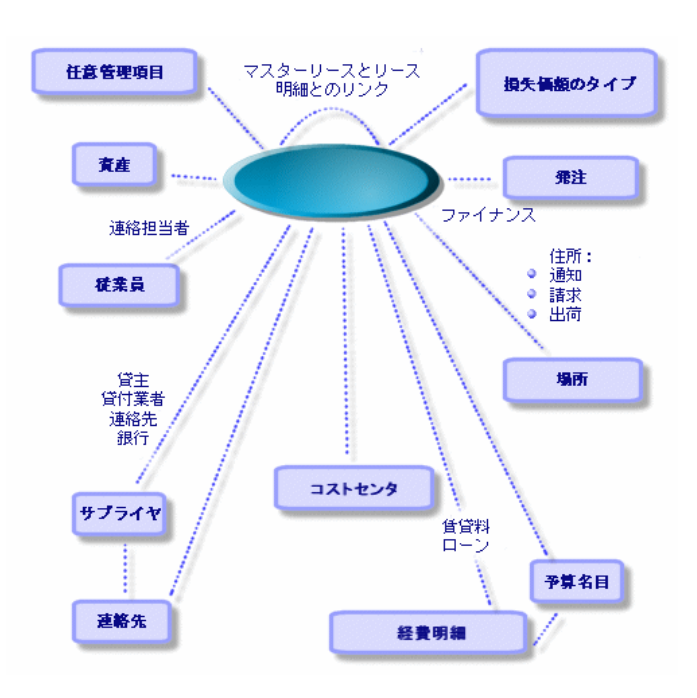

<span id="page-27-1"></span> $28$  AssetCenter 4.2.0 -

<span id="page-28-0"></span>2.2. June 12.2. September 20.2. June 12.2. June 12.2. September 20.2. In the september 20.2. In the september 20<br> **D**  $\frac{1}{2}$  **C**  $\frac{1}{2}$  **C**  $\frac{1}{2}$  **C**  $\frac{1}{2}$  **C**  $\frac{1}{2}$  **C**  $\frac{1}{2}$  **C**  $\frac{1}{2}$  **C**  $\frac{1}{$ 

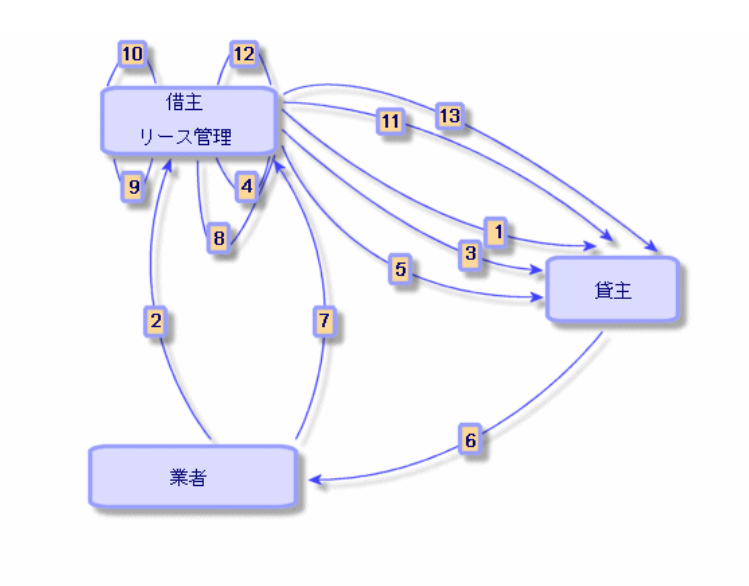

 $1$ 

2 AssetCenter

3 AssetCenter

- 4 AssetCenter
- $5$

 $6$ 

 $7$ 

8 AssetCenter

9 AssetCenter

 $10$ 

11  $\blacksquare$ 

 $12$ 

AssetCenter  $4.20 - 429$ 

契約

<span id="page-29-0"></span>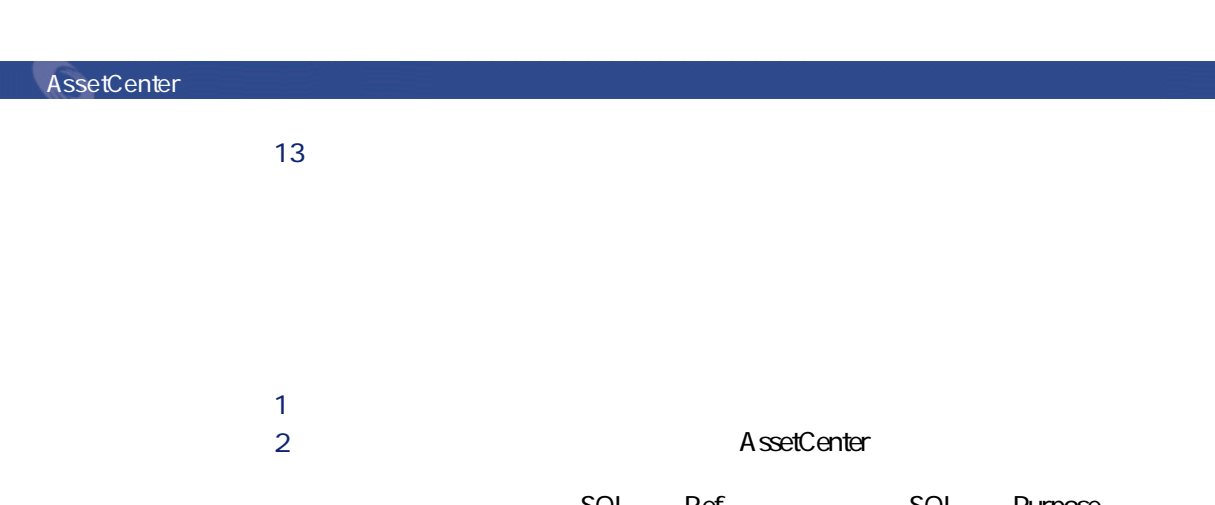

**[**SQL Ref **best** SQL Purpose

# $3$

#### **SQL Parent**

 $4 \left( \frac{1}{2} \right)$ 

- $5$  $6$ 
	- **Particular and Particular and Particular and Particular and Particular and Particular and Particular and** • **• National State of the State of Table State of the State of Table State of the State of Table State of Table**
- <span id="page-29-1"></span>7 資産の詳細画面の**[賃貸料]**タブページに詳細情報を入力します。

### **スポット (の)**

AssetCenter

- <span id="page-30-1"></span><span id="page-30-0"></span> $\bullet$  , the first distribution  $\mathbb{R}^n$  and  $\mathbb{R}^n$  and  $\mathbb{R}^n$  and  $\mathbb{R}^n$  and  $\mathbb{R}^n$  and  $\mathbb{R}^n$  and  $\mathbb{R}^n$  and  $\mathbb{R}^n$  and  $\mathbb{R}^n$  and  $\mathbb{R}^n$  and  $\mathbb{R}^n$  and  $\mathbb{R}^n$  and  $\mathbb{R}^n$  AssetCenter
- リース・オプションについてはならならない場所ではならない場所ではならない場所ではならない場所ではならない場所ではならない。 AssetCenter
- <span id="page-30-2"></span>• 契約の変更について借主が貸主に通知しなければならない期限(契約の**[リー SQL** tsLessorNotice
- 
- 1
- **リース**
- $\bullet$ • George Management (
- 

AssetCenter

 $\text{AssetCenter }4.2.0 - 31$ 

- <span id="page-31-0"></span>• **• Andre State State State State** 
	- 満了時予定オプションを事前に貸主に通知する期限。この期限の日付は、
		- December 2007 December 2007 December 2007 December 2007 December 2007 December 2007 December 200
	- 更新する場合のファイナンス条件(新しい賃貸料の支払など)

<span id="page-31-2"></span><span id="page-31-1"></span>AssetCenter  $SQL$  mIntPay

- **SQL** LossValRule
- **SQL** seLossValCalcMode
- <span id="page-32-0"></span>• 計算方法を指定したら、計算ボタンをクリックすると計算を開始します。

- **b SQL** mMarketVal
- <span id="page-32-2"></span><span id="page-32-1"></span>• **Example 2014 SQL** SeAcquiMethod

AssetCenter  $4.20 - 133$ 

契約

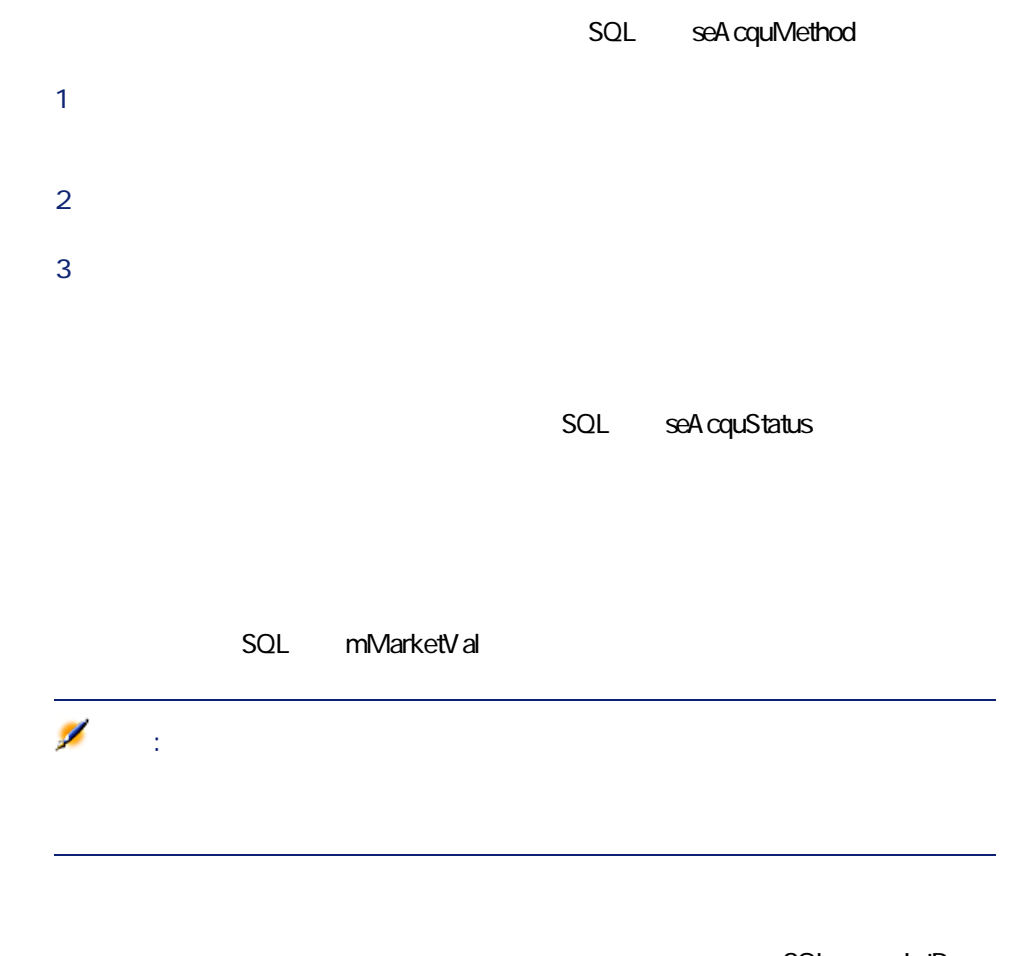

SQL mIntPay

 $SQL$  TerminOpt

<span id="page-34-0"></span>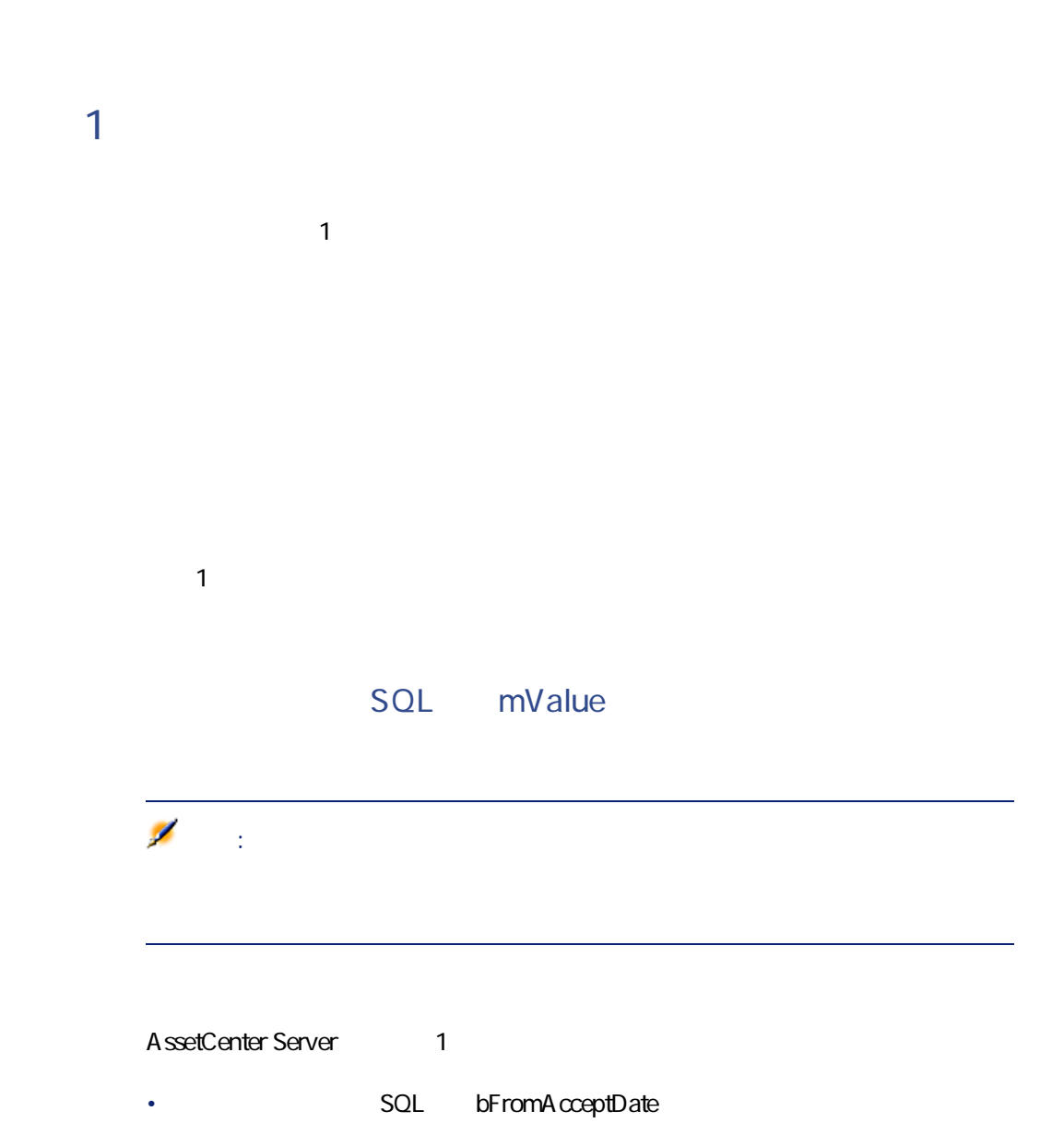

AssetCenter  $4.20 - 435$ 

**スポット あいしゃ あいしゃ** 

<span id="page-35-0"></span>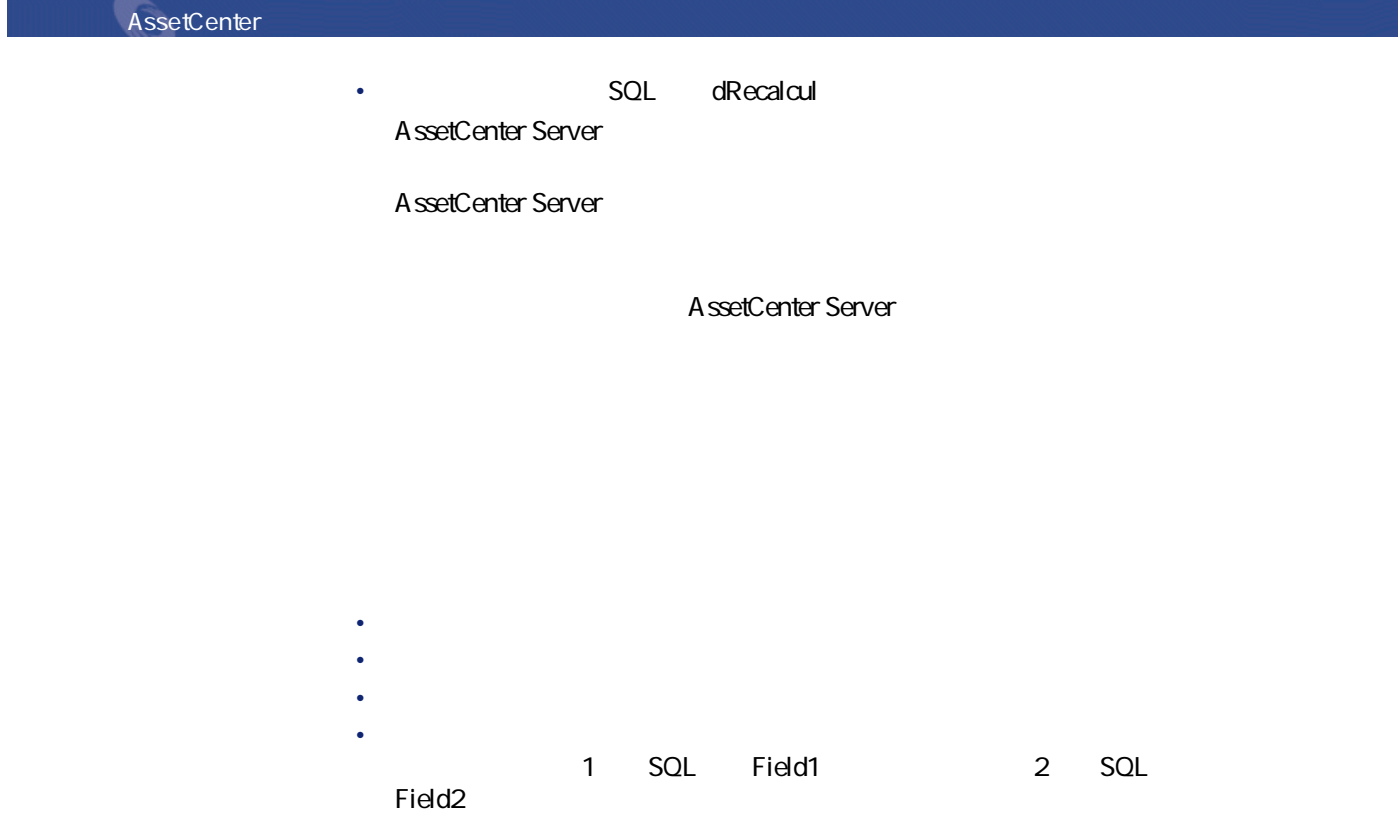
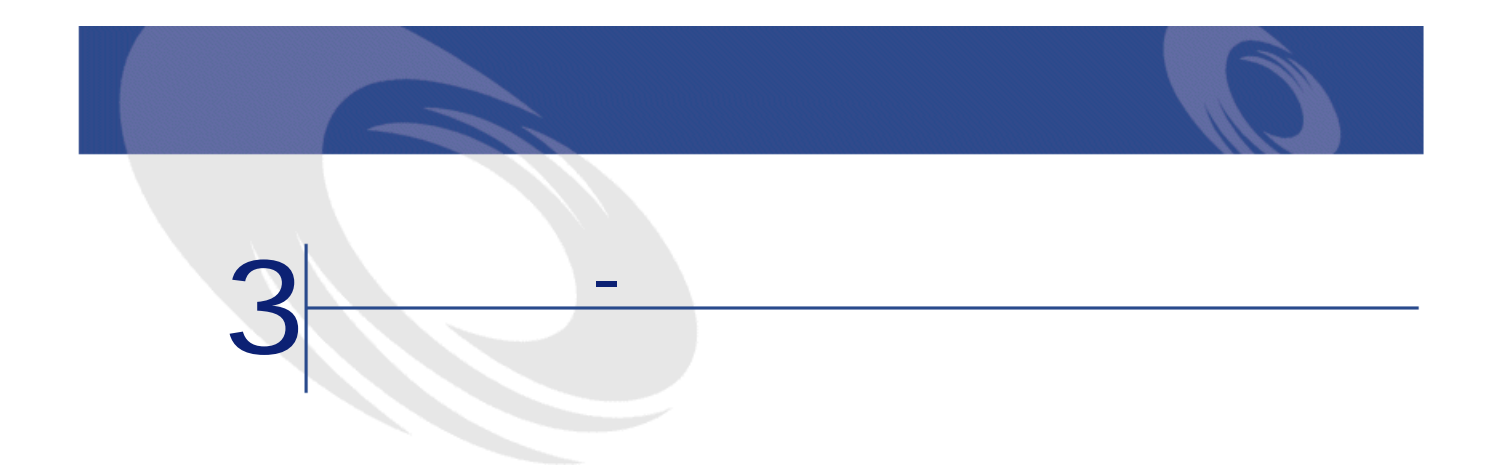

AssetCenter

Taltek Services Interleasing 2つの企業間でリース<br>Taltek Services Interleasing Taltek Services AssetCenter IT Interleasing Taltek Services Interleasing 2002 1 1 2004 1 1 PC PC

AssetCenter 4.2.0 -  $\triangleleft$  37

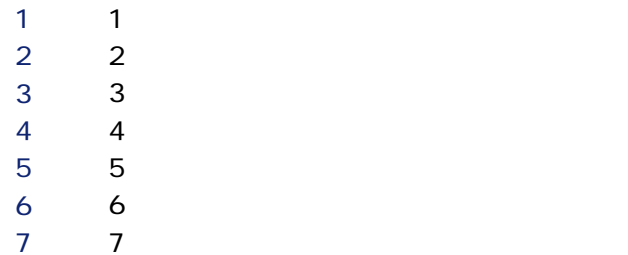

AssetCenter Server

AssetCenter Server

## AssetCenter

AssetCenter AssetCenter

AssetCenter Admin

**AssetCenter Server** 

AssetCenter Server<br>
AssetCenter

A ssetCenter Server

AssetCenter Server

AssetCenter Server 1 **[オプション/モジュールの設定]**メニューを選択します。

### 2 Rent **Rent**

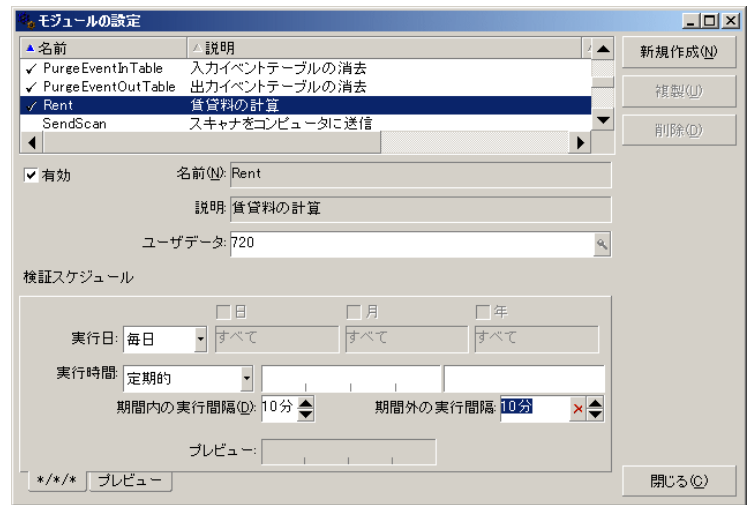

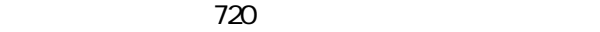

**3 b**  $\overline{\phantom{a}}$ 

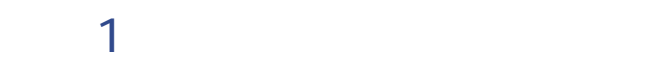

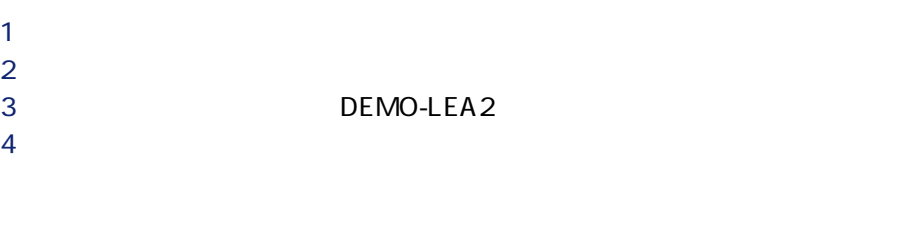

**5 b 6 b** 

 $\text{AssetCenter }4.2.0 - 39$ 

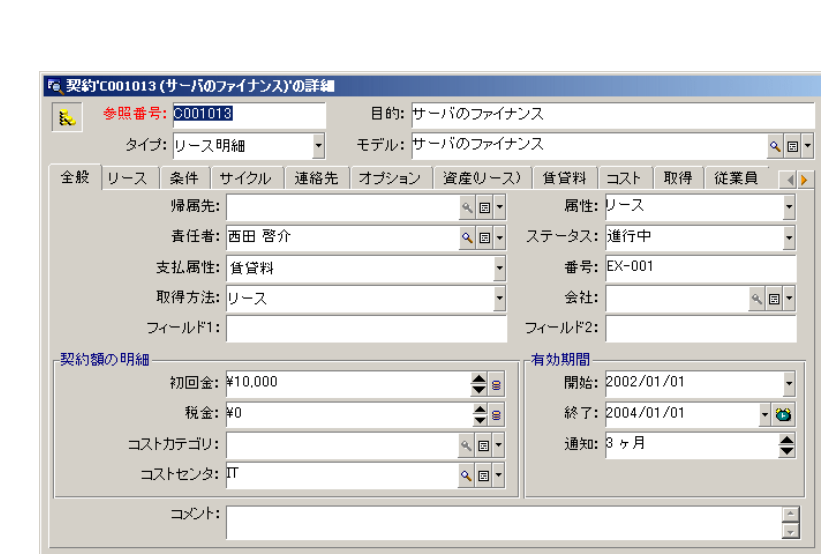

1 **SQL** Ref

**Product Services**<br> **Example 3**  $3<sub>3</sub>$ 

この通知期限を忘れずに予

Example of AssetCenter Server AssetCenter Server

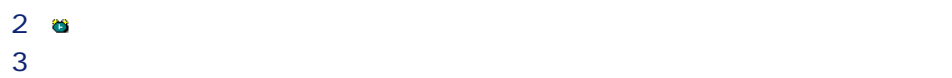

40 AssetCenter 4.2.0 -

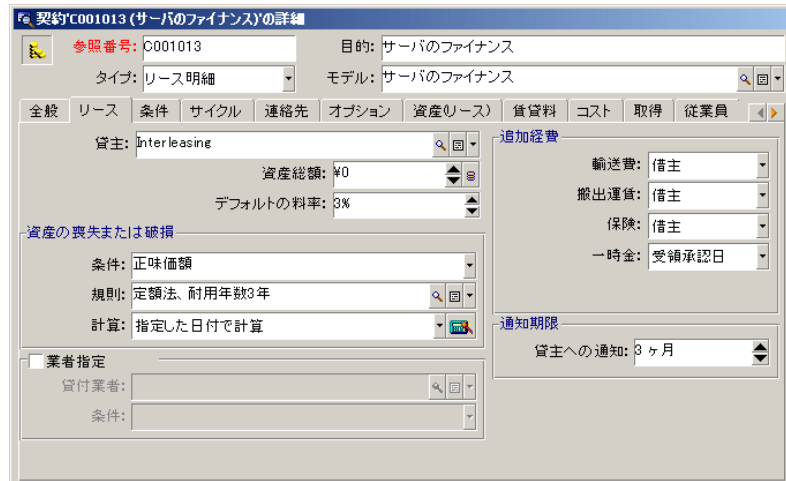

 $\mathbf 1$ 

AssetCenter  $4.20 - 41$ 

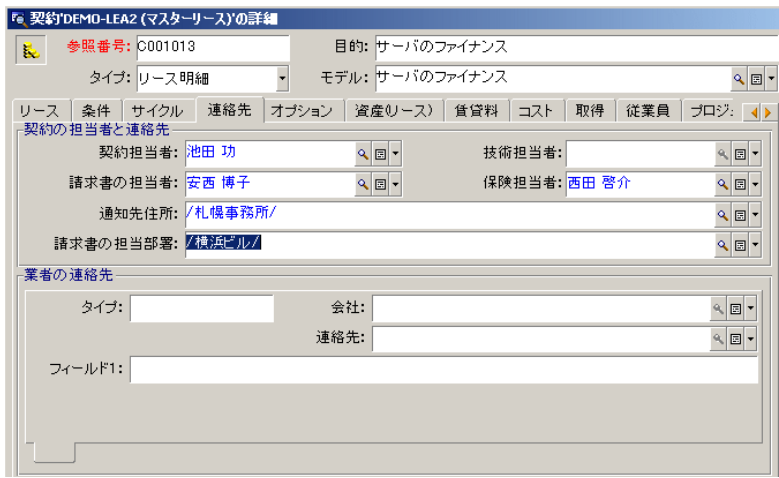

**ISQL** Lessor

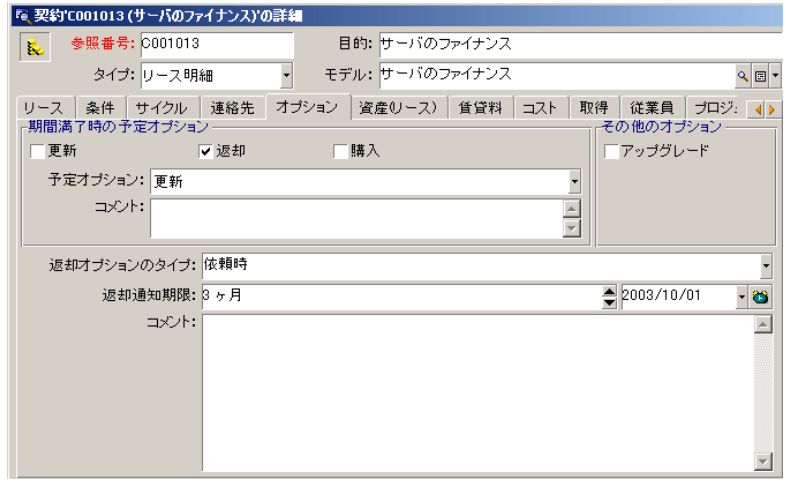

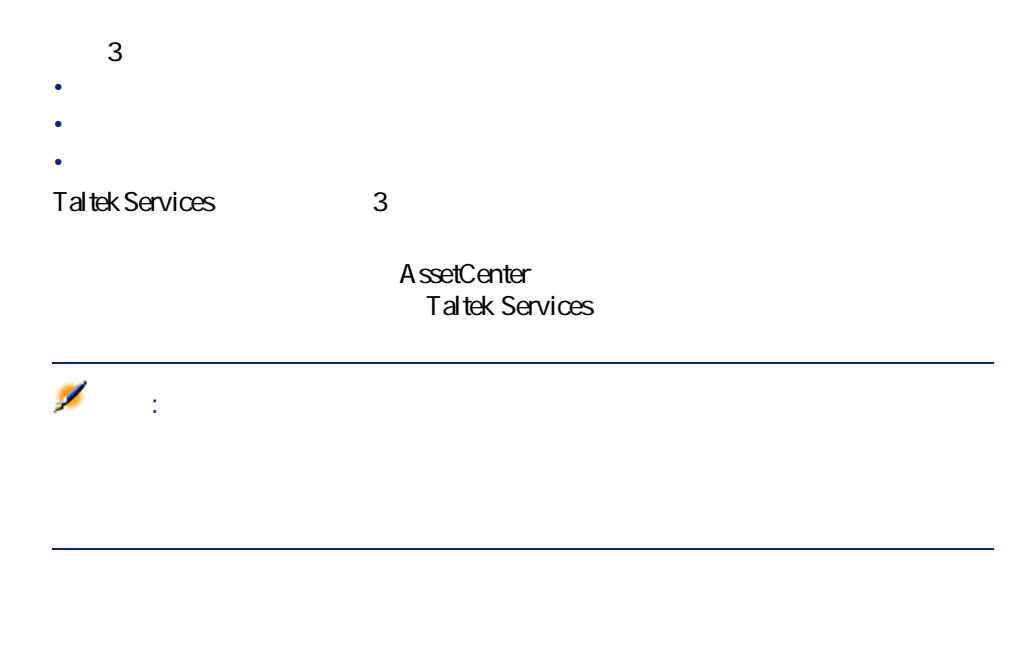

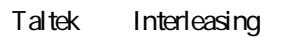

AssetCenter 4.2.0 -  $\triangleleft$  43

# **手順2:リース契約に関連する資産を選択する**

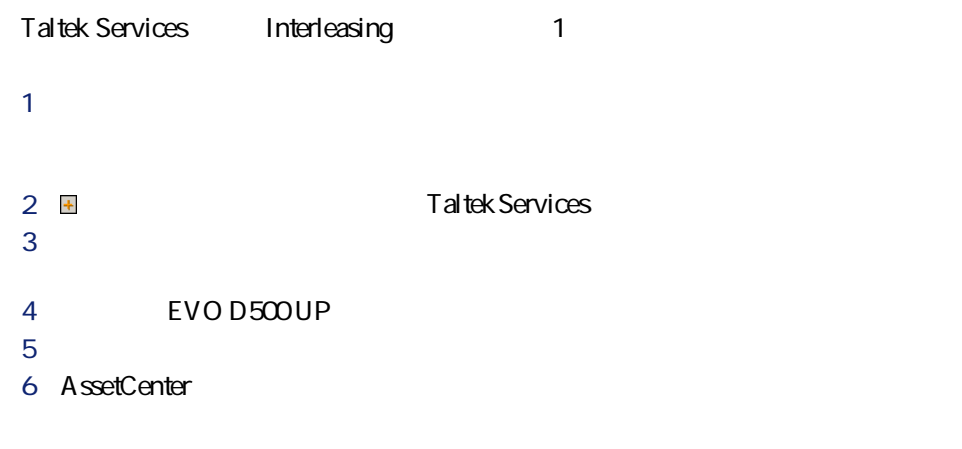

これで、**[資産(リース)]**タブページでは資産が契約に関連付けられてい

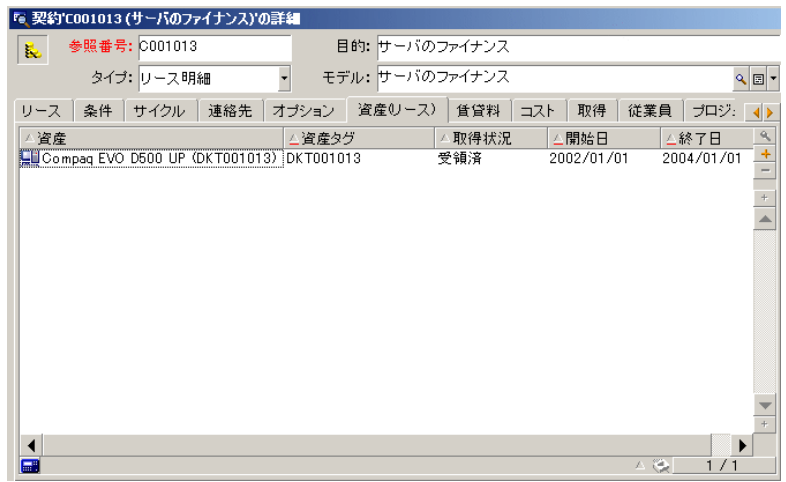

**8 b** 9 a **10**  $\overline{\phantom{a}}$ 

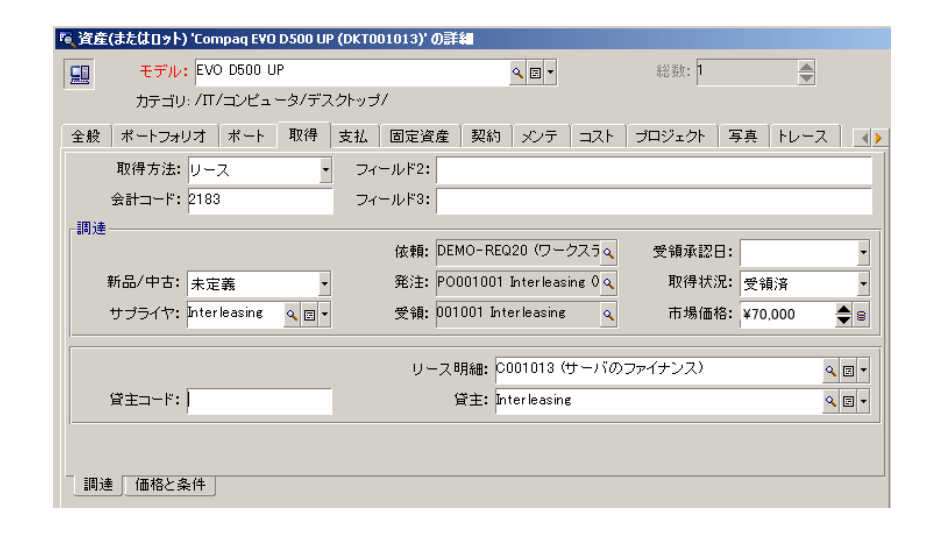

### $11$

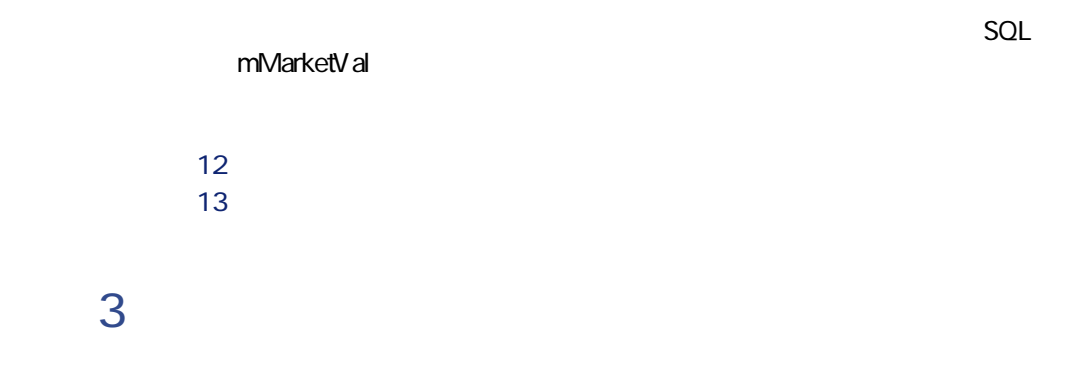

Taltek Services interleasing

AssetCenter  $4.20 - 45$ 

1 契約の詳細画面の**[賃貸料]**タブに移動し、次のように入力します。

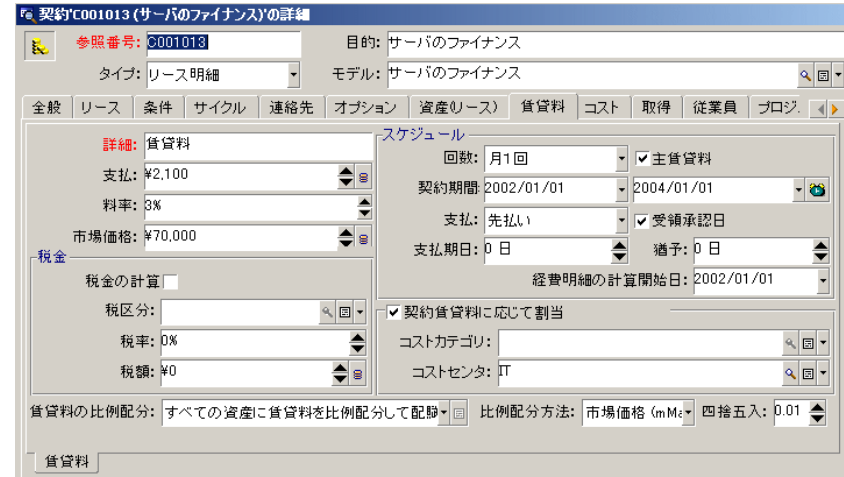

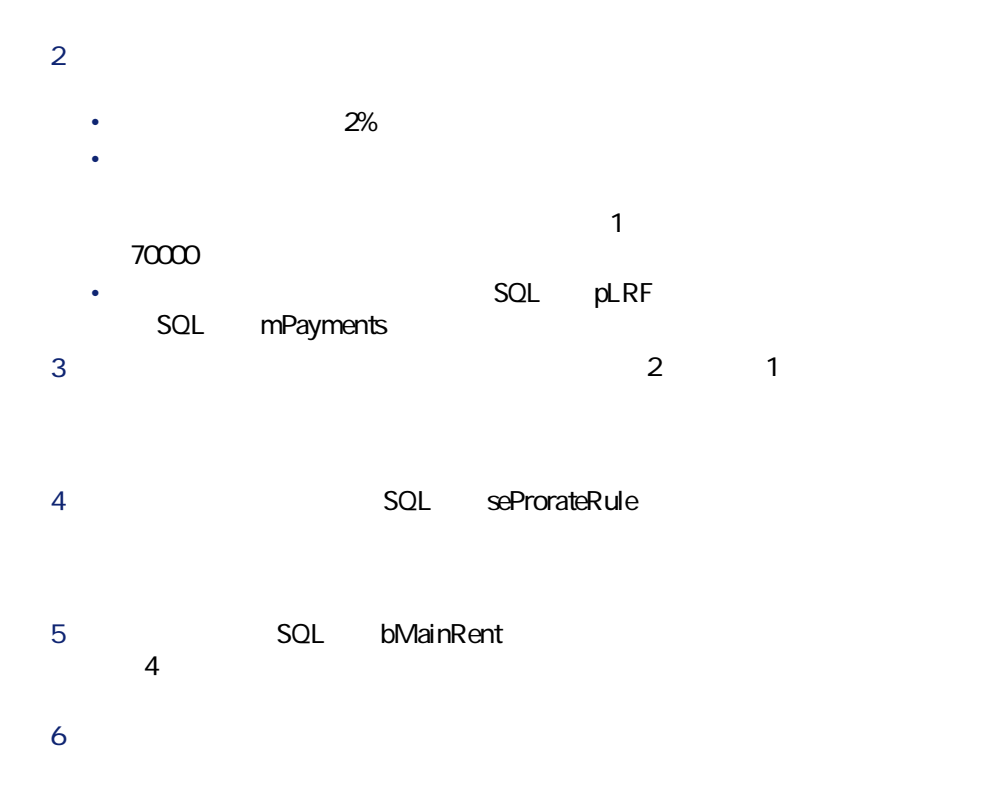

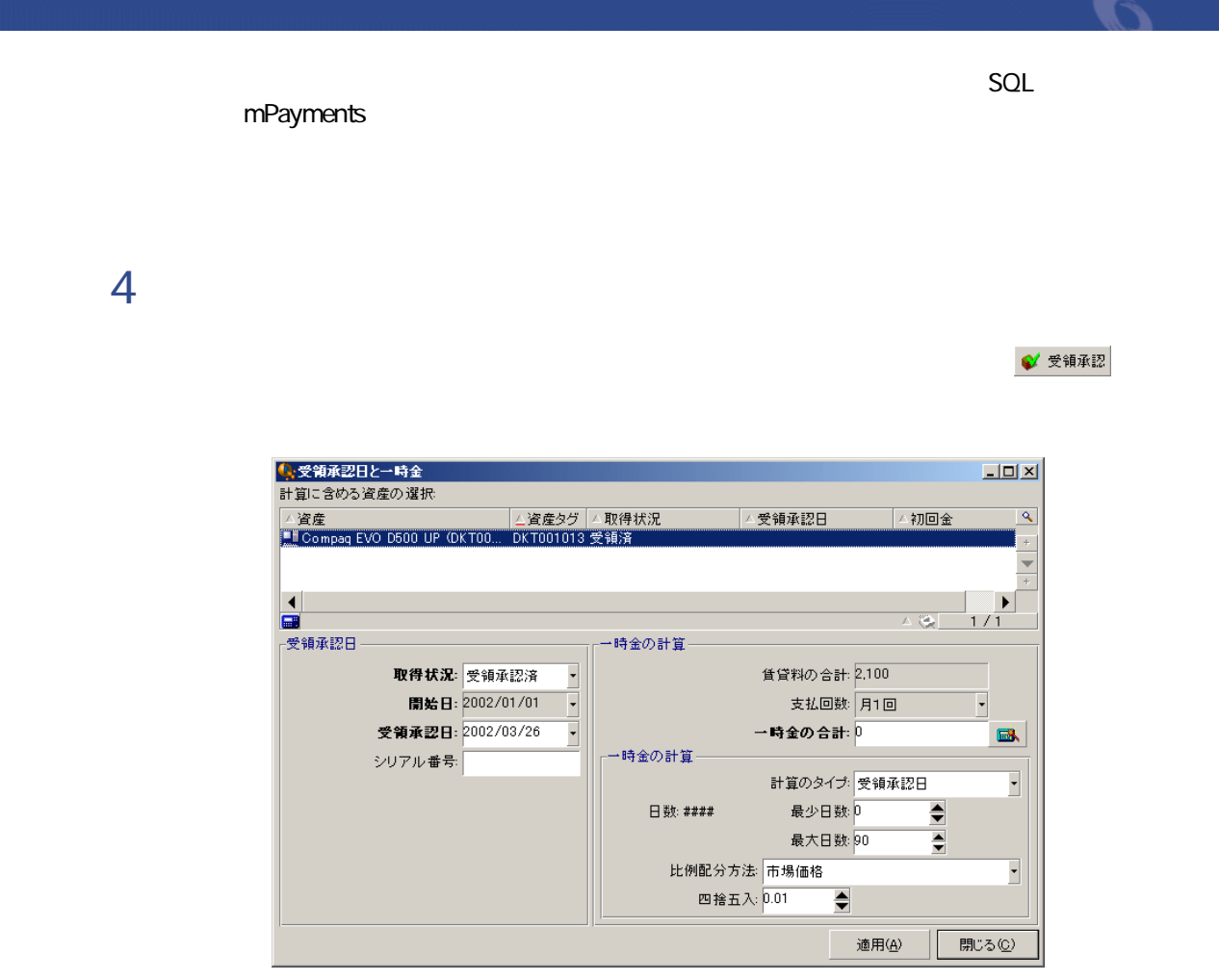

 $1$ 

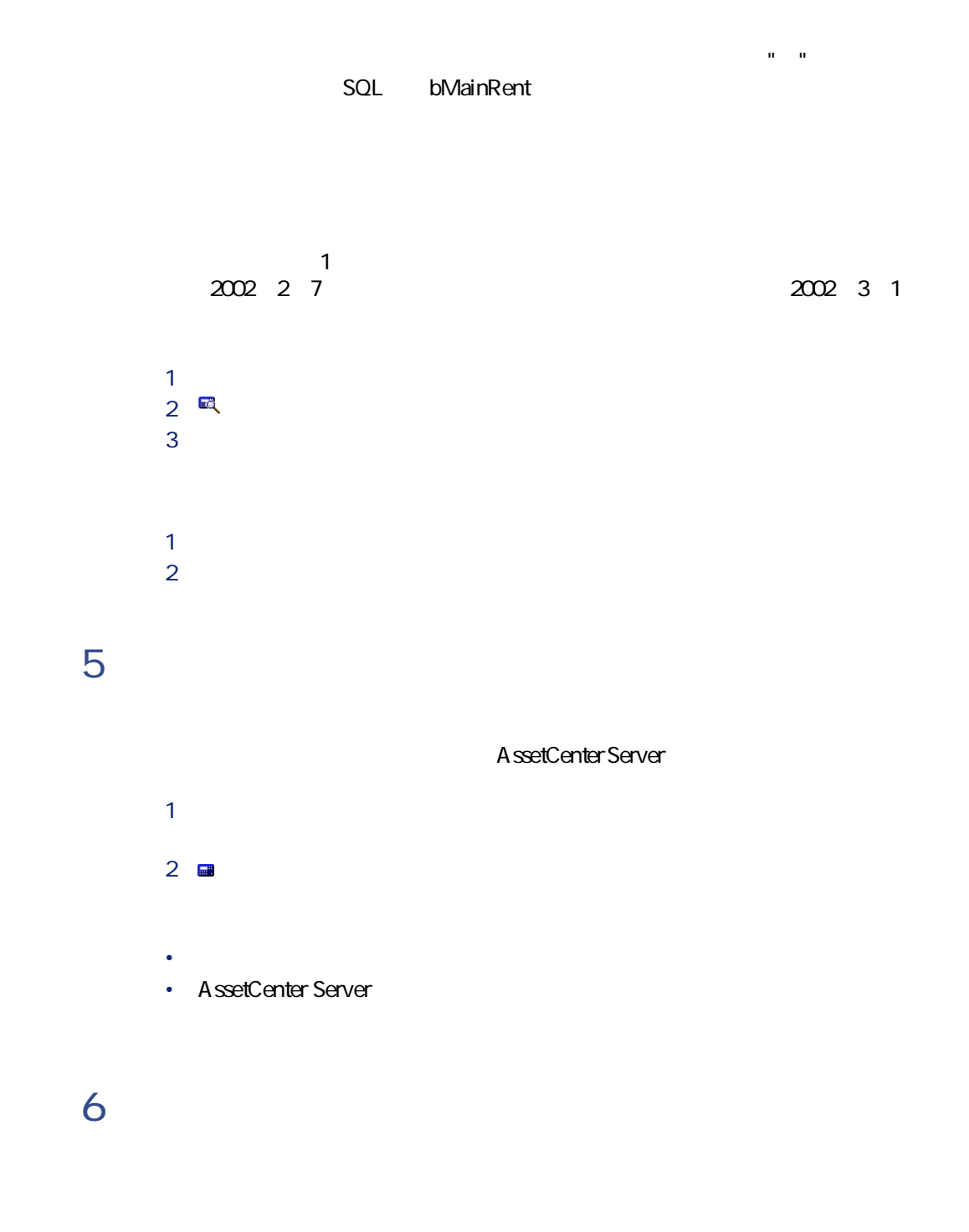

48 AssetCenter 4.2.0 -

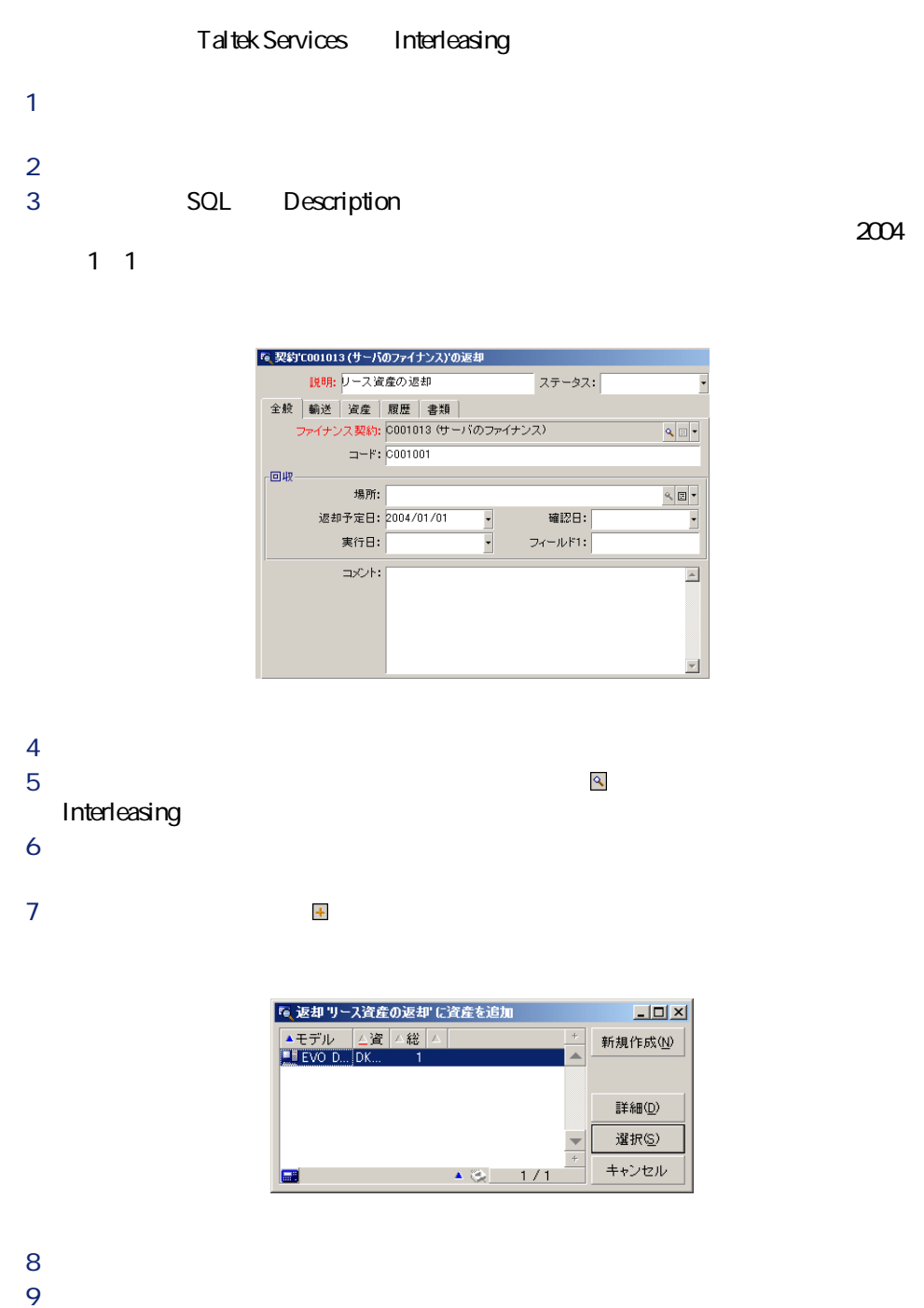

 $\text{A}\text{ssetCenter }4.2.0 - 49$ 

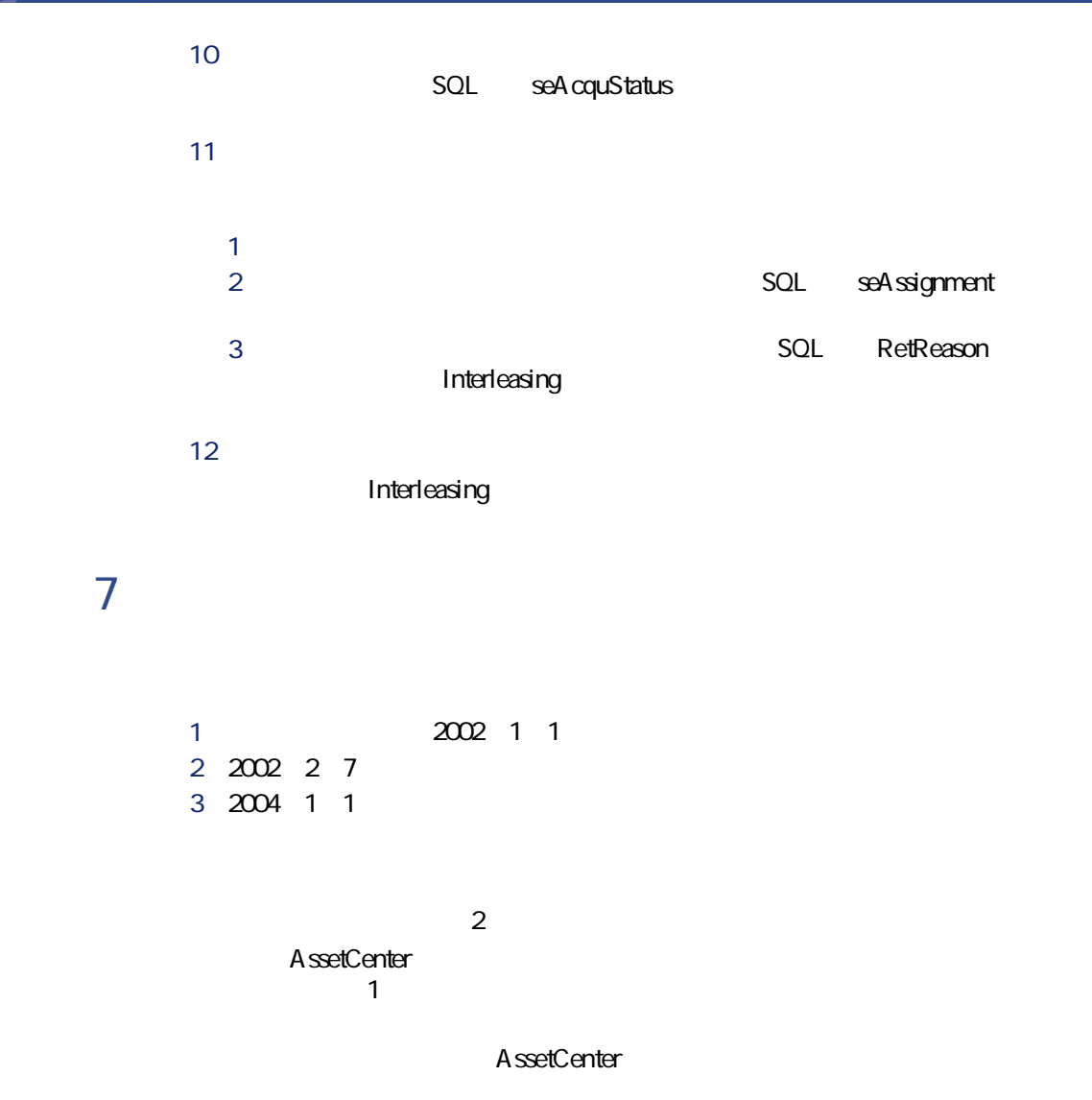

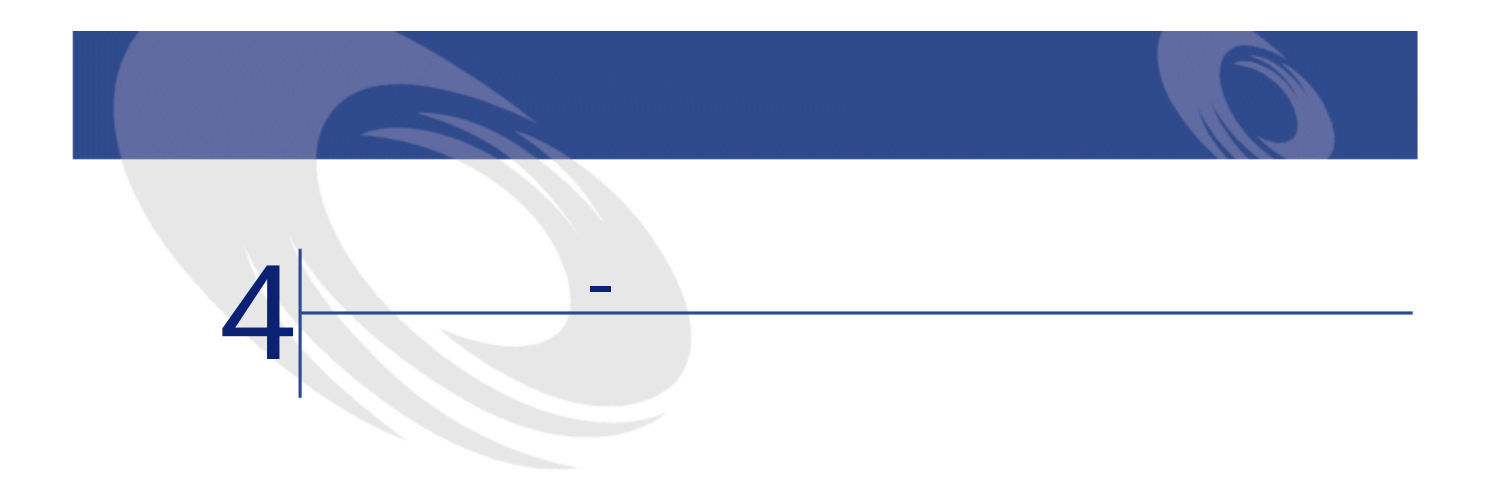

 $5$ 

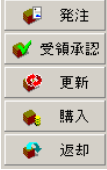

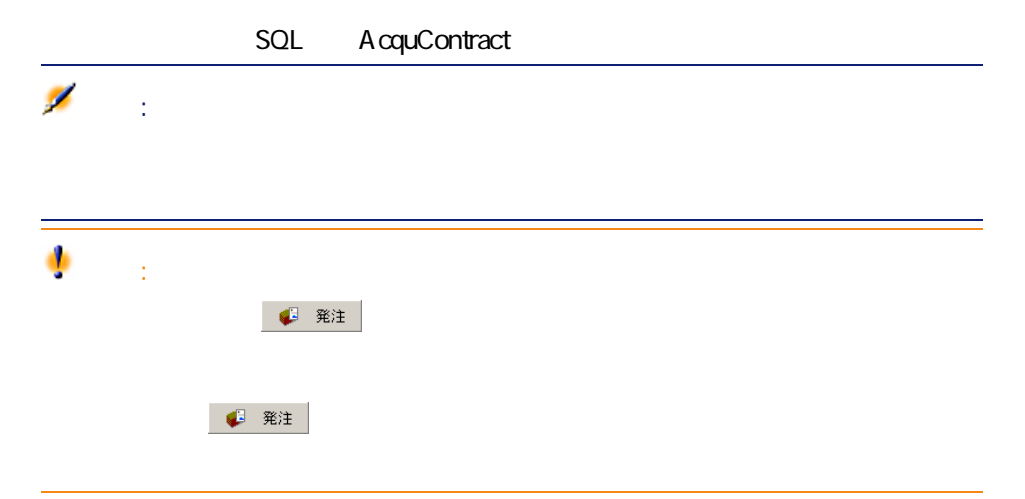

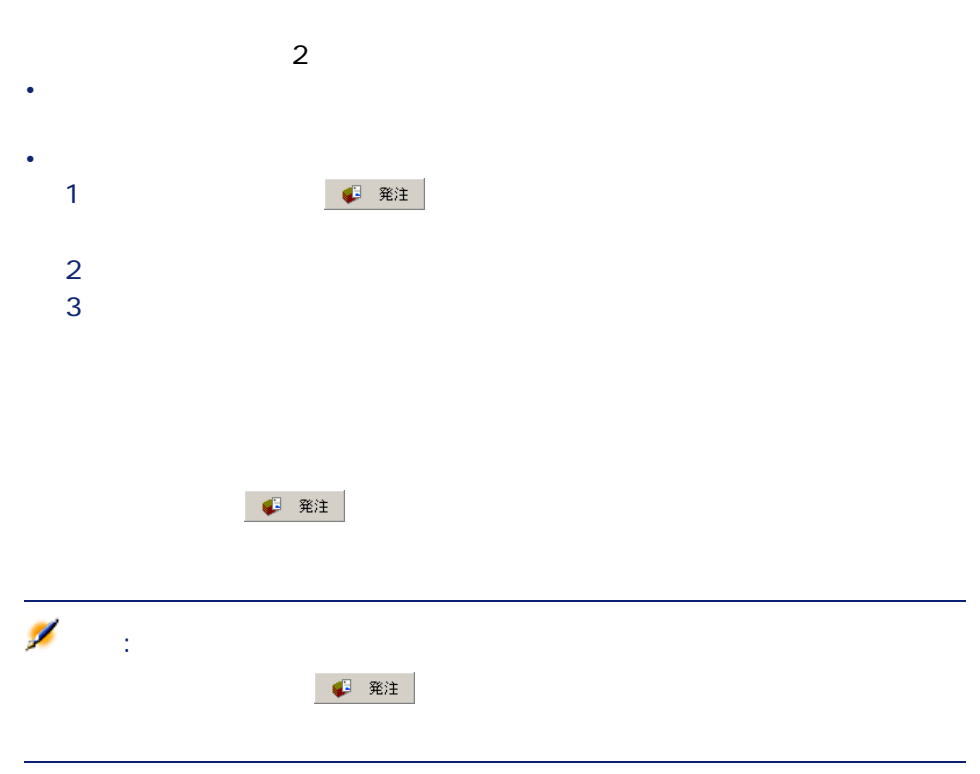

- **The first product and the first product**
- リース契約の詳細画面の**[資産(リース)]**タブページに直接入力する。
- $\mathcal{L}_{\mathcal{A}}$
- 別の画面でコピーした資産を契約の詳細画面の**[資産]**タブページに貼り付

AssetCenter  $4.20 - 153$ 

**ストリット マンストランス マンストランス** 

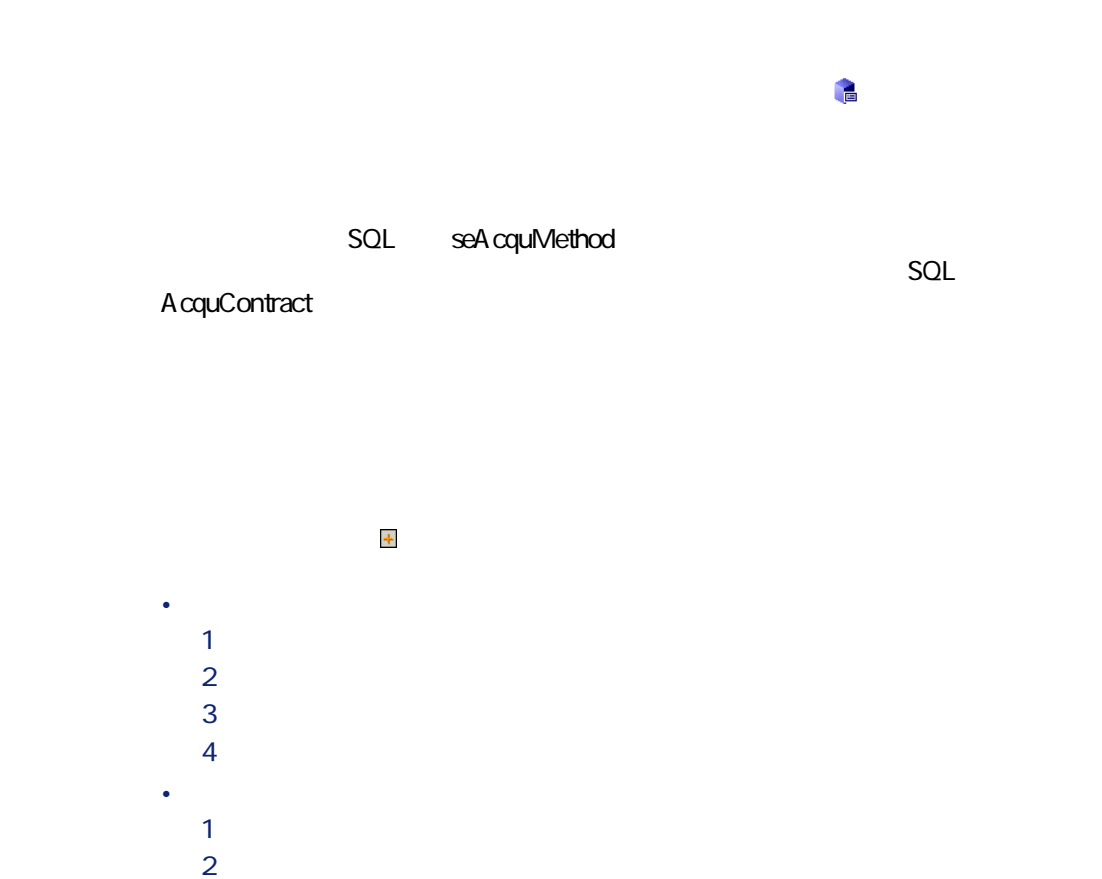

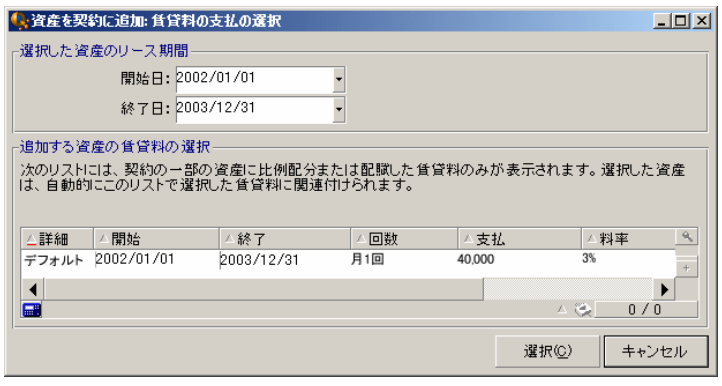

• 開始日

- $\bullet$ AssetCenter
- $\bullet$ AssetCenter<br>
SQL  $\overline{SQL}$

seProrateRule

AssetCenter

• **Internal SQL** seAcquMethod SQL seAcquMethod

- **[調達]**サブタブページには、貸主の名前と参照番号が入力され、**[リース SQL** AcquContract
- **[価格と条件]**サブタブページには、リース期間の開始日と終了日が表示さ
- 
- 選択した賃貸料とすべての資産に配賦した契約賃貸料に関する情報を含むサ
	-
	-
- 契約のファイナンス処理時に調達管理の過程で発生した資産。これらの資産 • 資産のテーブルにインポートまたは直接入力された資産。リース契約の枠組

AssetCenter  $4.20 - 155$ 

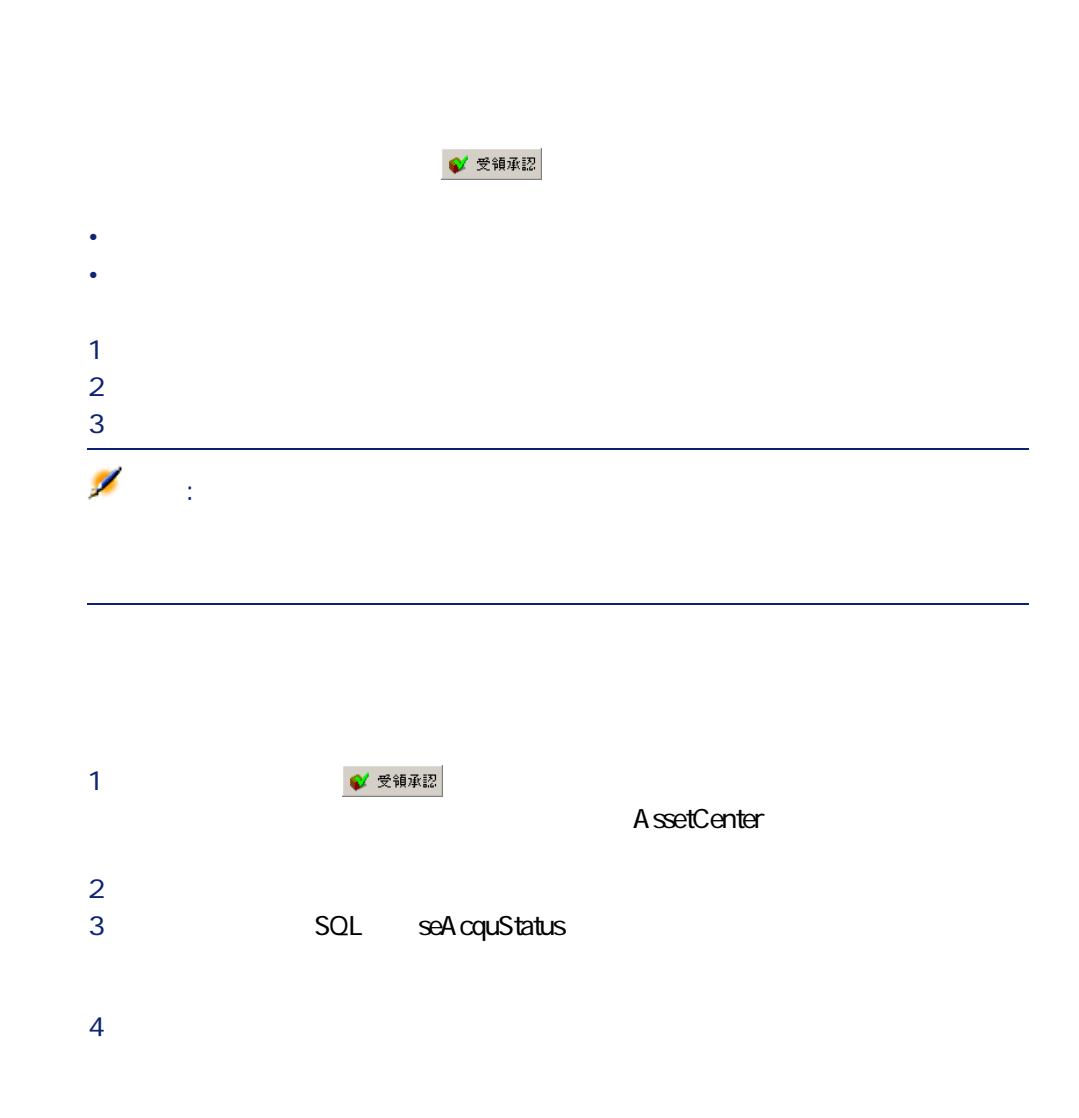

 $56$  AssetCenter 4.2.0 -

5 複数の資産を続けて承認する場合は、**[シリアル番号]**のフィールドにその  $N$ o. **之** 

# 警告: AssetCenter

AssetCenter<br>SQL seProrateRule

- *formation \mathcal{J}(\mathcal{J}(\mathcal*
- **[**  $\mathbf{r} = \mathbf{r} \cdot \mathbf{r}$ ]
- **[We will define the distribution of the distribution**
- **f 1** *l*
- **f 1** *l*
- 

AssetCenter

**1** まず、その過失には、その通知には、この画面で選択した方が、その通知には、この通知には、この通知には、この通知には、この通知には、この通知には、この意識の意

AssetCenter  $4.20 - 57$ 

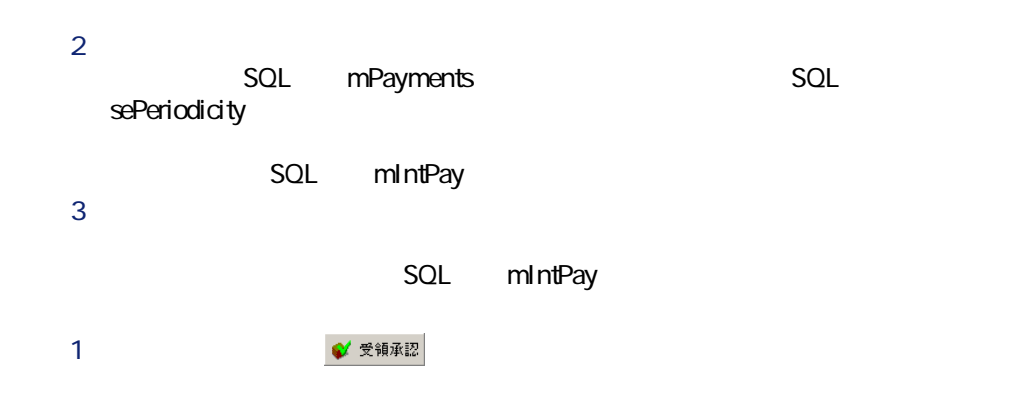

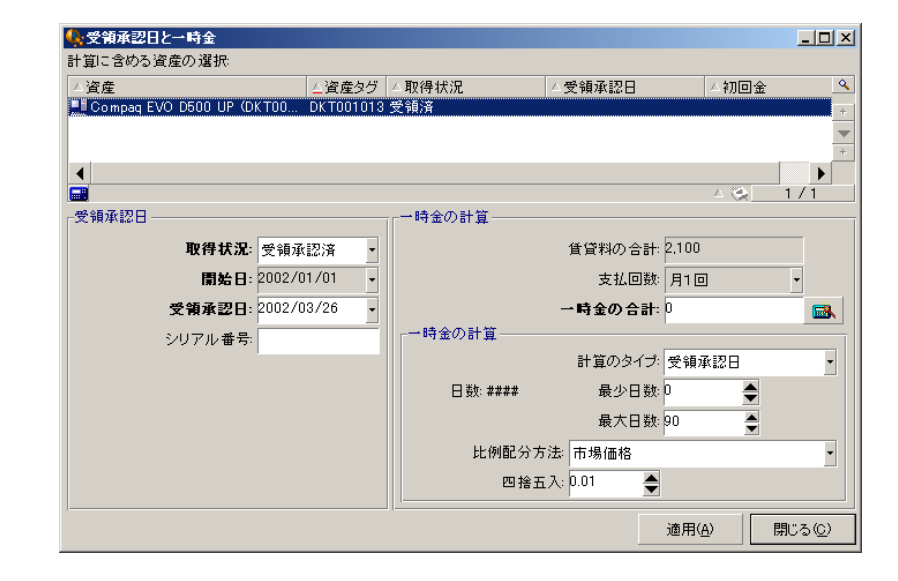

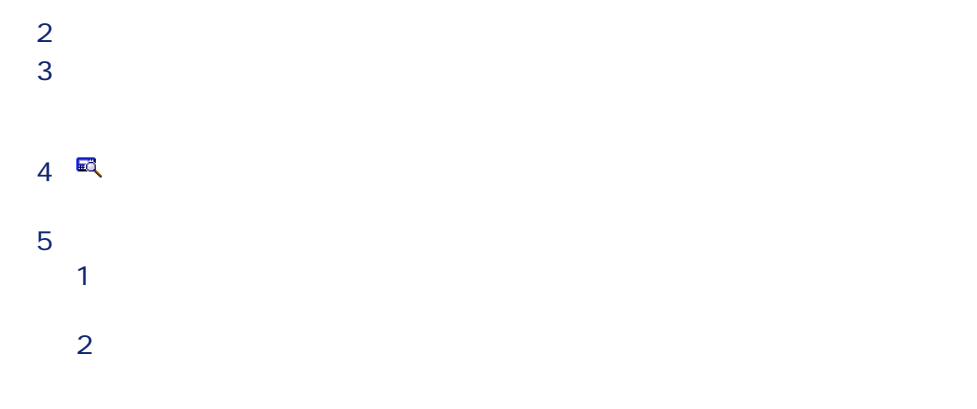

**6 b** 1 契約の詳細画面の**[全般]**タブページにある**[初回金]**(SQL名: mIntPay 2 各資産の詳細画面の**[取得]**タブページにある**[価格と条件]**サブタブ SQL mIntPay 3 各資産の詳細画面の**[コスト]**タブページに、一時金の経費明細が表示 • 選択した資産それぞれにつき、受領承認時に一時金が計算されます。選択し • 契約上の一時金の総額は、選択した資産の一時金の合計に等しくなります。 この金額は、製作されている。<br>マガページの<br>*[初回金](SQL* mIntPay 契約

SQL mIntPay  $\bullet$ / 受領承認

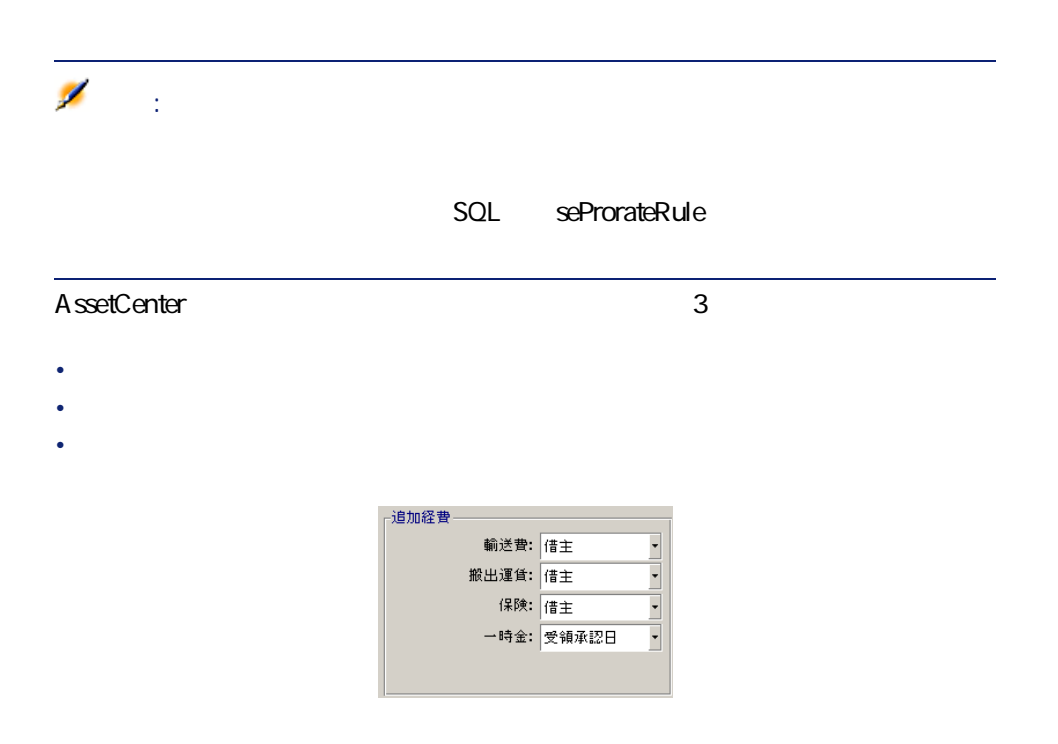

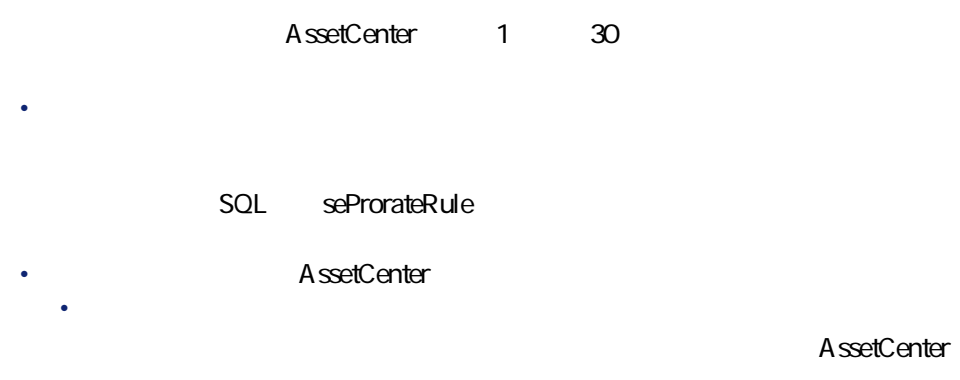

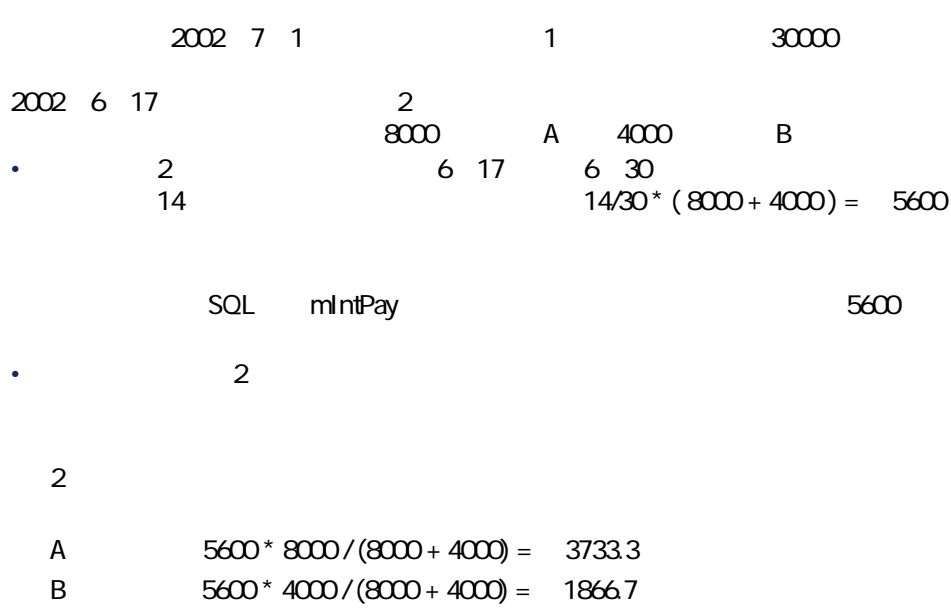

### 2002 7 1

• **最小日数**

• **最大日数**

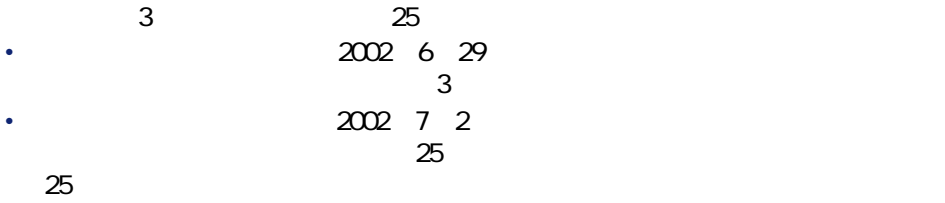

AssetCenter  $4.20 - 61$ 

**スポット (人) の場合** 

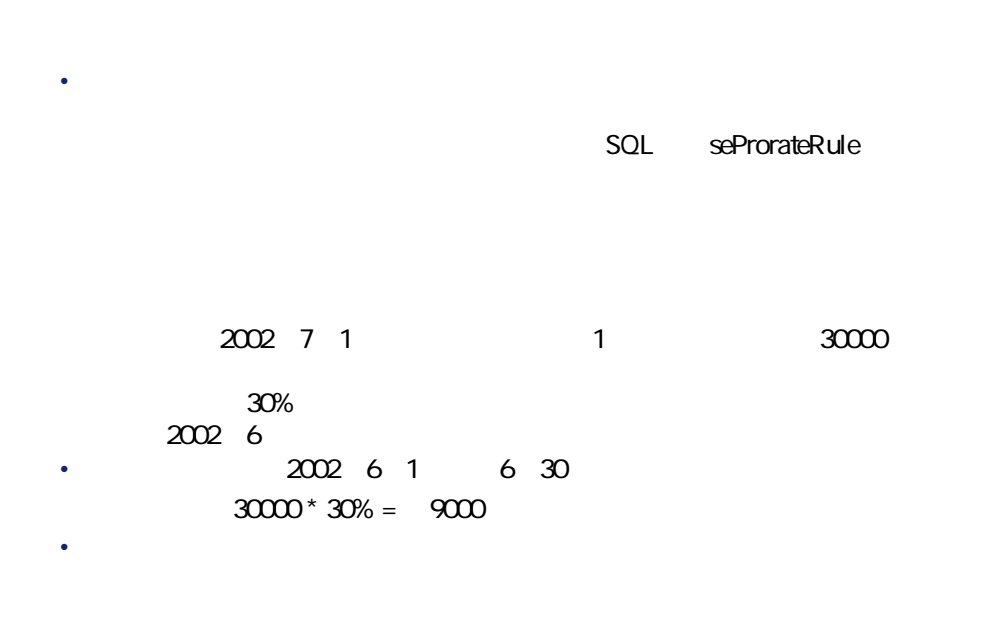

• 比率は、この計算方法を選択した場合に表示される**[パーセント]**フィール

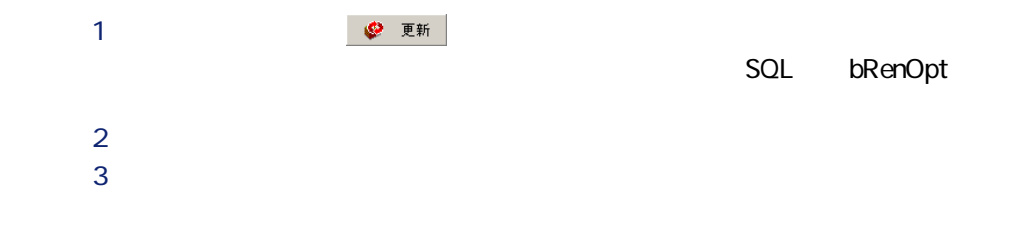

 $62$  AssetCenter 4.2.0 -

SQL seProrateRule

 $2$ 

 $3$ 

 $\sim$  1

SQL tsDefRenDur

AssetCenter  $4.20 - 463$ 

- Constitution and The Constitution and The Constitution and American and The Constitution and • しかいこう しかいこうしょう しゅうしゅうしゅうしょう
- 
- - AssetCenter
	- 作成された賃貸料のサブタブページは、資産の詳細画面の**[取得]**タブペー
	- 資産を更新すると、そのステータスも自動的に更新されます。資産の詳細画 面の**[取得]**タブページの**[調達]**サブタブページにある**[取得状況]**(SQL seAcquStatus

SQL bRetOpt

返却は、**[契約/返却 - 期間満了]**メニューを使って管理することもできます。  $1$ 

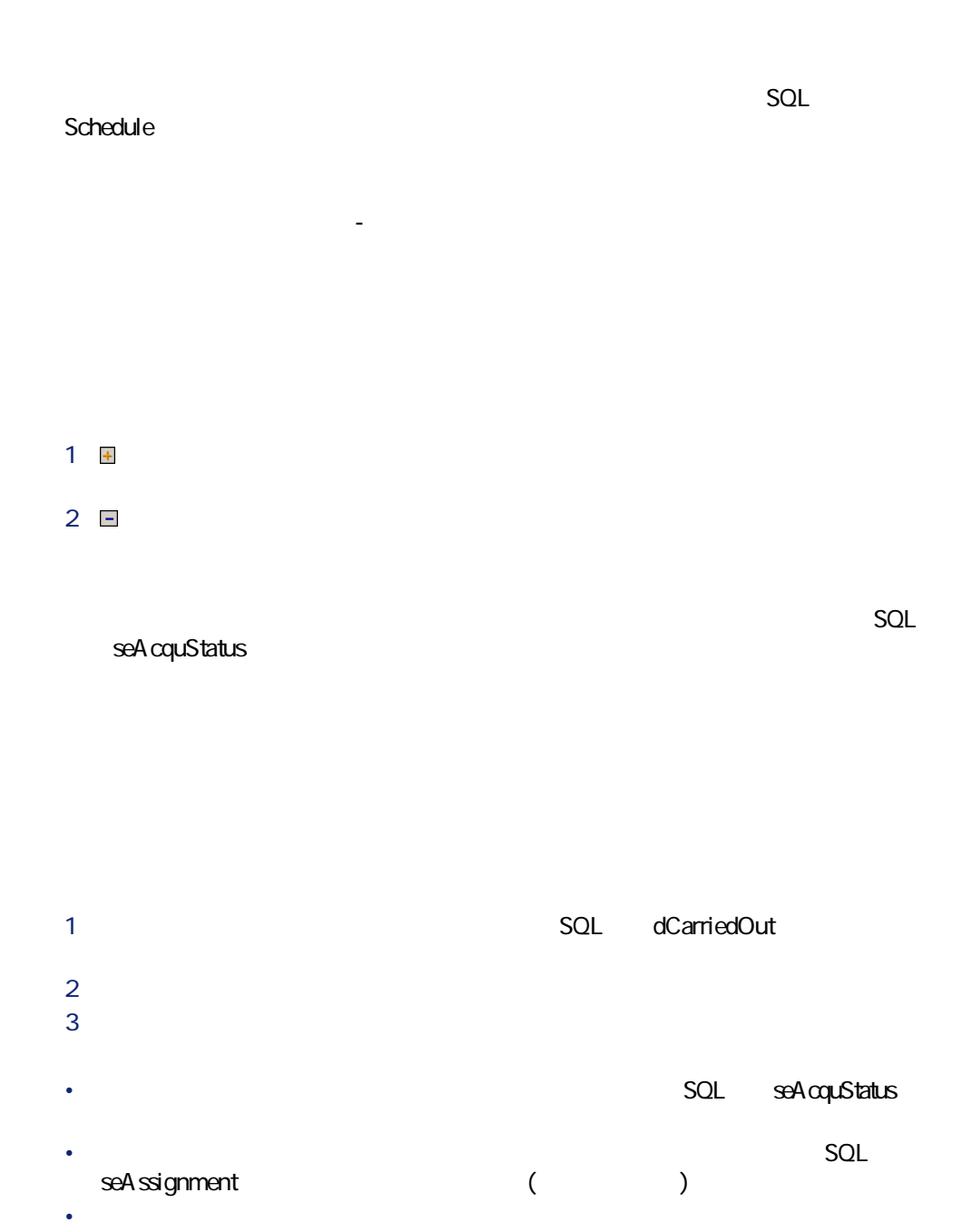

AssetCenter  $4.20 - 465$ 

**スポット (の)** 

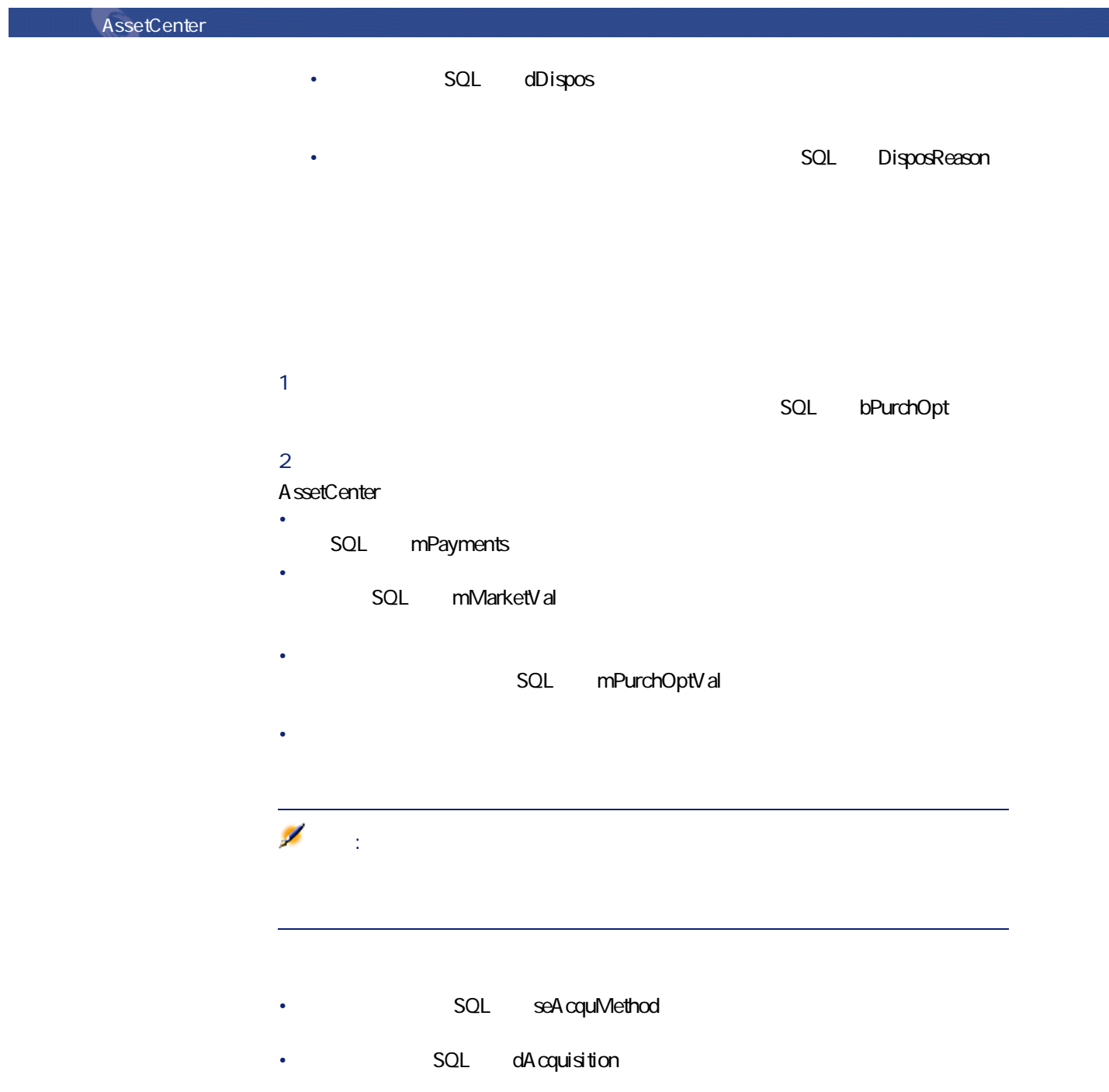

 $66$  AssetCenter 4.2.0 -

### • **c c SQL** mPrice

- 資産の詳細画面の**[コスト]**タブページに経費明細が作成されます。
- 
- We will define the set of the set of the  $\ddot{\phantom{0}}$
- $\bullet$
- 購入(買い取り)  $\bullet$
- 
- 

## $\mathcal{L}$ 注意:

# AssetCenter 1

1 リース契約の詳細画面を表示し、**[リース]**タブに移動します。 2 **SQL** LossValRule

AssetCenter  $4.20 - 467$ 

**ストリックス (人工)の** 

 $3$ 

**4.1.**  $\qquad \qquad - \qquad \qquad$ 

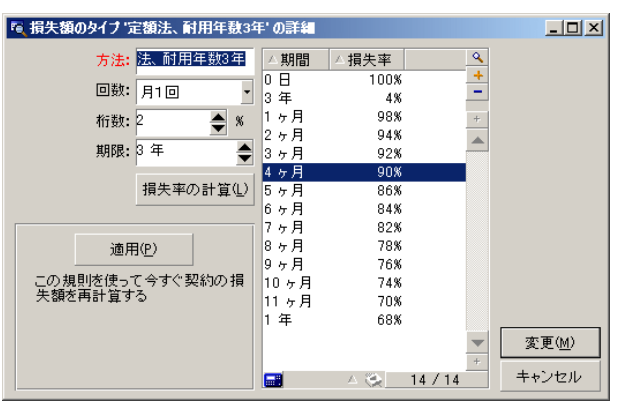

- SQL sePeriodicity
- SQL fPrecision
- $0.1$ 
	- SQL tsDuration

契約

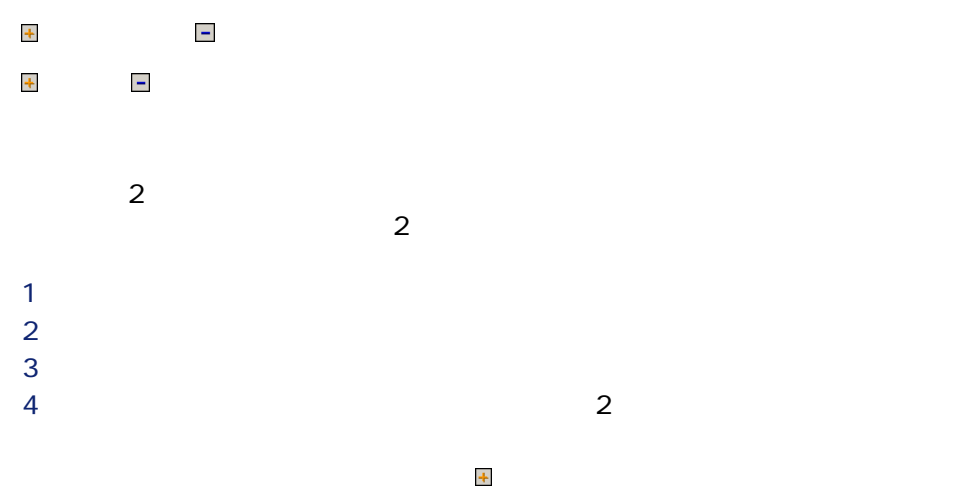

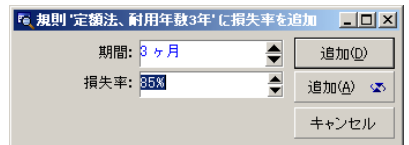

 $\sim$  3

85%

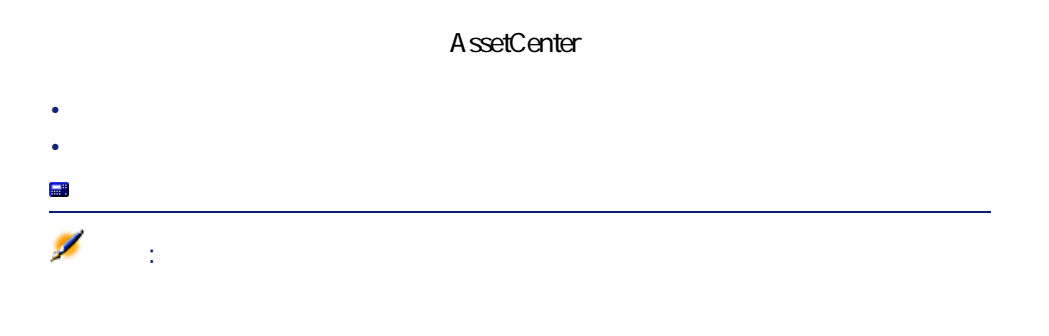

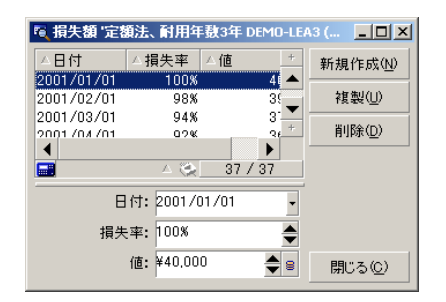

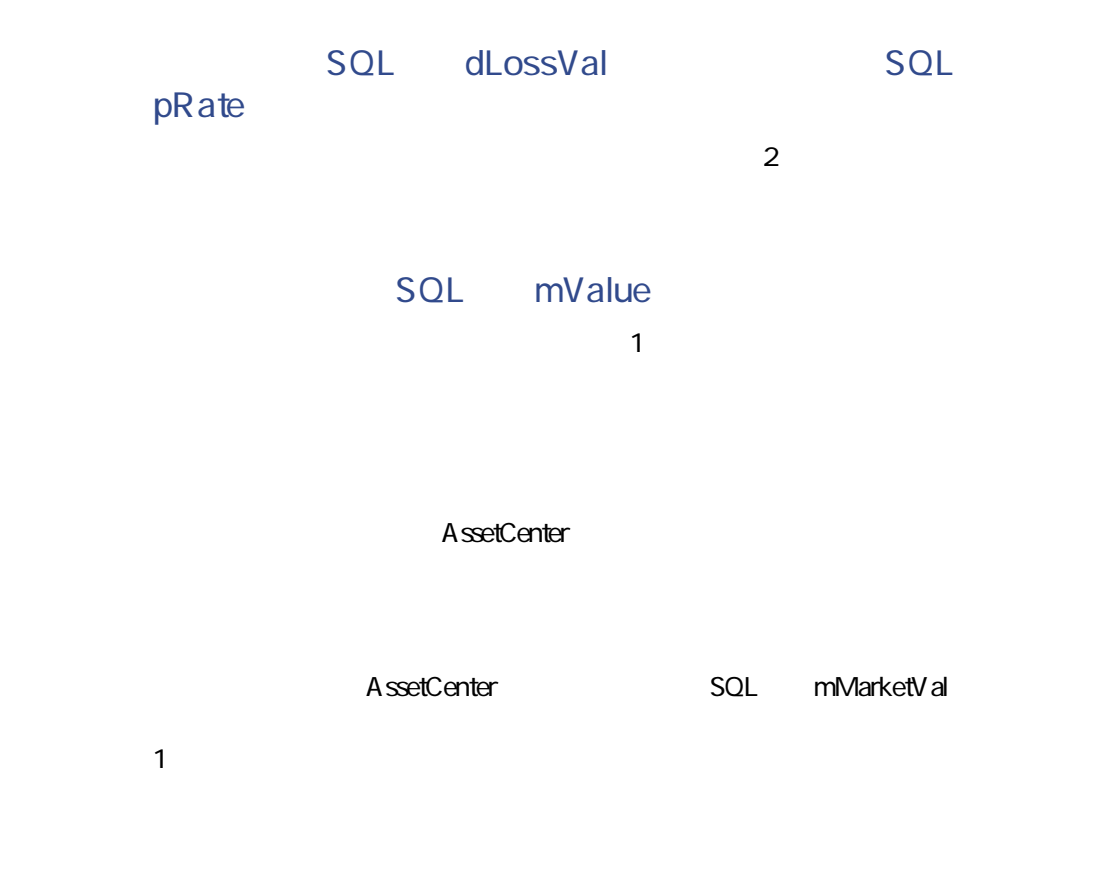

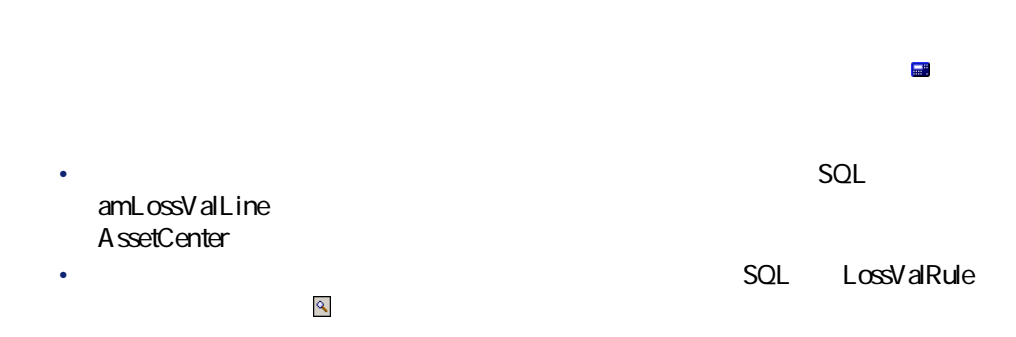

• 計算基準値にかける損失率を表示する。この損失率は、選択した計算規則と

• 計算基準値を基に損失額を計算する。

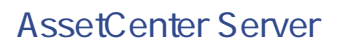

AssetCenter Server

 $SQL$  seLossValCalcMode

AssetCenter Server A ssetCenter Server

1 AssetCenter Server

AssetCenter  $4.20 - 171$ 

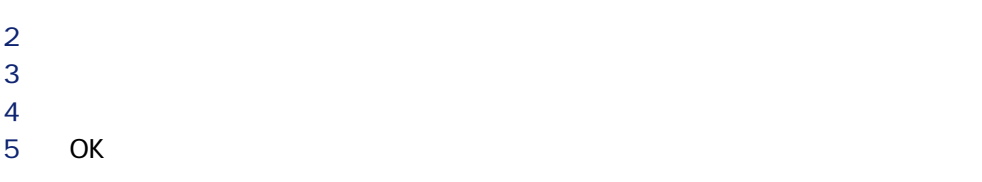
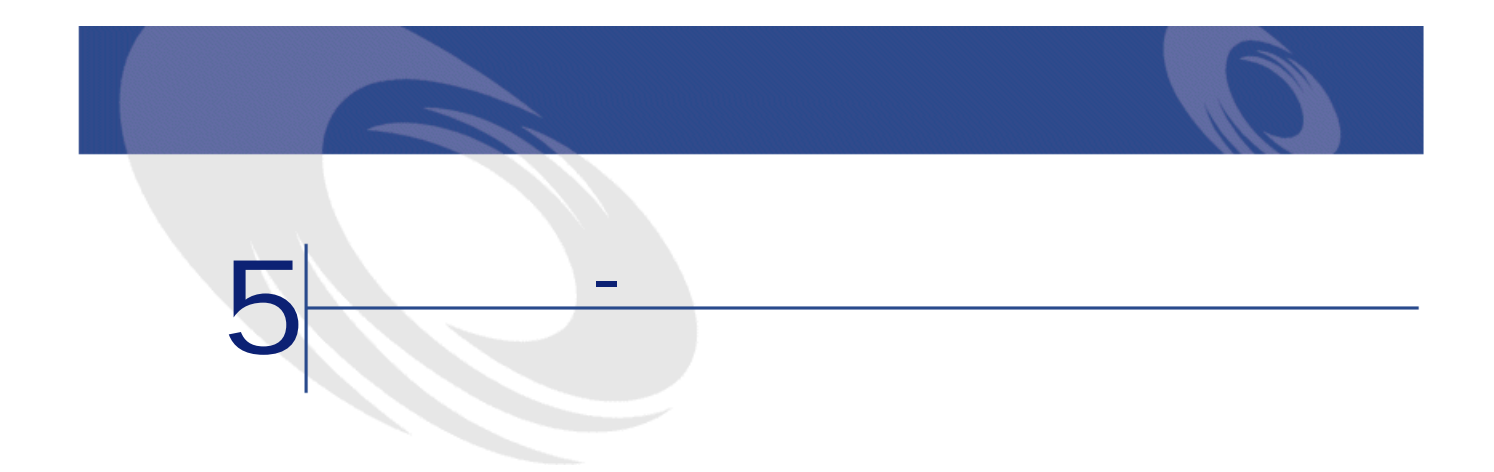

 $5$ •  $\bullet$ 

 $SQL$  seProrateRule

• 契約全体の賃貸料を計算し、契約に含まれる一部の資産に配分します。この **SQL** seProrateRule 1

•  $\sim$  1 **SQL** seProrateRule<br> **EXPRESE**  $\mathbf 1$ •  $\sim$  1

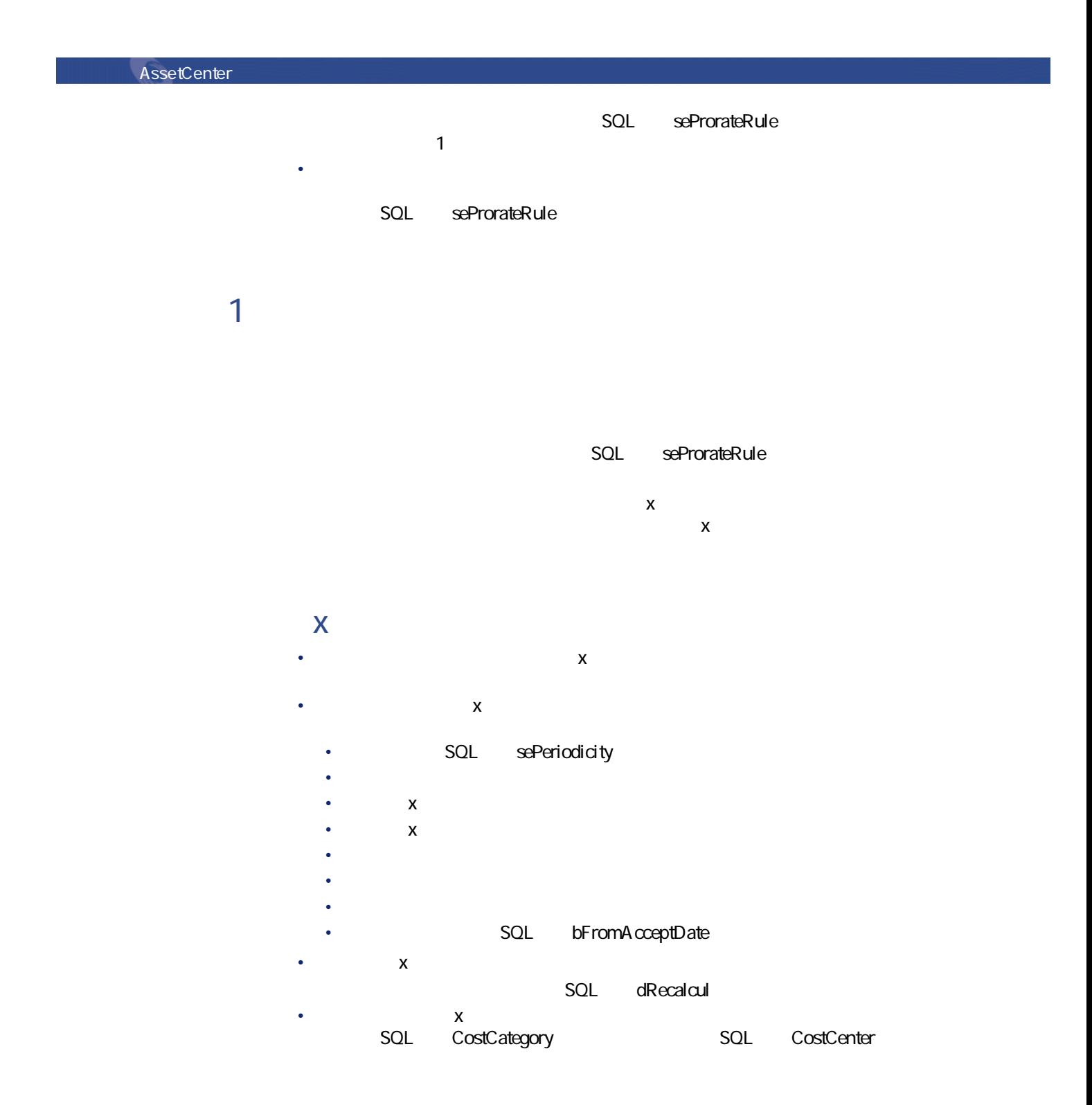

 $74$  AssetCenter 4.2.0 -

# $\bullet$ :

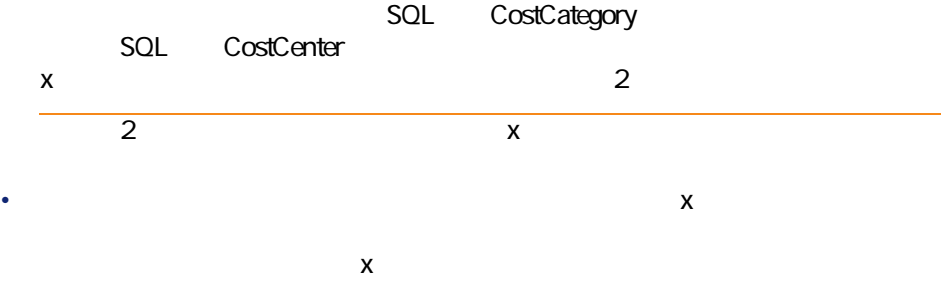

#### AssetCenter

- 1 <sub>タ</sub>ブページには特徴を入力します。 2 契約に資産を追加します。この場合、**[取得]**タブページで「賃貸料x」の SQL mMarketVal 3 契約の詳細画面の**[賃貸料]**タブページに作成されたサブタブページに情報 SQL bMainRent
- 4 AssetCenter Server was also asset to the server was also asset to the server was also asset to the server was also asset to the server was also asset to the server was also asset to the server was also asset to the serve 重要項目: SQL bFromAcceptDate

AssetCenter  $4.20 - 175$ 

契約

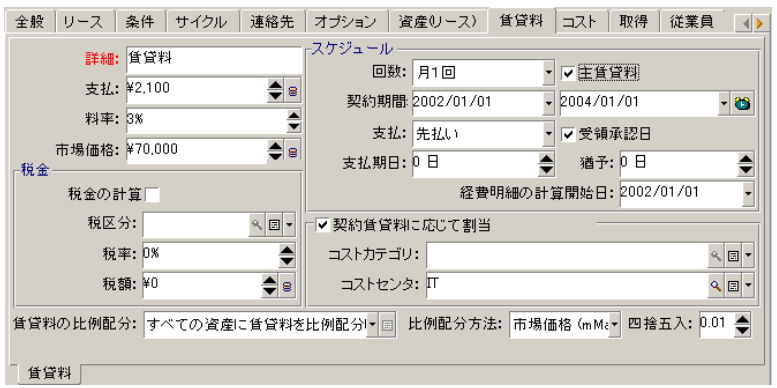

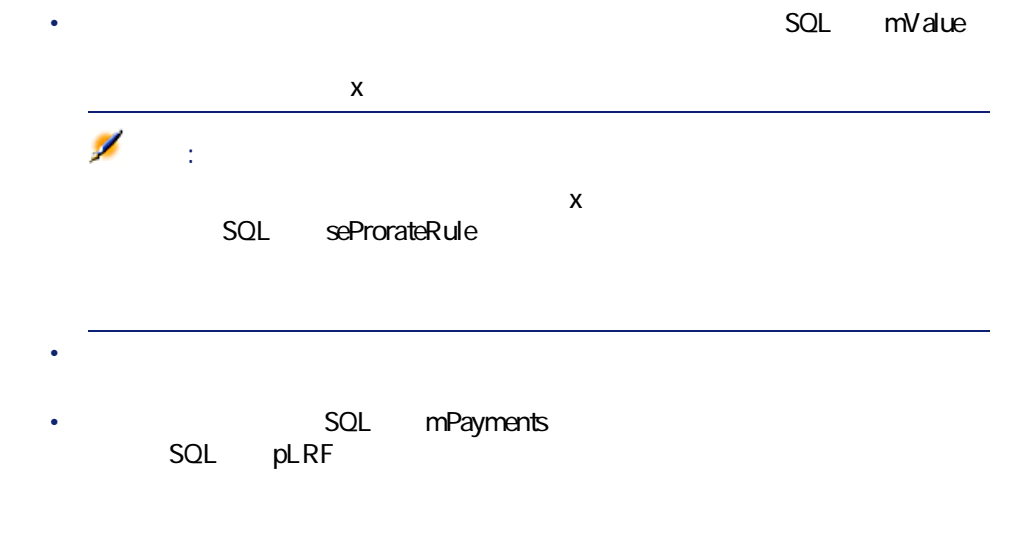

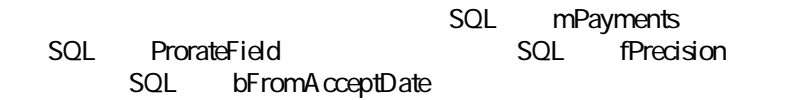

契約

- 賃貸料:資産の詳細画面の**[取得]**タブページ/**[賃貸料]**サブタブページ **SQL** mPayments
- 資産の市場価格:資産の詳細画面の**[取得]**タブページ/**[調達]**サブタブ
- 資産の購入価格:資産の詳細画面の**[取得]**タブページ/**[価格と条件]**
	- SQL seAcquMethod
- 買取額(買い取り価格):資産の詳細画面の**[取得]**タブページ/**[価格と**
	- $SOL$   $SCA$  cquMethod
- 資産の一時金:資産の取得方法が**[レンタル]**または**[リース]**の場合に、
	- **SQL** mIntPay
- 資産の減価償却:資産の詳細画面の**[固定資産]**タブページ/**[減価償却]** SQL mDeprVal
- 資産の残存価額:資産の詳細画面の**[固定資産]**タブページ/**[残存価額]** SQL mNetValue
	- SQL mPayments

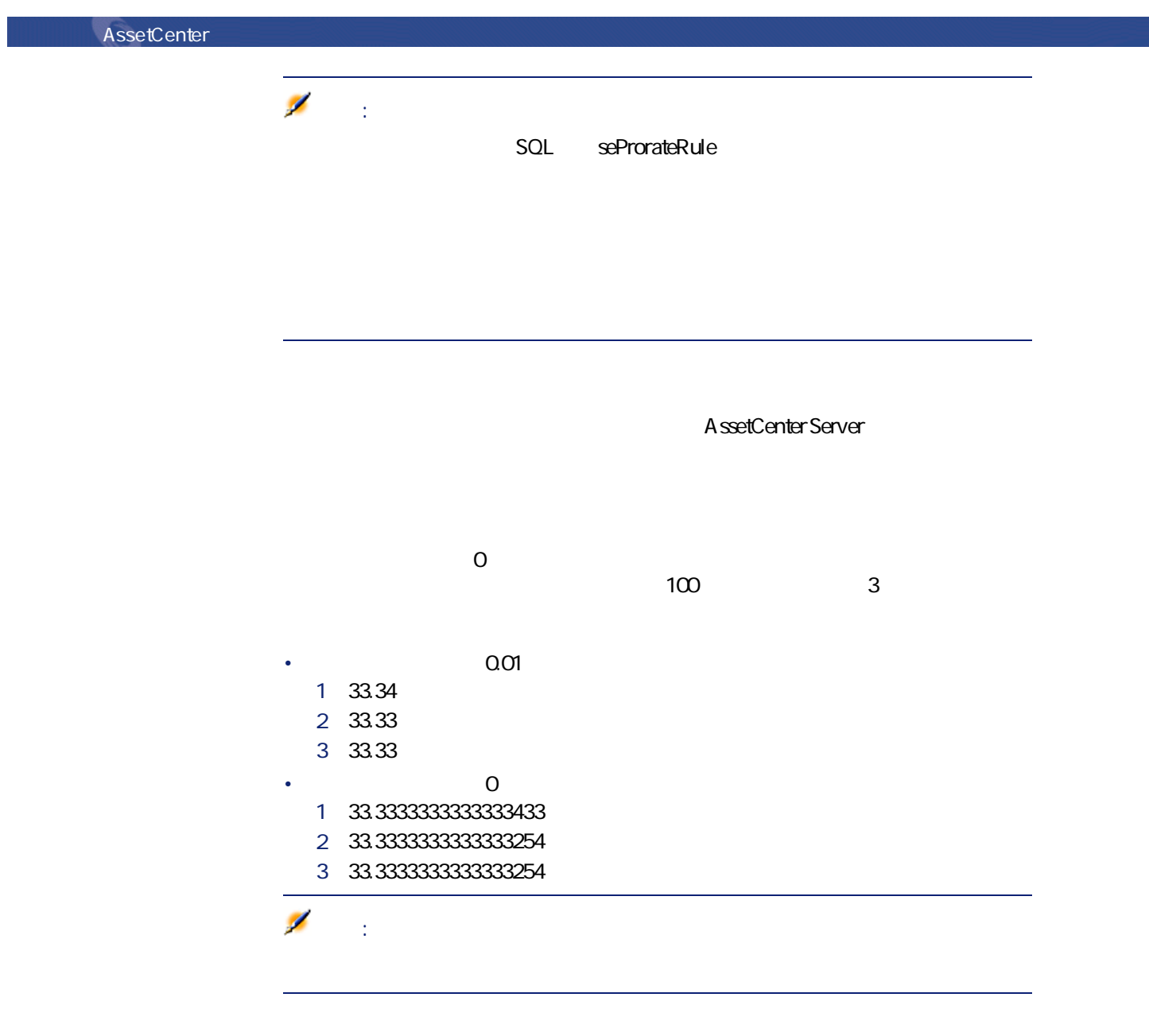

 $\chi$ 

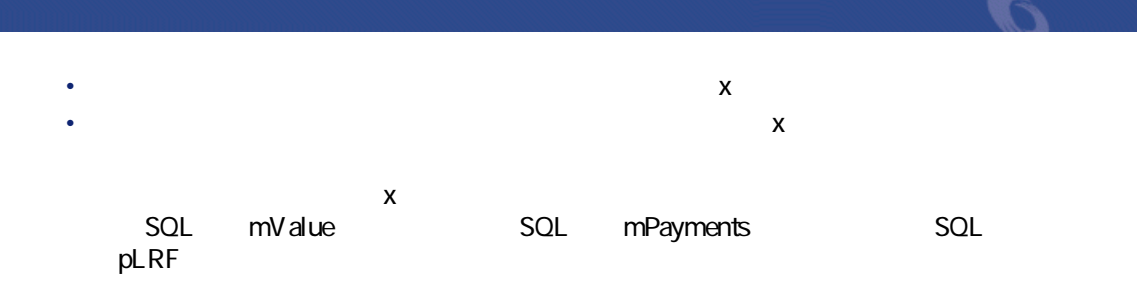

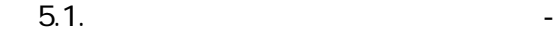

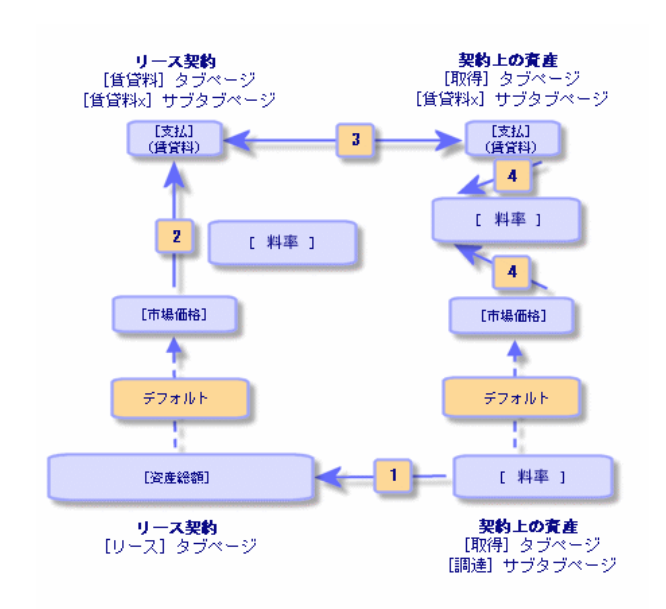

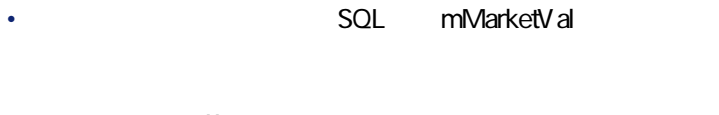

- 契約の賃貸料xの計算の基準値となる**[市場価格]**は、デフォルトでは資産 • **「賃貸料x」**の契約賃貸料(**[支払]**フィールド)は、賃貸料xの**[市場価**
- **T**  $\mathbf{x}$

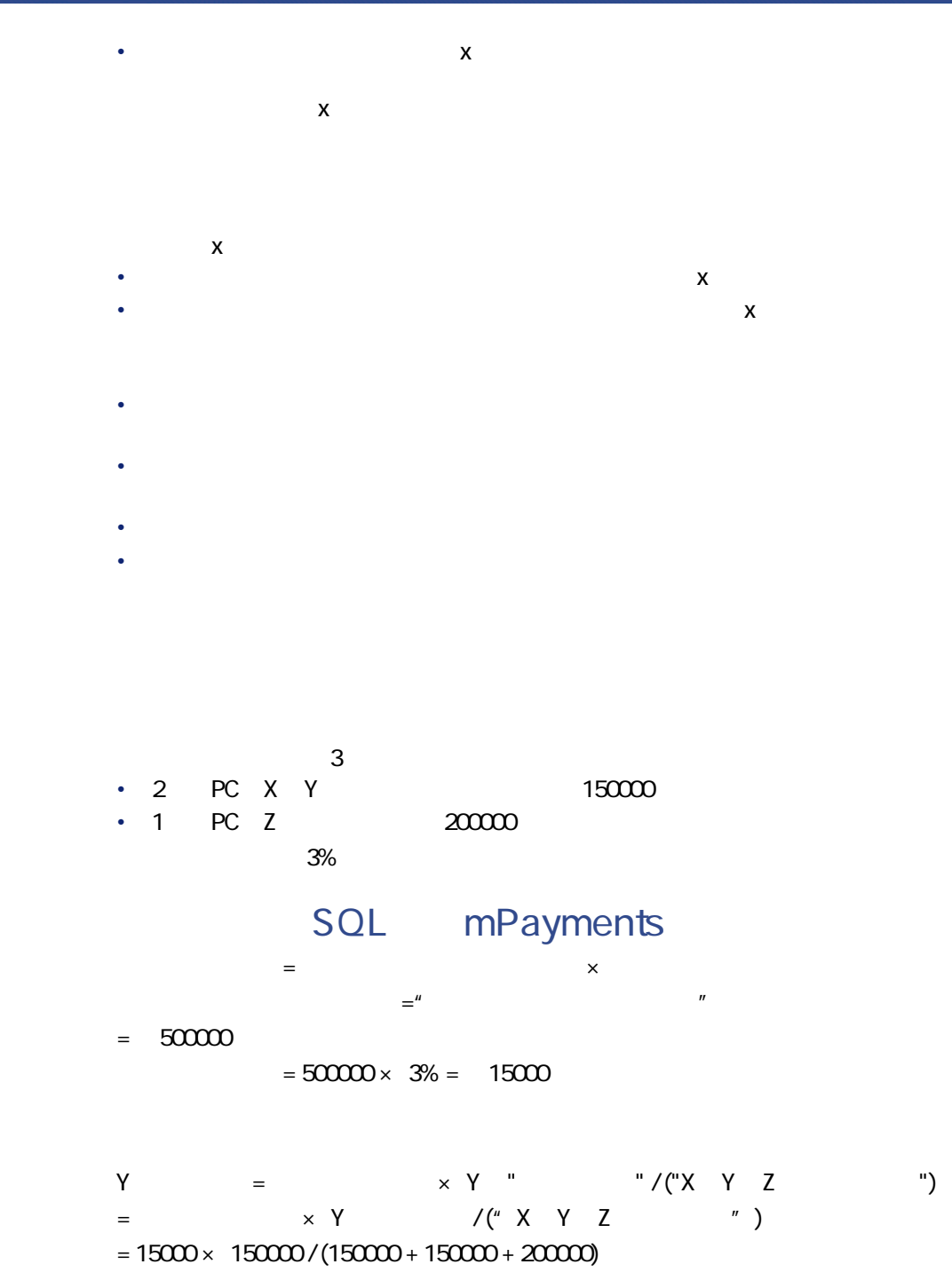

80  $\blacktriangleright$  AssetCenter 4.2.0 -

 $= 4500$ Zの**[支払]** = 150000 × 200000 / 500000 = ¥6000 Xの**[支払]** = 契約の**[支払]**- ("X以外の資産の賃貸料")  $= 15000 - 4500 - 6000$  $= 4500$ 

• George Stephen Stephen Stephen Stephen • 契約の詳細画面の**[資産(リース)]**タブページから追加 注意:

SQL mMarketVal

 $\mathsf{X}$ 

 $\chi$ 

AssetCenter  $4.20 - 481$ 

契約

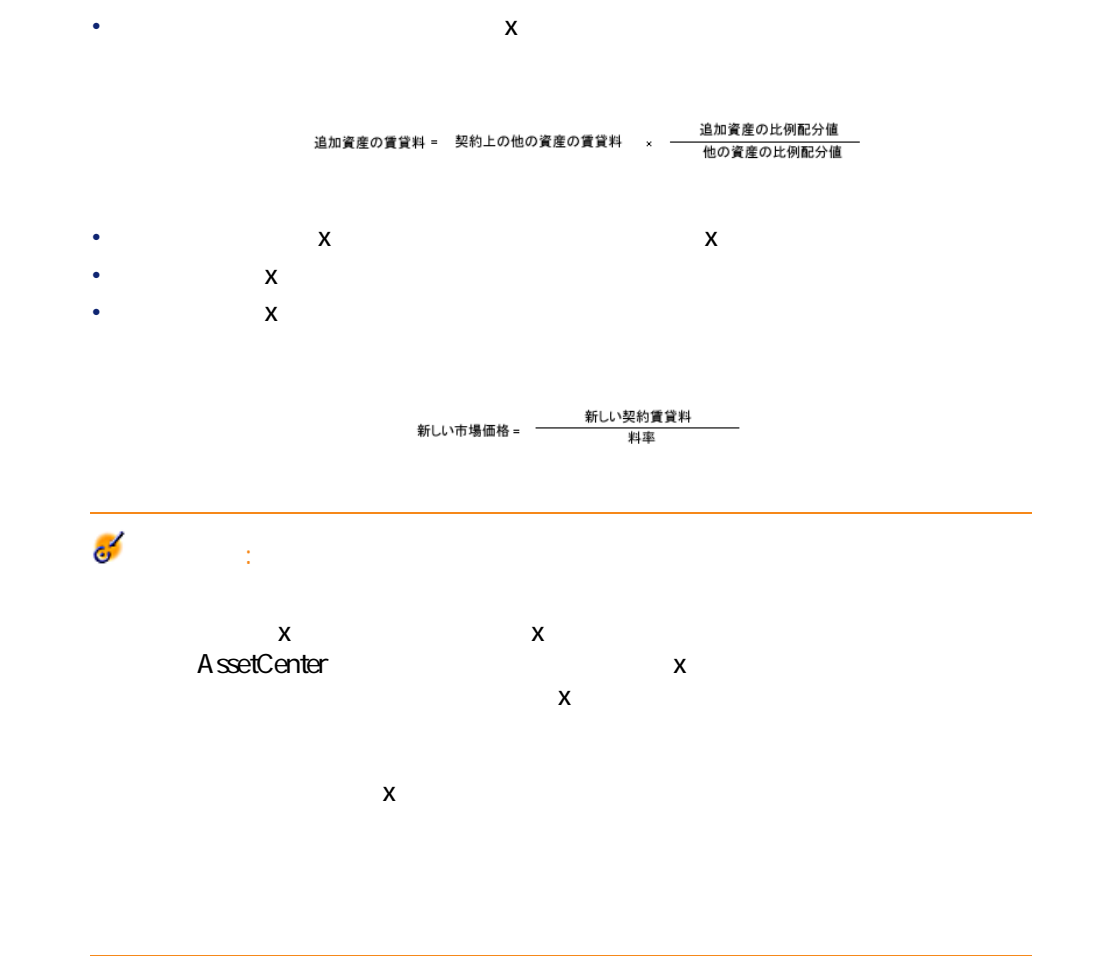

180000 A 資産「A」の**[支払]**フィールドの値を計算します。資産Aを契約に追加して も、X、Y、Zの賃貸料は変わらないものとします。  $A = Y \times A$  / Y = Y  $\times A$ 場価格 / Yの市場価格  $= Y \times A \times$  / Y  $= 4500 \times 180000 / 150000$  $= 5400$ 

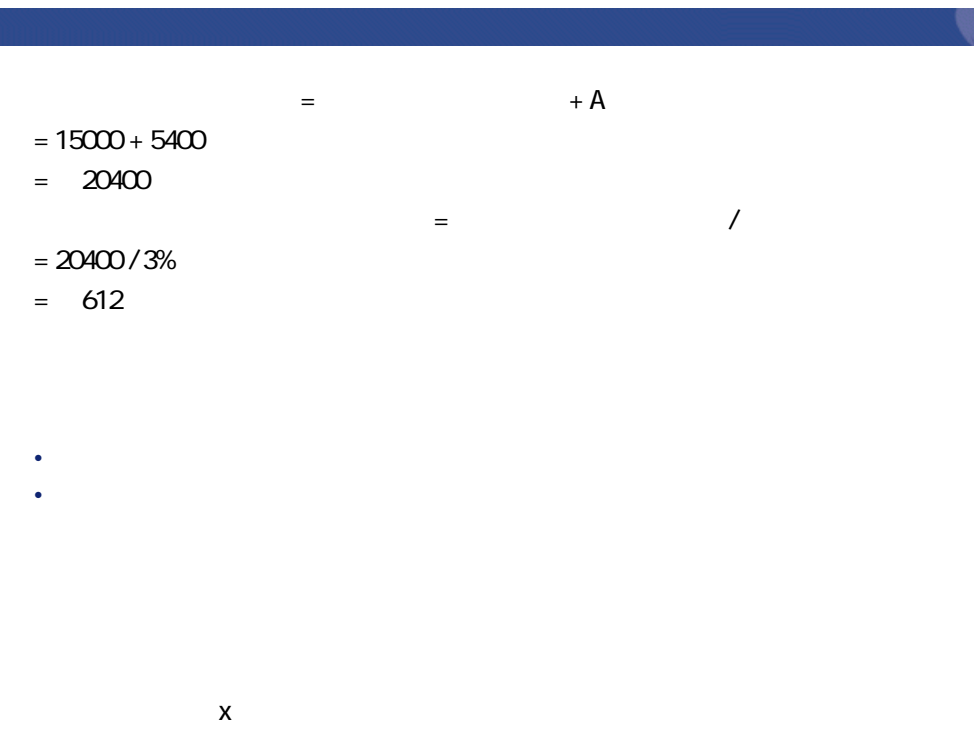

• 契約に追加した資産の**[支払]**xを計算しても、同じ契約に含まれる既存の

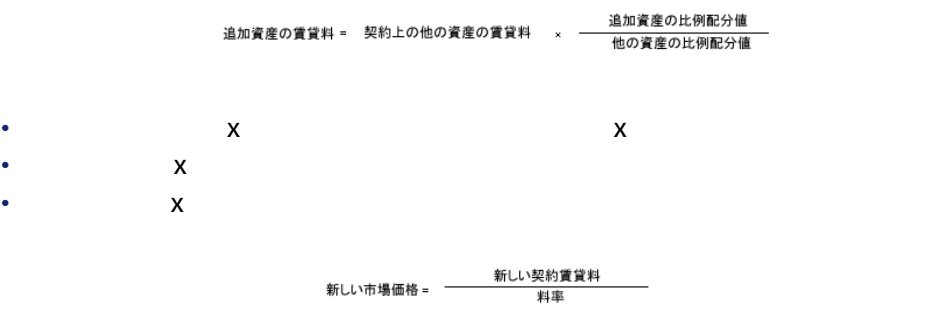

AssetCenter  $4.20 - 483$ 

契約

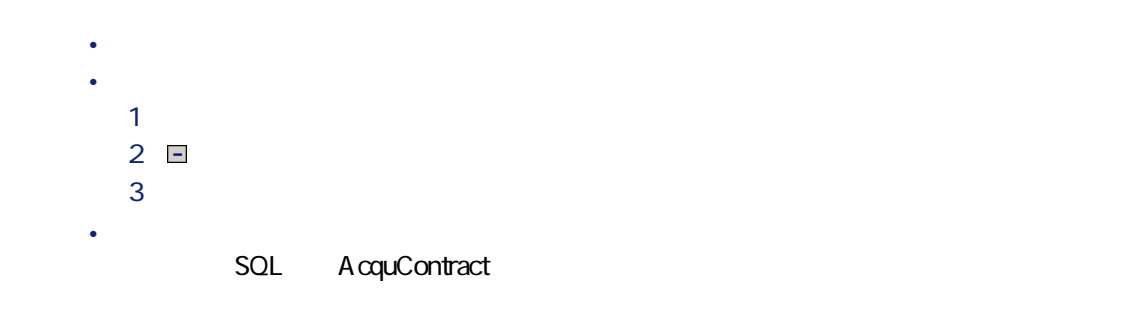

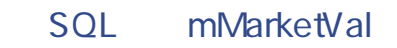

SQL mPayments

AssetCenter Server

• 契約の詳細画面の**[資産(リース)]**タブページで次の操作を行います。 1  $\blacksquare$ 2  $\Box$ **3** • 資産の詳細画面の**[契約]**タブページで追加 AssetCenter Server

• 契約の**[支払]**フィールドの値は、契約上の資産の賃貸料の合計から、削除

• 契約の**[市場価格]**が変更されます。

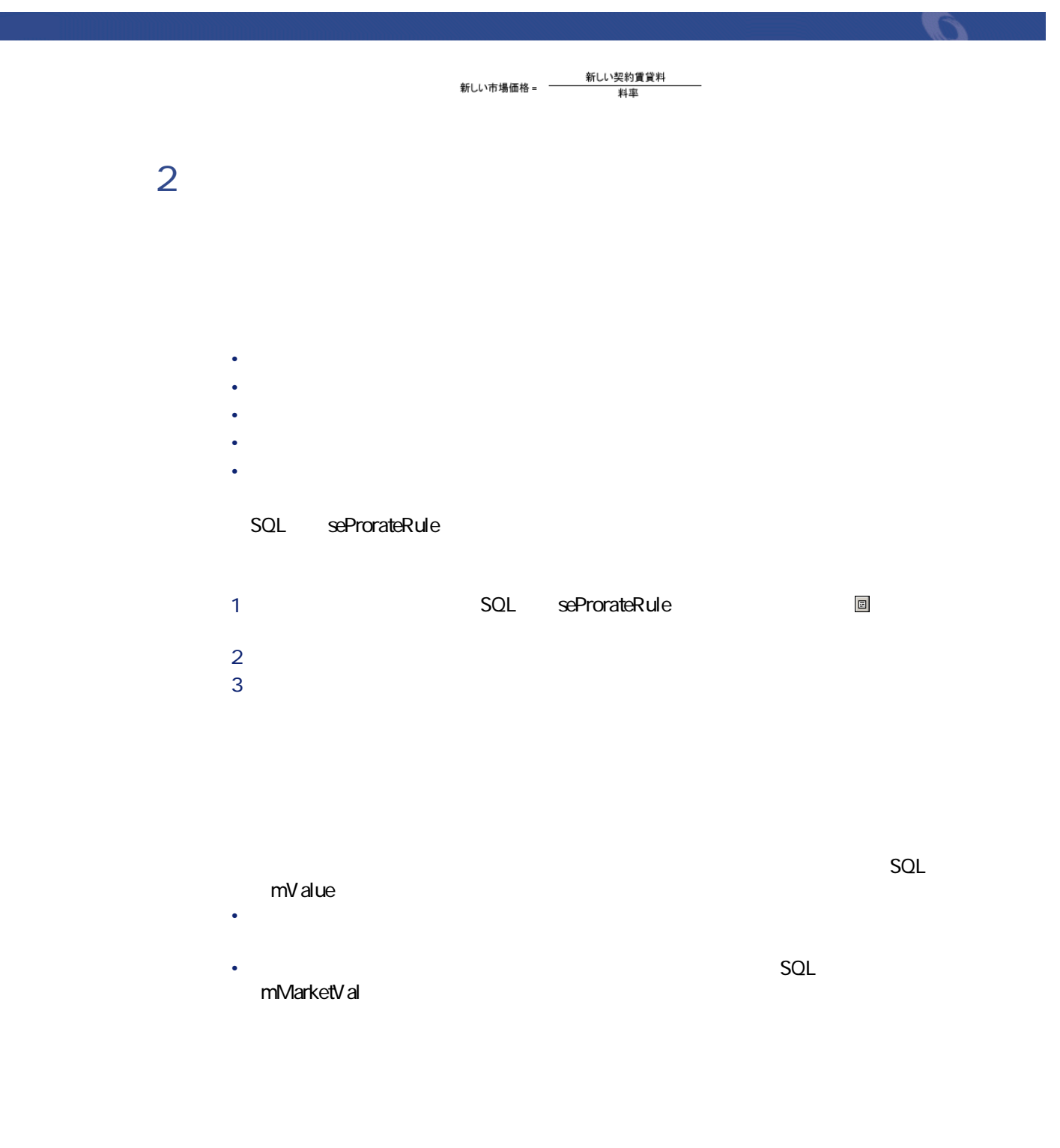

 $\text{A}\text{ssetCenter }4.2.0 - 485$ 

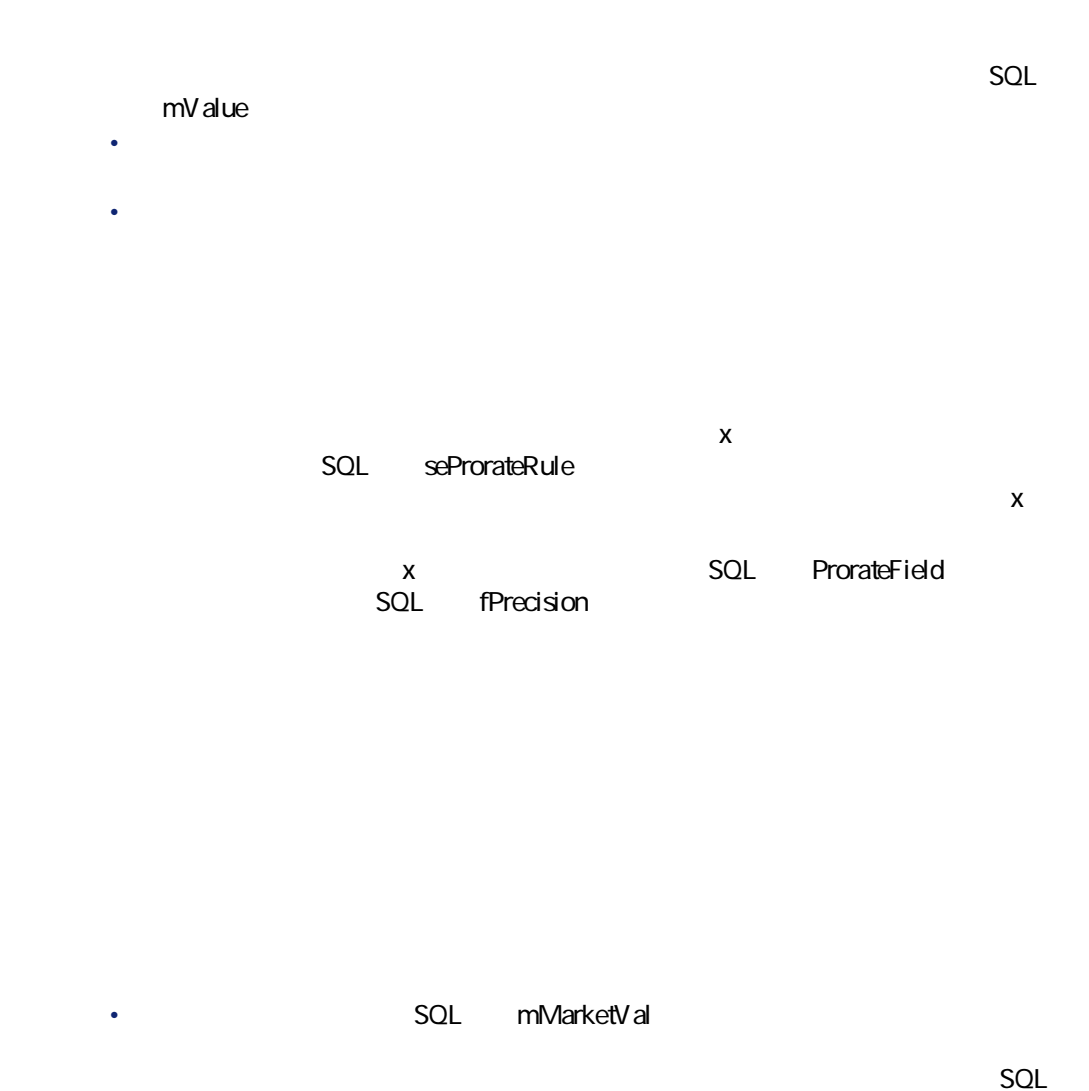

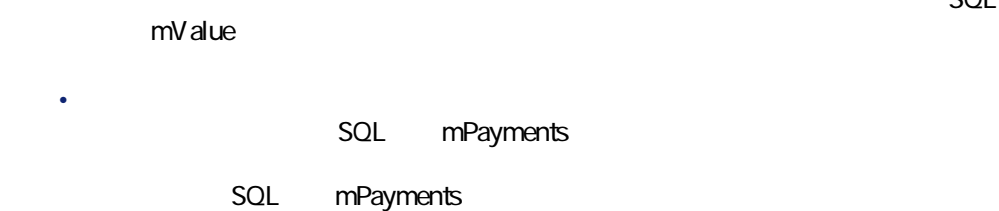

契約

- 契約の**[資産総額]**は、契約上のすべての資産の市場価格の合計になりま • 契約賃貸料を計算する場合に基準とする**[市場価格]**は、デフォルトでは
- 契約の**[支払]**額は、選択した資産の**[支払]**の合計になります。
- $\mathsf{X}$
- 契約の詳細画面の**[賃貸料]**タブページ/**[賃貸料x]**サブタブページ • 資産の詳細画面の**[取得]**タブページ/**[賃貸料x]**サブタブページ **[賃貸料x]**の計算に使われる契約の**[市場価格]**、契約の**[支払]**、資産ごと
- 契約の**[市場価格]**は、デフォルトでは契約上の資産の市場価格の合計にな
- 契約の**[支払]**フィールドは、契約の**[市場価格]**に、契約に定義されてい
- 契約の**[支払]**は、指定した方法によって資産に配分されます。 • 資産の**[料率]**は、前の手順で計算した資産の**[市場価格]**と資産の**[支**

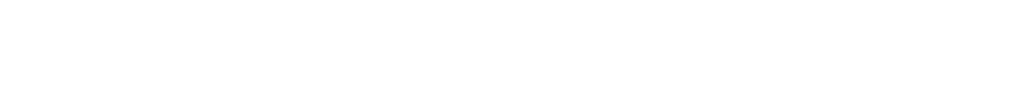

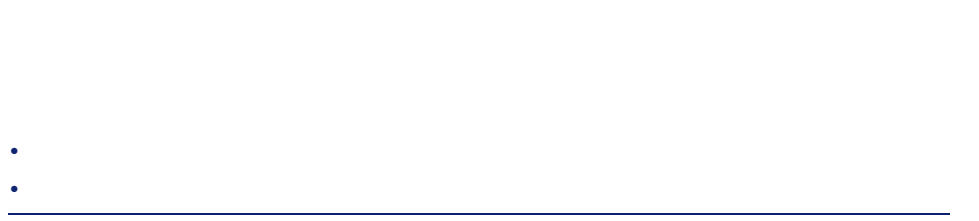

 $\overline{\mathscr{L}}$ 注意:

次に、契約の詳細画面の**[賃貸料]**タブページ/**[賃貸料x]**サブタブページ/  $\mathbf x$ 

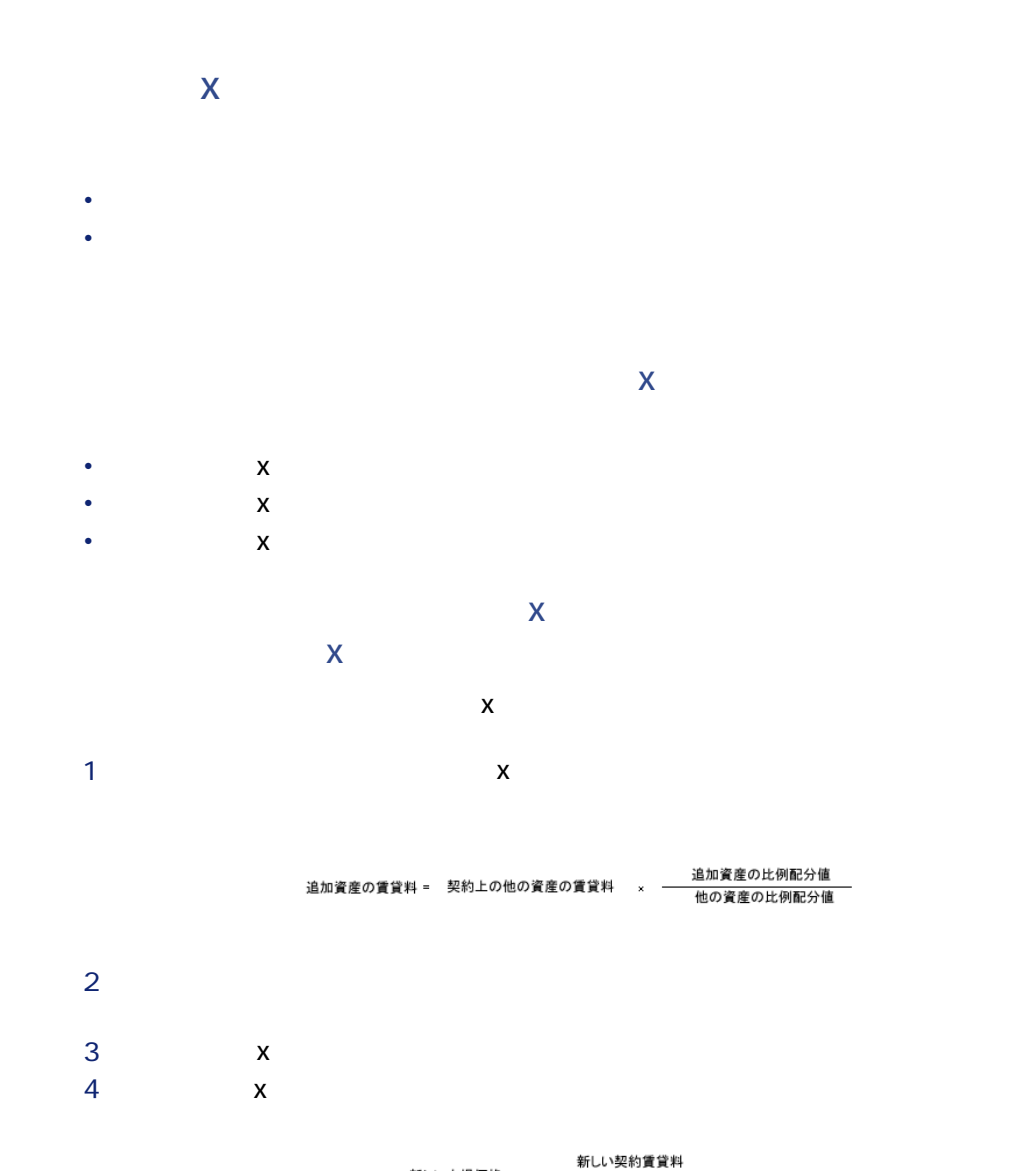

新しい市場価格 = 一 料率

88 AssetCenter 4.2.0 -

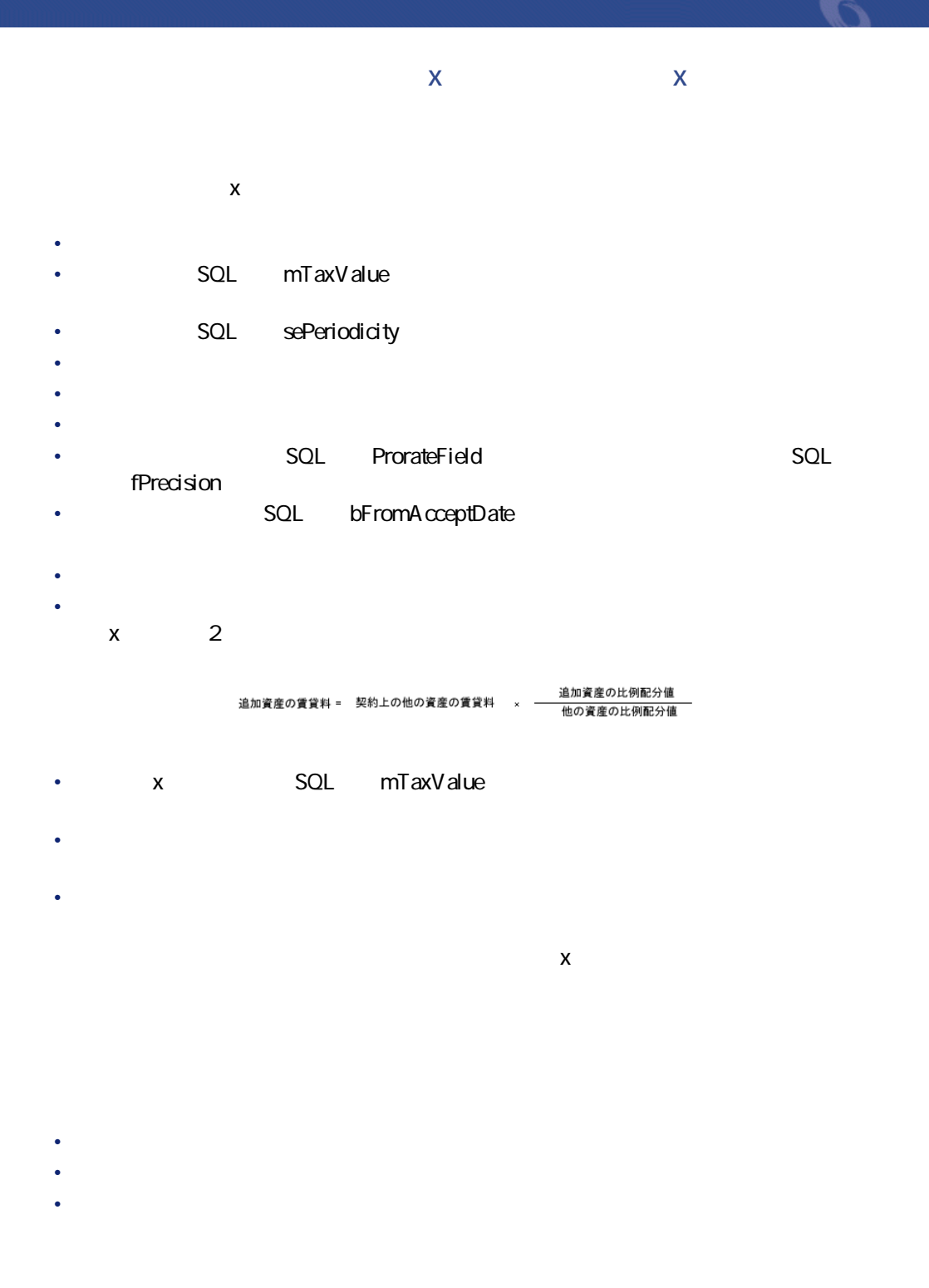

 $\text{A}\text{ssetCenter}$  4.2.0 -  $\blacktriangleleft$  89

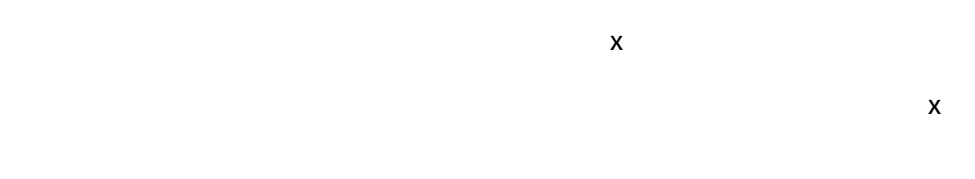

## SQL mMarketVal

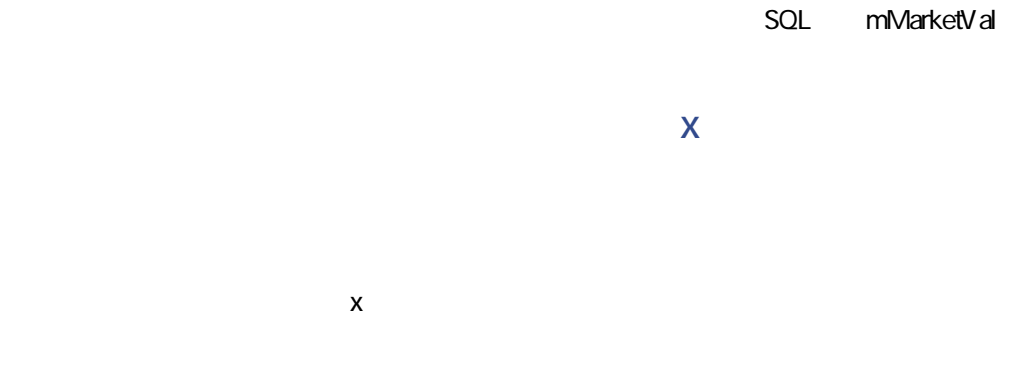

新しい市場価格 = 新しい契約賃貸料<br>料率

AssetCenter Server

• 契約賃貸料の**[支払]**フィールドの値は、契約に含まれる全資産の賃貸料の

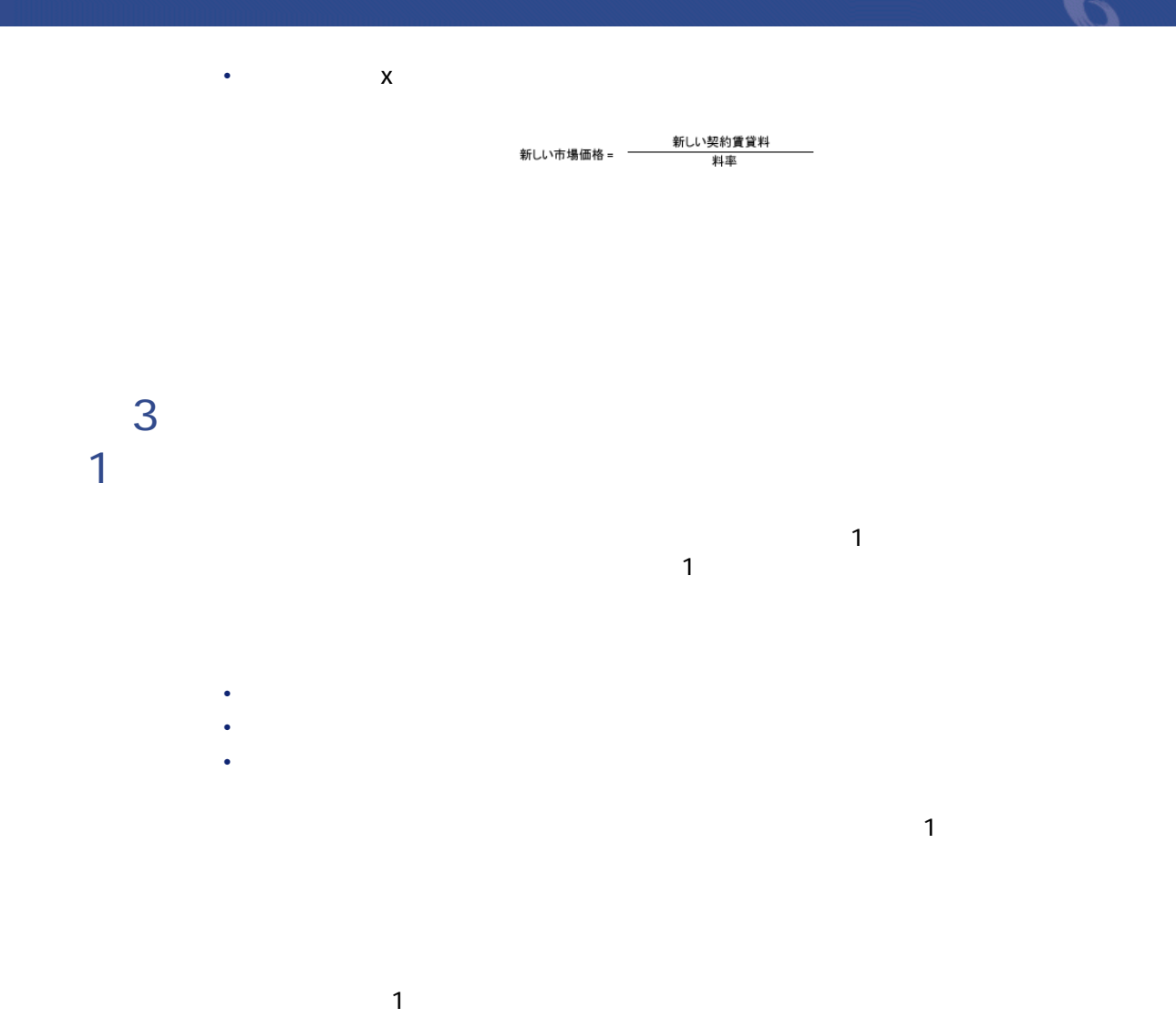

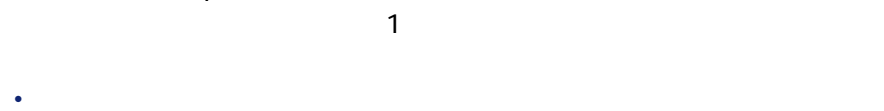

#### 契約賃貸料 = 1件当りの賃貸料 x 契約上の資産数

 $= 1$ 

• George Stephen in the first

 $\text{A}\text{ssetCenter }4.2.0 - 91$ 

• **• We are the structure** 

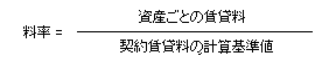

料率 = \_ \_ \_ 1件当りの賃貸料<br>料率 = \_ \_ \_ \_ \_ 契約賃貸料の計算基準値

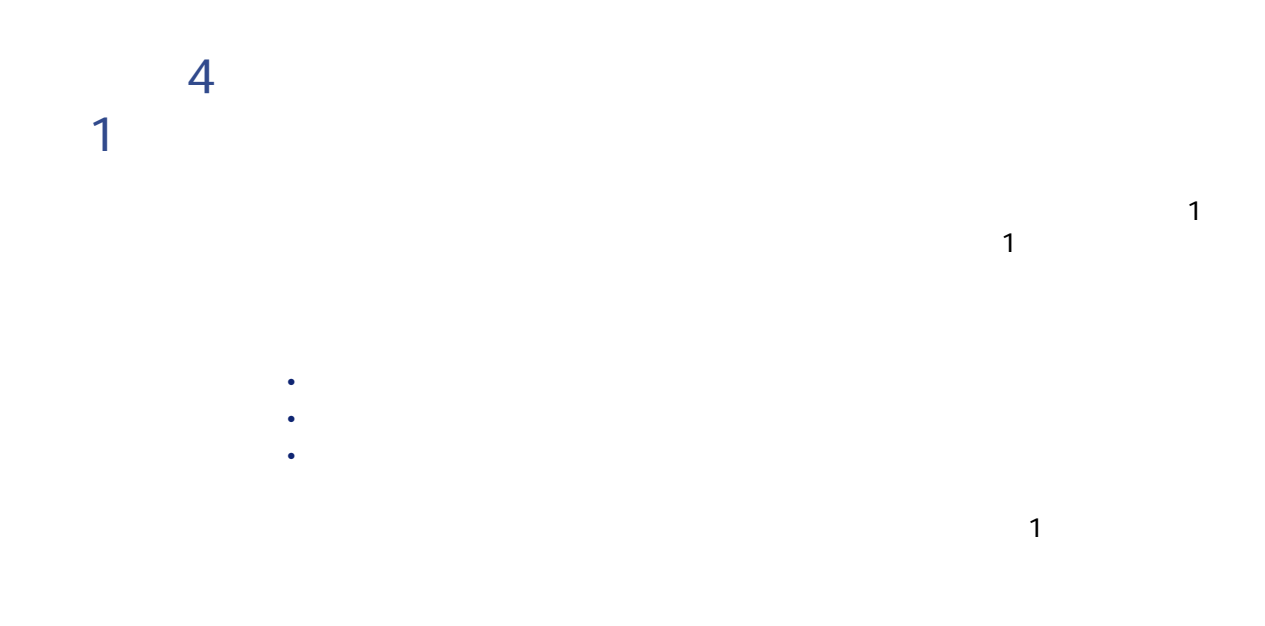

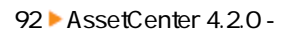

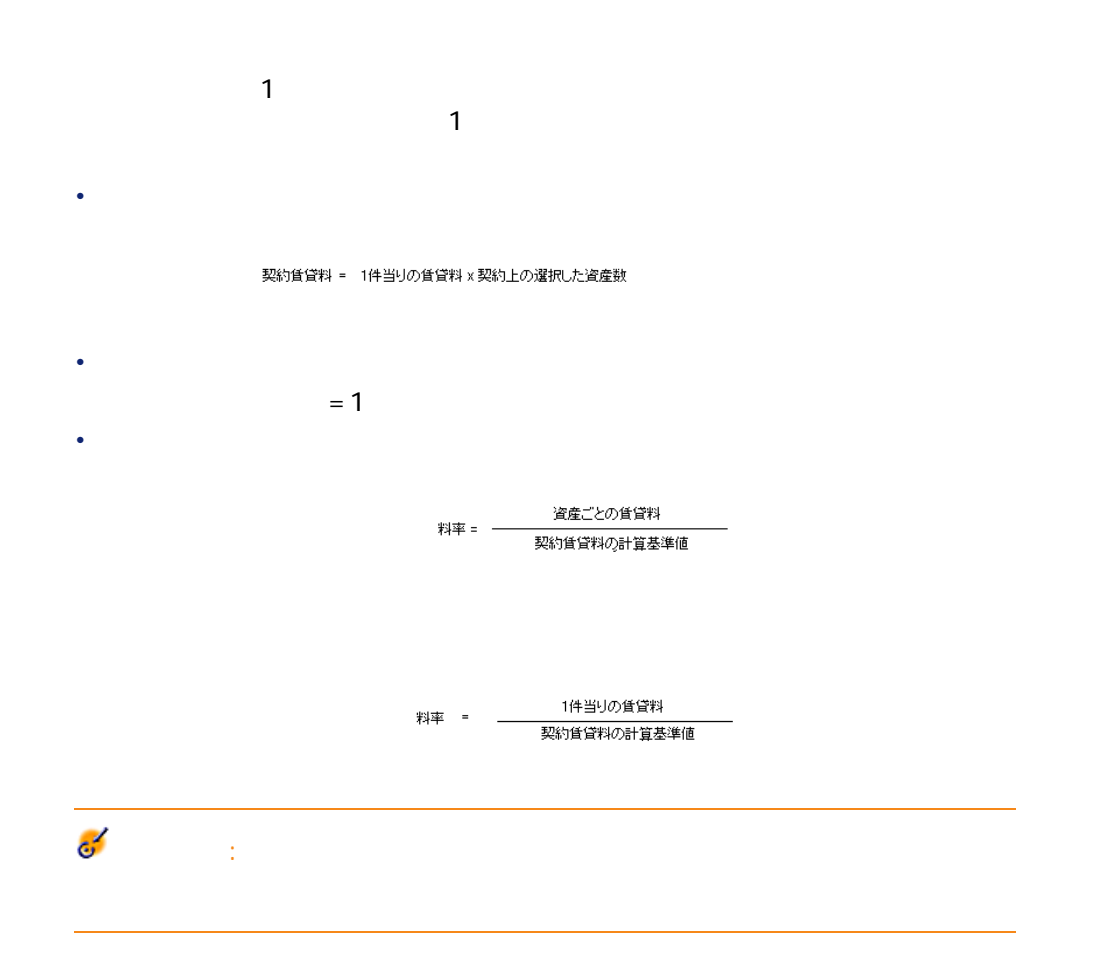

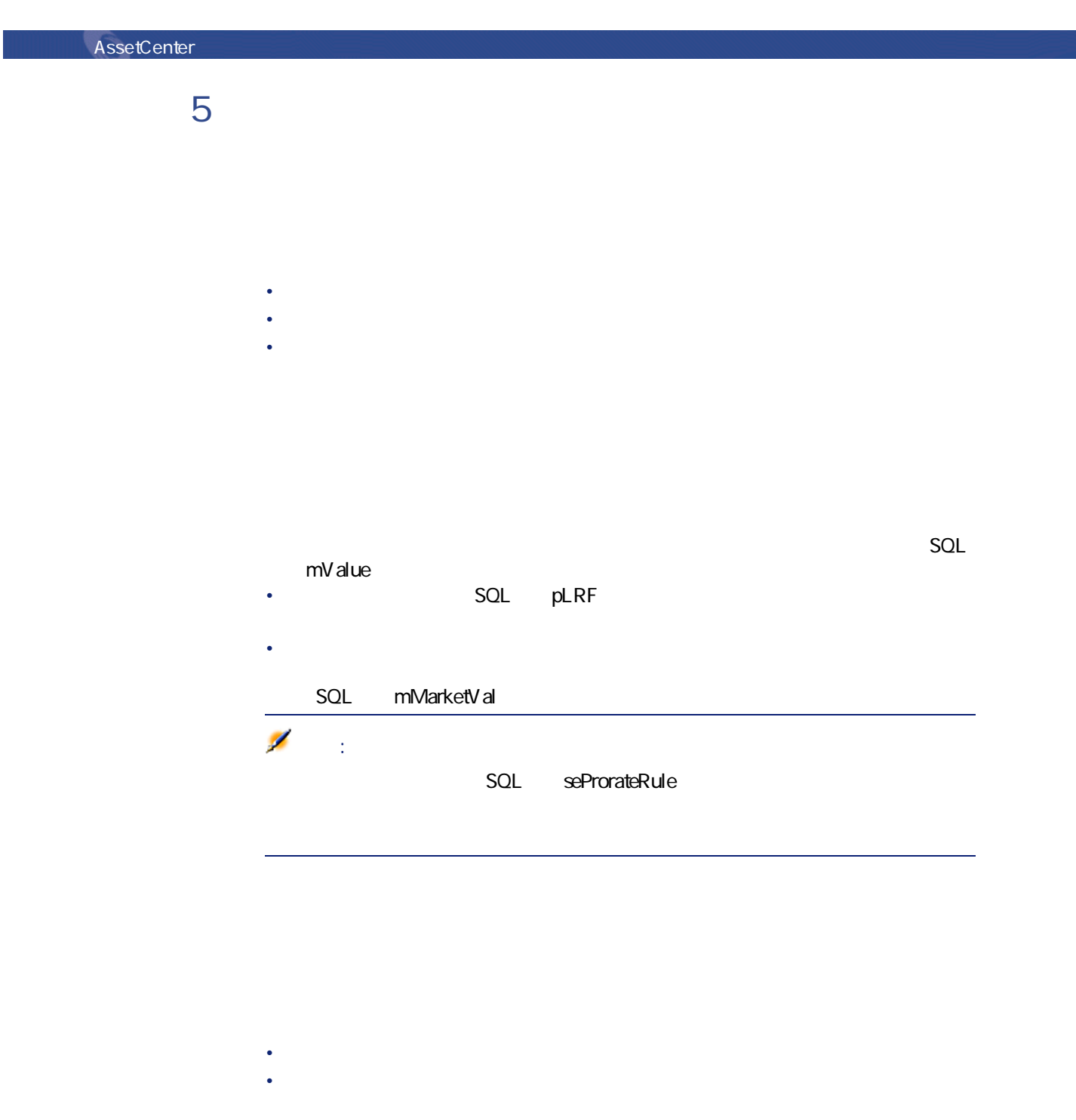

94 AssetCenter 4.2.0 -

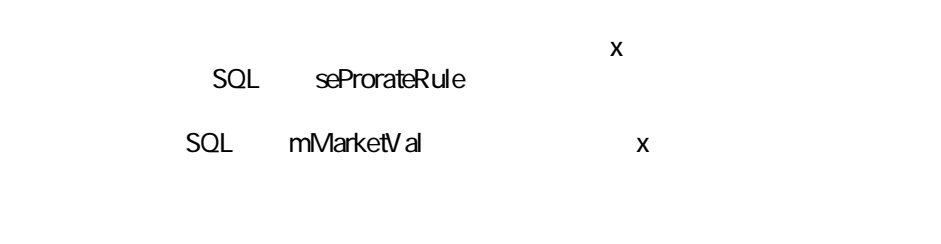

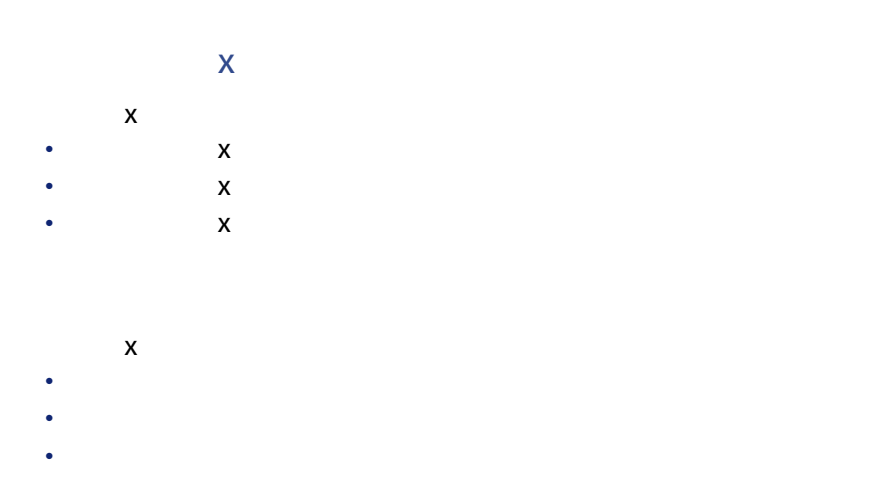

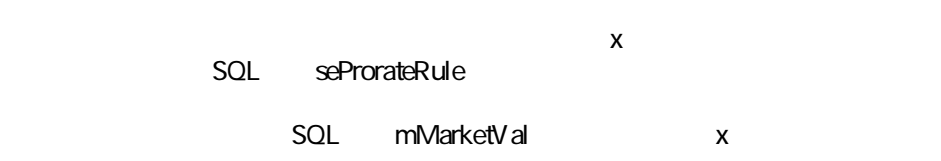

### SQL mMarketVal

SQL mMarketVal

*The Second Second Second* 

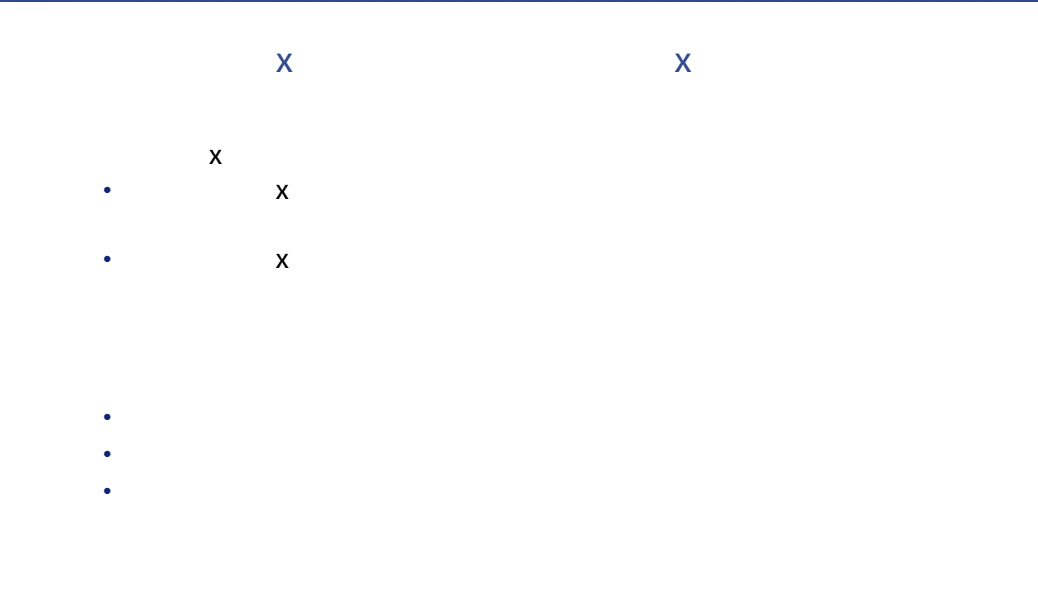

• AssetCenter Server

• **Figure 2.1**  $\sim$  SQL  $\sim$  MValue

 $\mathbf{I}$ 

• Contract in the state of the state and the state of the state of the state of the state of the state of the

• さらに、契約賃貸料を契約上の主資産と見なされる資産だけに配分し、その

#### 例えば、PCの保守に関連する賃貸料をハードドライブだけに配分し、ディス

- 資産を契約に追加しても、契約賃貸料の**[市場価格] [支払]**フィールド
- $\mathcal{L}_{\mathcal{A}}$
- 
- <sub>199</sub> + 199 + 199 + 199 + 199 + 199 + 199 + 199 + 199 + 199 + 199 + 199 + 199 + 199 + 199 + 199 + 199 + 199 + 199 + 199 + 199 + 199 + 199 + 199 + 199 + 199 + 199 + 199 + 199 + 199 + 199 + 199 + 199 + 199 + 199 + 199 + 19 • Service Service Service Service Service Service Service Service Service Service Service Service Service Service

AssetCenter  $4.20 - 97$ 

**スポット マンス あいまく あいまく** 

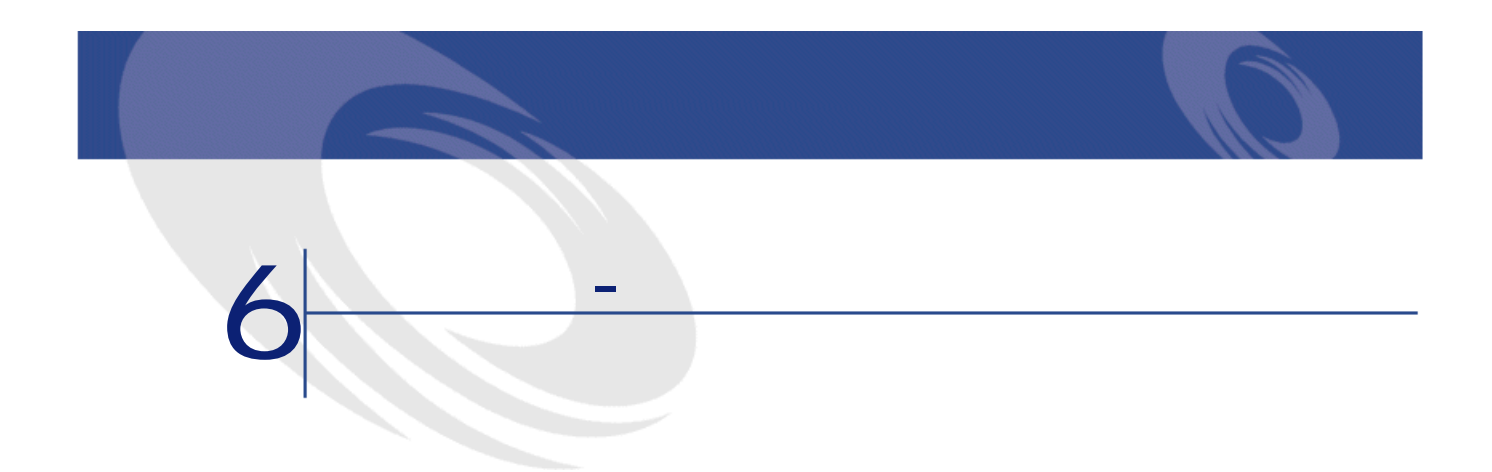

- 定期的な賃貸料
- リース契約の初回金と一時金
- ローン
- $\bullet$  and  $\bullet$  and  $\bullet$
- その他

## **AssetCenter Server**

#### A ssetCenter Server

- AssetCenter Server
- AssetCenter Server
- 定期的な賃貸料にリンクした経費明細の作成

AssetCenter Server

AssetCenter Server AssetCenter

## **AssetCenter Server**

AssetCenter Server

## **AssetCenter Server**

#### **AssetCenter Server**

- 契約賃貸料と資産賃貸料の経費明細の作成に関連する特定のパラメータ
- 更新頻度
- 

#### AssetCenter Server

## dRecalcul

- 契約賃貸料を資産に配分する場合は、資産の詳細画面の**[取得]**タブページ
- 契約賃貸料を資産に配分しない場合は、契約の詳細画面の**[賃貸料]**タブ
	- $\frac{1}{1}$
- 定期的な賃貸料に関連する経費明細の見積は、必ず再計算されます。
- 各賃貸料に固有の**[計算開始日]**フィールドは、定期的に支払う賃貸料の経

#### $A$ ssetCenter Server

 $100$  AssetCenter 4.2.0 -

AssetCenter Server **Server**  $\mathsf{SQL}$ 

<Duration>d Durationには、賃貸料の見積を計算する日数を設定します。例えば、90日間の賃 90d 注意: Amsrv.ini maxRentPerTrans  $A \sset$ **Center Server** AssetCenter Server  $\overline{0}$ • 2001 7 1 2003 7 1 • 賃貸料は、月1回、月初めに支払います。 • AssetCenter Serverでは、賃貸料の支払を2ヶ月ごとに検証し、向こう12ヶ月に AssetCenter Server 2002 7 1 • 2001 7 1 2002 6 1 •  $2002$  7 1 • 2002 8 1 2003 7 1 2002 7 1 AssetCenter Server and The Server of AssetCenter Server 2 2002 9 1 •  $2002$  10 1  $2003$  9 1 • 支払日が**[計算開始日]**フィールドの日付より前または現在の賃貸料、つま 2002 8 1 2002 9 1

 $\text{A}\text{ssetCenter }4.2.0 - 101$ 

契約

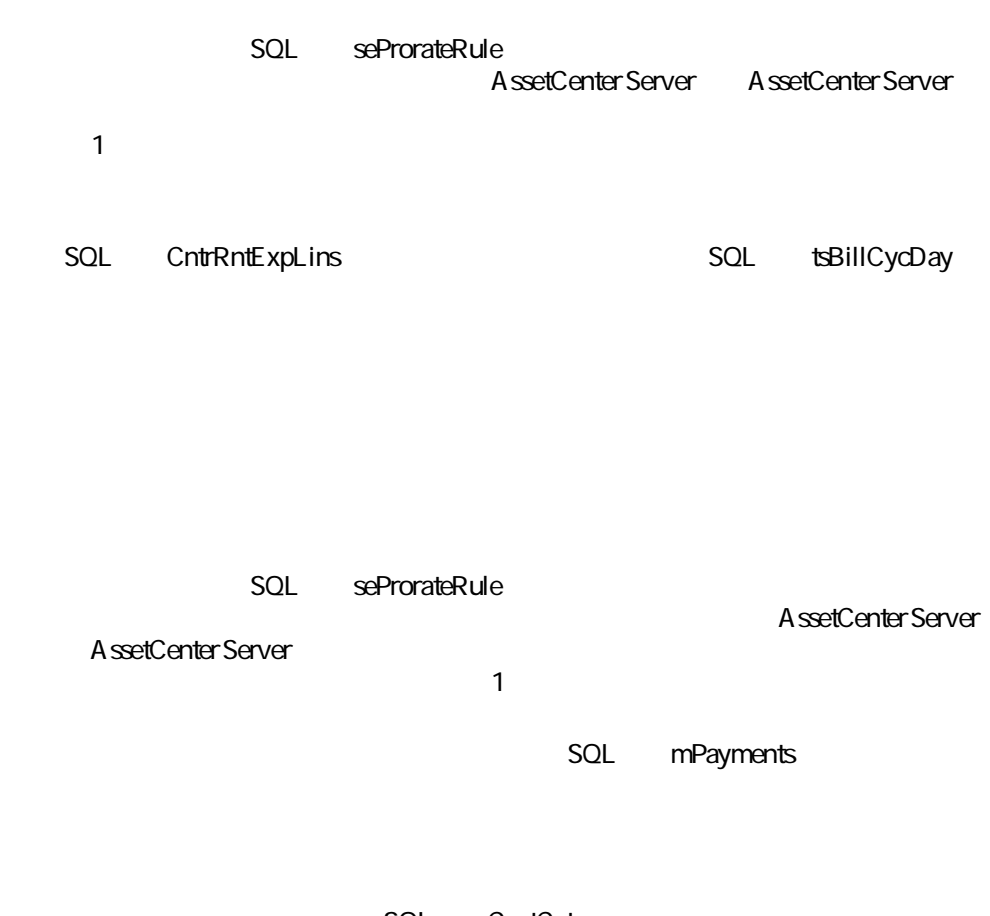

SQL CostCategory SQL CostCenter

AssetCenter

#### SQL dRecalcul

契約

2002 12 25 RRR 2002 11 1<br>
CCC RRR RRR SQL CostCenter AssetCenter Server 2002 11 2002 12 RRR ンタ「CCC」に割り当てるには、単に資産の詳細画面の「RRR賃貸料」サブタ **SQL** dRecalcul 2002 11 1

• AssetCenter Server

 $\mathbf{R}$  $\overline{2}$  $\overline{\mathbf{3}}$ • December 1989 • No. 1989 • No. 1989 • No. 1989 • No. 1989 • No. 1989 • No. 1989 • No. 1989 • No. 1989 • No. 1 • カード・カード カード・カード カード・カード • 契約上の各資産の経費明細(資産の詳細画面の**[取得]**タブページ/**[価** SQL mIntPay  $\mathbf{1}$ タブページ/**[初回金]**フィールドの値)の場合があります。初めの2つ コストセンタが割り当てられます。3番目の経費明細には、契約の**[全** • ローンの支払にリンクした経費明細。契約上の各資産の支払明細または契約  $\overline{2}$ 

ます。3番目の経費明細には、契約の詳細画面の**[ローン]**タブページ/ロー

AssetCenter

• 各種手数料の経費明細(法的な手数料など)。この種類の経費明細は手動で

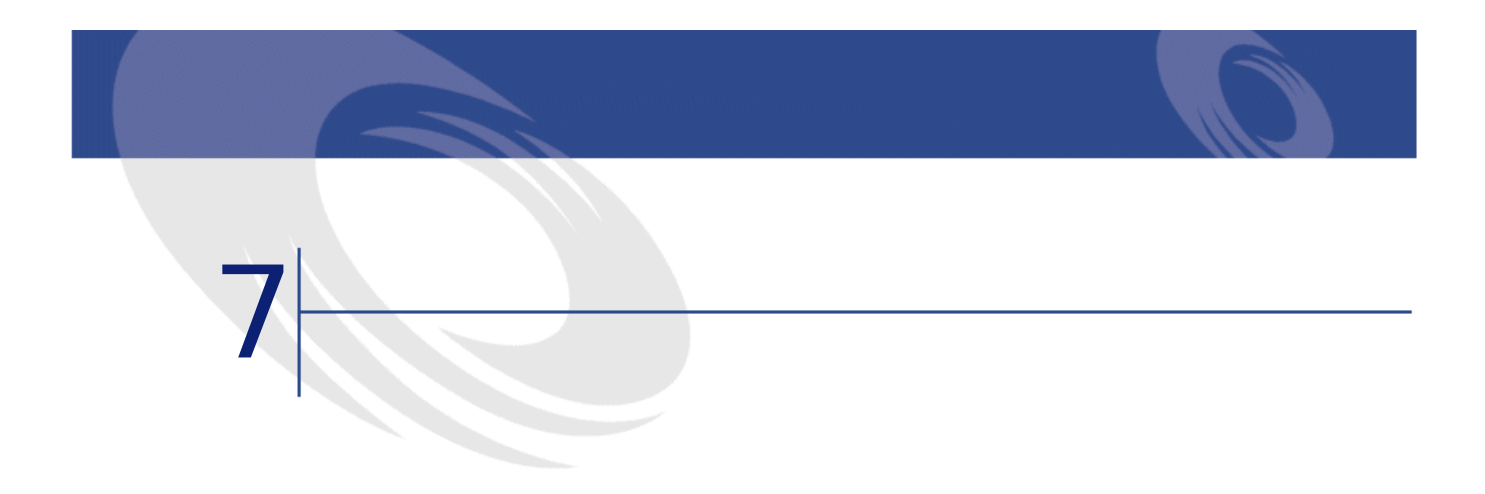

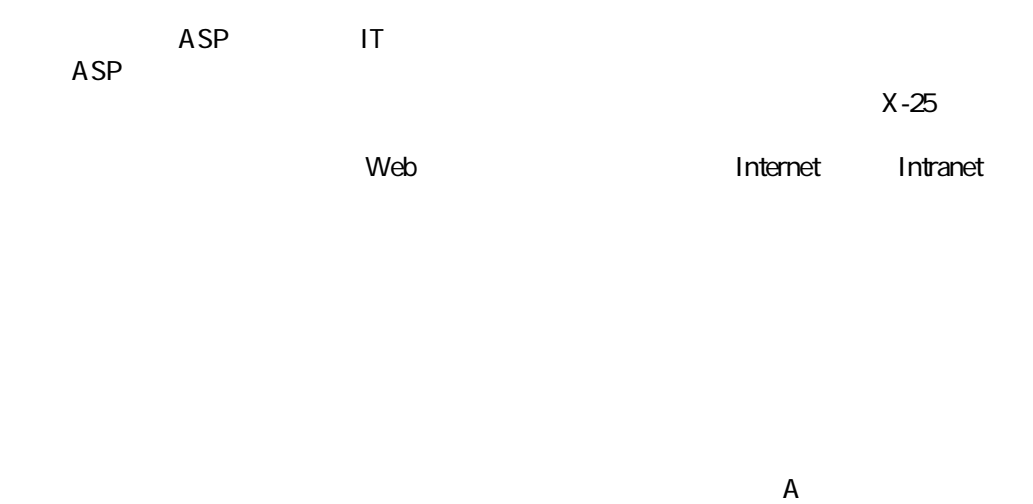

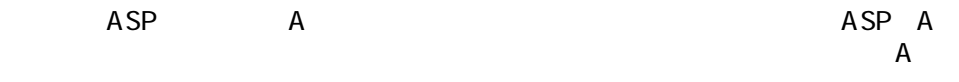

## **AssetCenter**

AssetCenter

 $\overline{AB}$ 

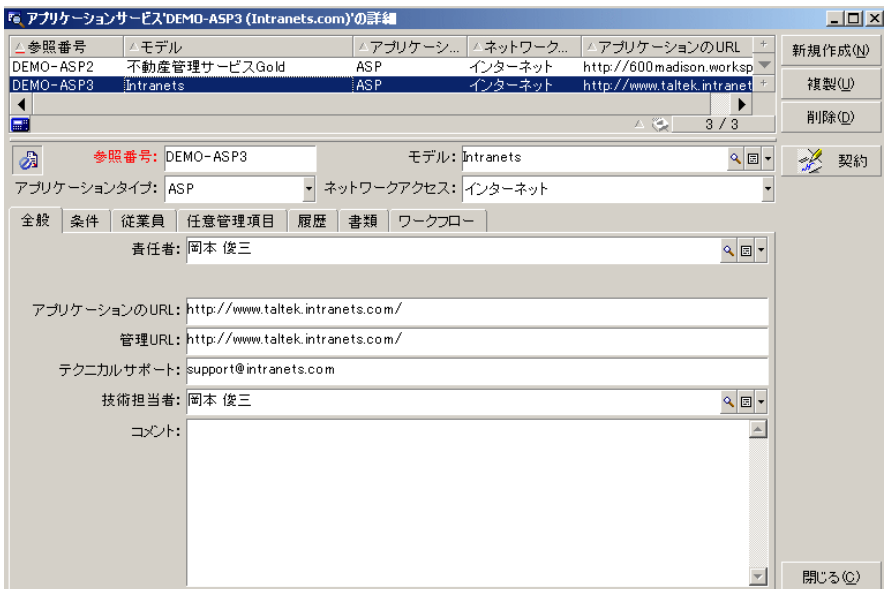

 $\overline{a}$ 

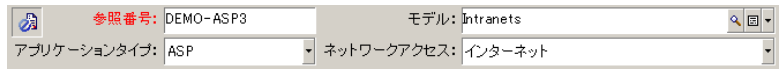

- **SQL** : Ref
- **SQL** : seASPType ケーションのタイプを示します。ドロップダウンリストから**[ASP] [イ**  $\bf{1}$ • **SQL** MOdel

AssetCenter  $4.20 - 107$ 

**ストリックス (人工)の** 

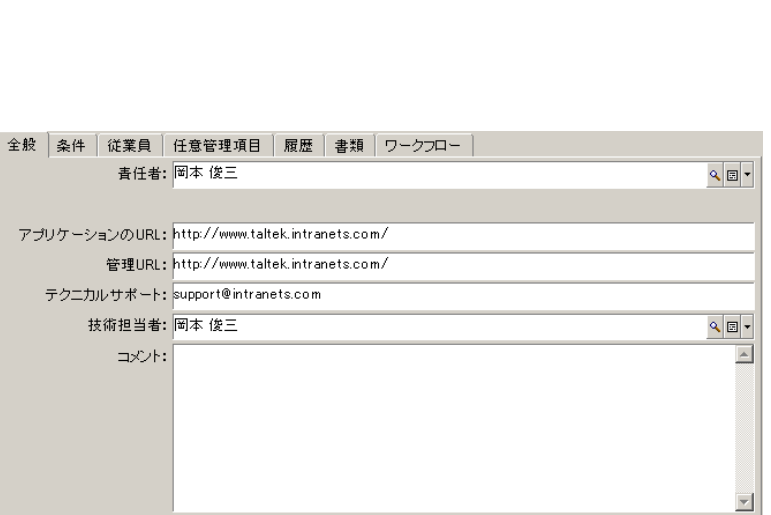

• **SQL name : seASPAccessType** 

**インターネット] [その他]**の内1つを選択します。

• **Example 30 SQL** : Supervisor • **[**SQL : Company • **IRL** SQL :ASPConnectionURL • URL SQL :ASPUserRegURL<br>URL URL トの管理アドレスを指定しています。<br>トの管理アプリケーションのURLとのURL • **Figure SQL** : ASPEmail<br>URL  $\overline{\mathsf{URL}}$ • **SQL** : TechCnct • **SQL** : Comment
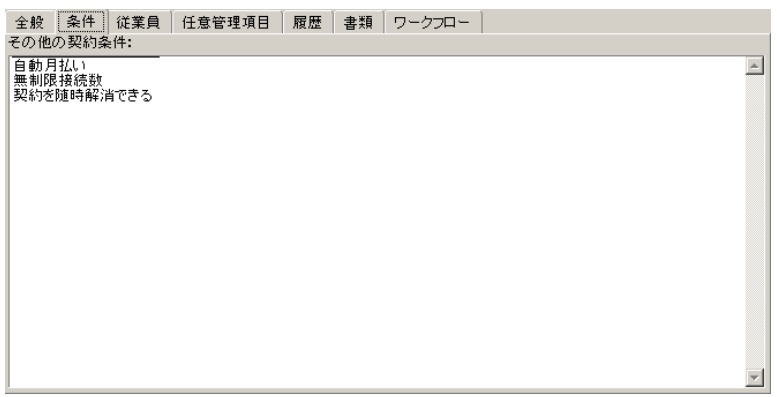

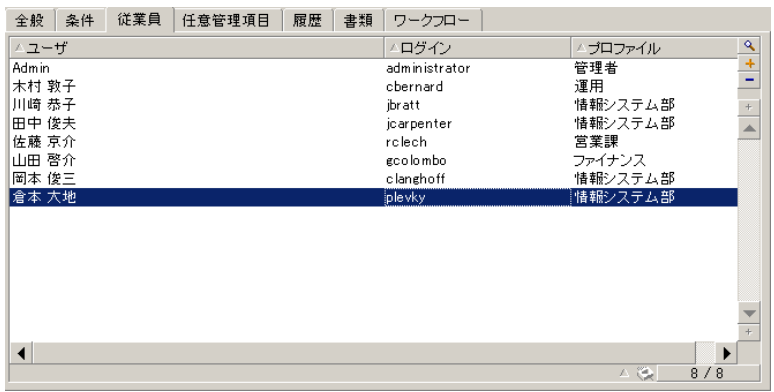

• **[ユーザ]**:アプリケーションサービスの使用を許可されている従業員 • **[ログイン]**:アプリケーションサービスへの接続の際にユーザを識別する

AssetCenter  $4.20 - 109$ 

**スポーツ あいしゃ あいしゃ あいしゃ** 

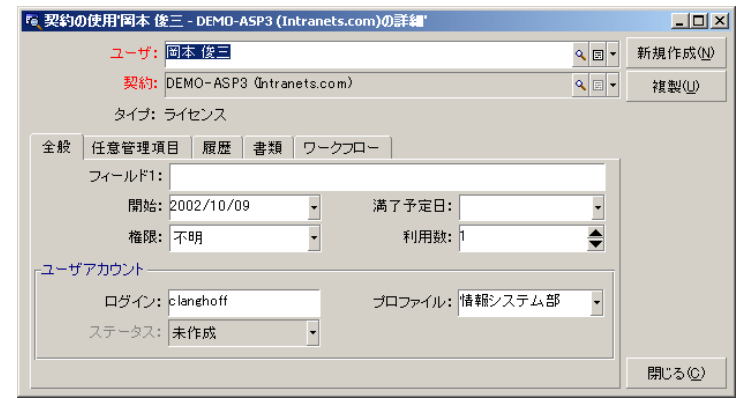

• **[プロファイル]**:アプリケーションサービスの使用時にユーザが所有する

- **SQL** : User
- **Internal SQL** : Contract
- **SQL** : seType
	- 1 SQL : Field1
	-
	- **[開始]**(SQL名 :dStart) フィールドと**[満了予定日]**(SQL名 :dPlannedEnd)
- $2$ 
	- **SQL** : seAuthorization
- の3つのシステムリストデータ値(**[権限あり] [権限なし] [不明]**)か

110  $\blacktriangleright$  AssetCenter 4.2.0 -

SQL : IUseCount

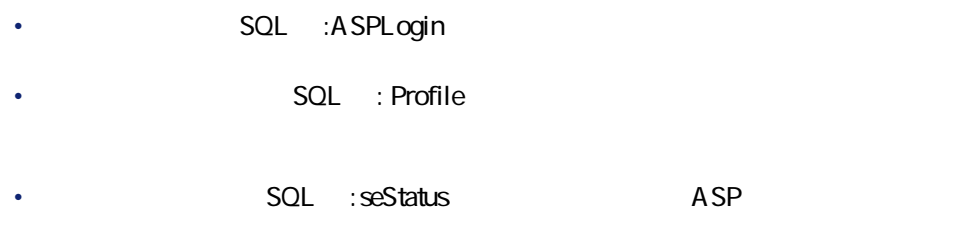

<span id="page-110-0"></span>**[**  $\frac{3}{4}$ AssetCenter

AssetCenter

**The Web** two states were not as the state of the states of the states of the states of the states of the states of the states of the states of the states of the states of the states of the states of the states of the stat

1 Intranets.com

Intranets.com

**スポット こうしょう あいしゃ あいしゃ** 

AssetCenter 4.2.0 -  $\triangleleft$  111

<span id="page-111-0"></span>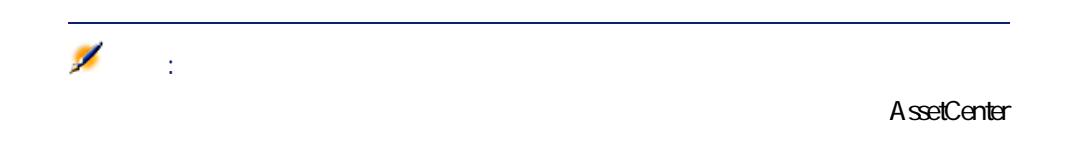

URL SQL : ASPUserRegURL

**The View** *Web* 

URL<sup>SQL</sup>: ASPConnectionURL AssetCenter Web 「Intranets.com」とは、この場合を入力しています。この場合は、ID情報を入力しています。この場合は、ID情報を入力しています。この場合は、ID情報を入力しています。この場合は、ID情報を入

A ssetCenter

SQL ASPEMail

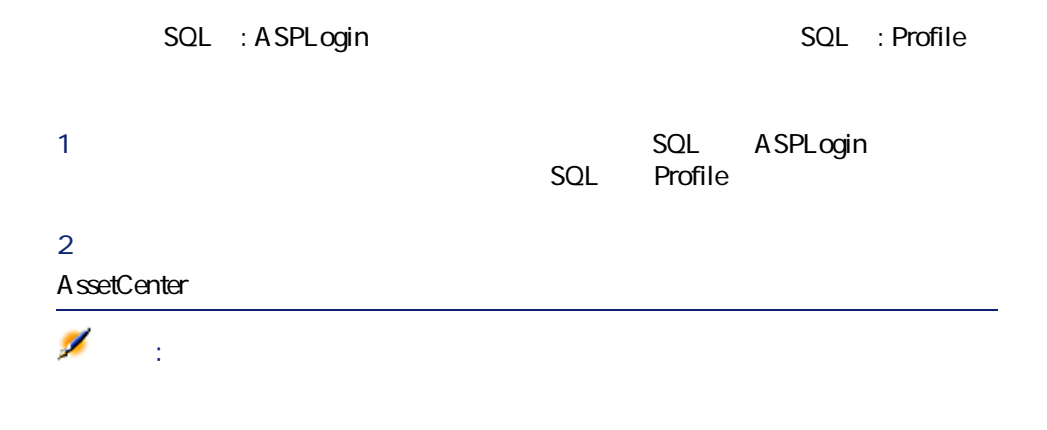

**12.1.**  $\blacksquare$ 

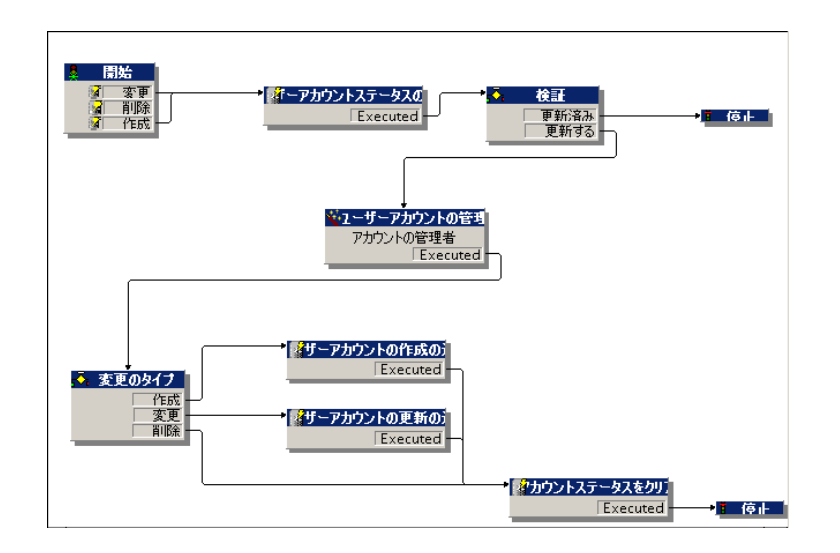

AssetCenter

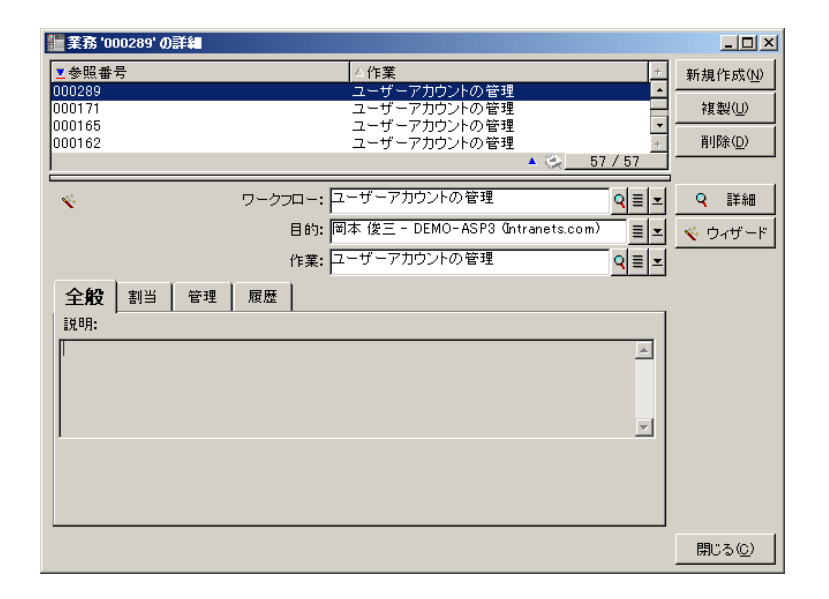

Intranets.com

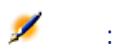

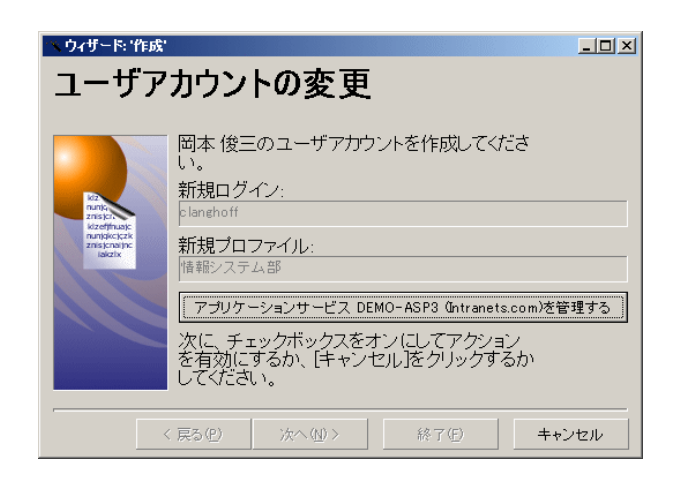

 $W$ eb $\tilde{\theta}$ 

#### $SQL \t: seStatus$

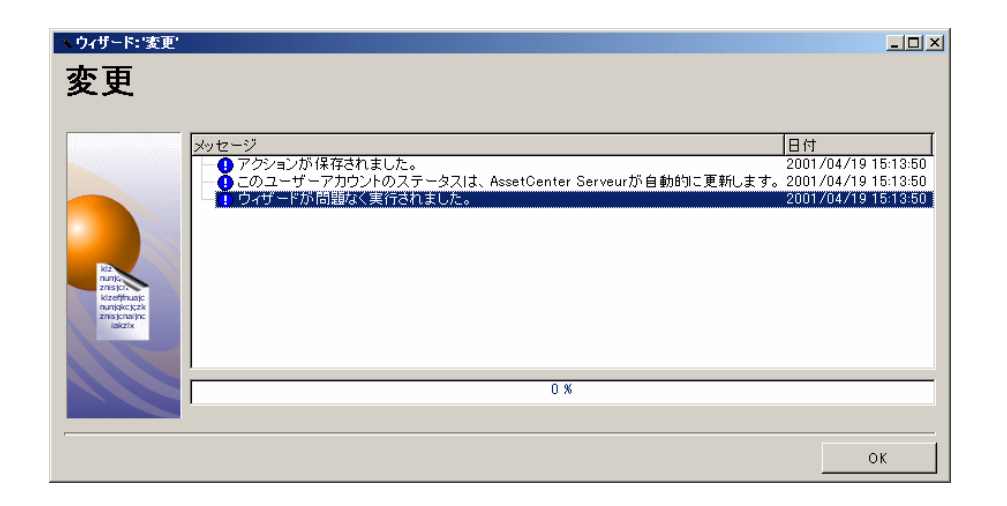

AssetCenter  $4.20 - 115$ 

契約

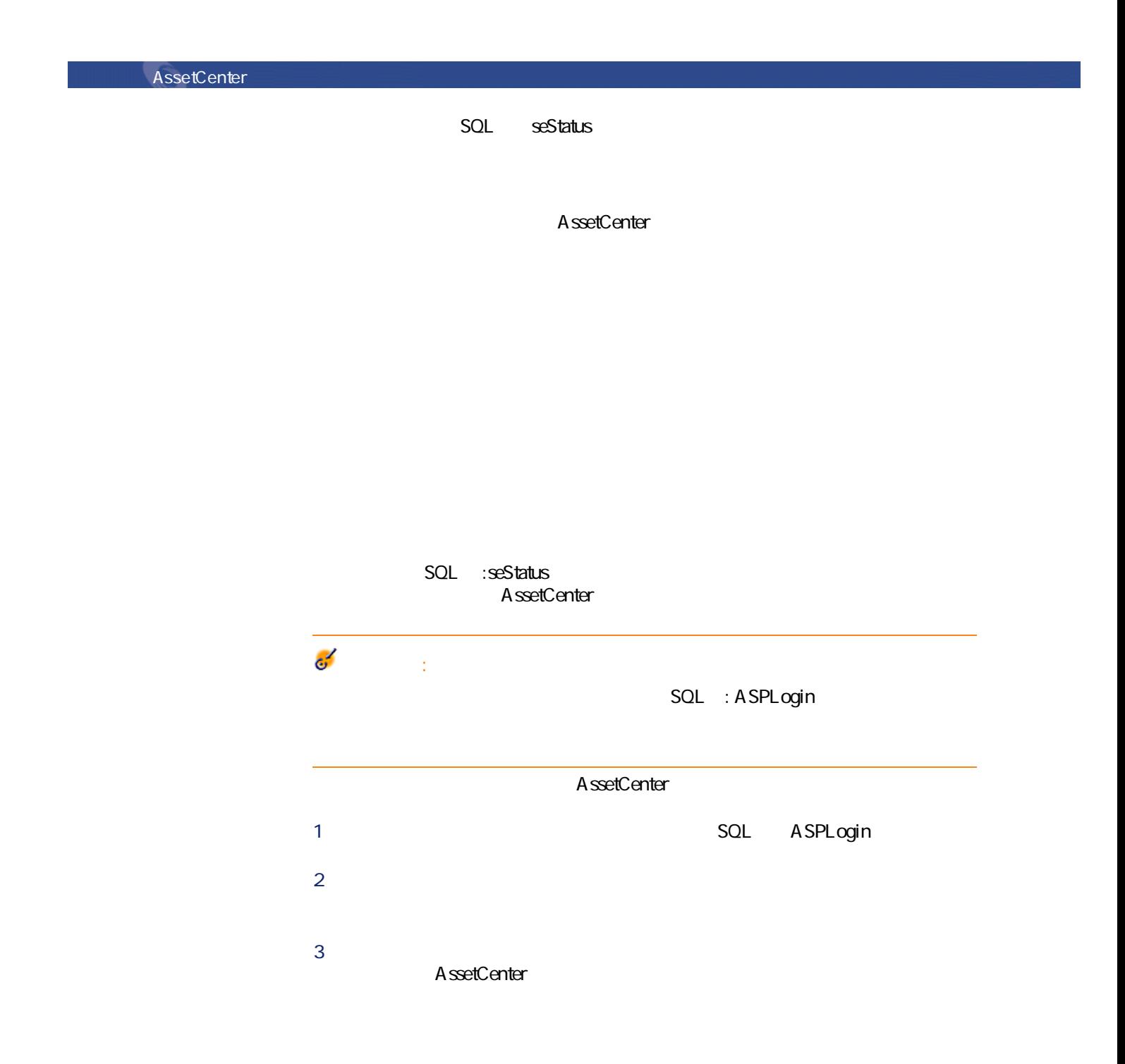

SQL : seProrateRule **べての資産に1件あたりの賃貸料を配賦する]**を選択します。賃貸料を計算する  $1$  **computed SQL** : mUnitPayments **SQL** : Description AQL

 $SQL : CostCenter$ 

SQL : CostCategory

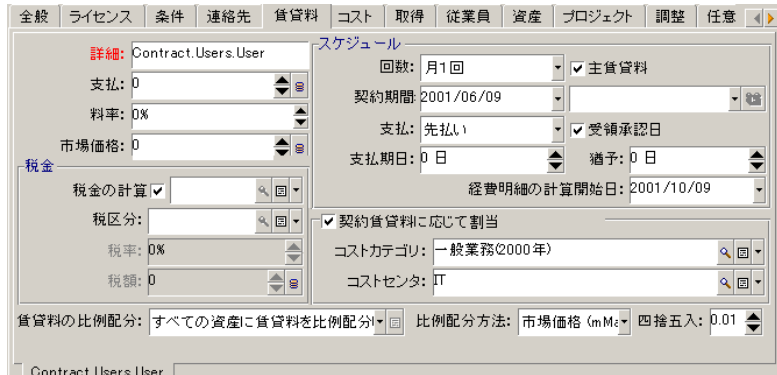

 $SQL$  : Description

 $\frac{1}{2}$ example.com and a set of the AQL and AQL and AQL and AQL and AQL and AQL and AQL and AQL and AQL and AQL and AQL and AQL and AQL and AQL and AQL and AQL and AQL and AQL and AQL and AQL and AQL and AQL and AQL and AQL and A

amContractRent

amContract

 $\mathbf 1$ 

AssetCenter 4.2.0 -  $\triangleleft$  117

契約

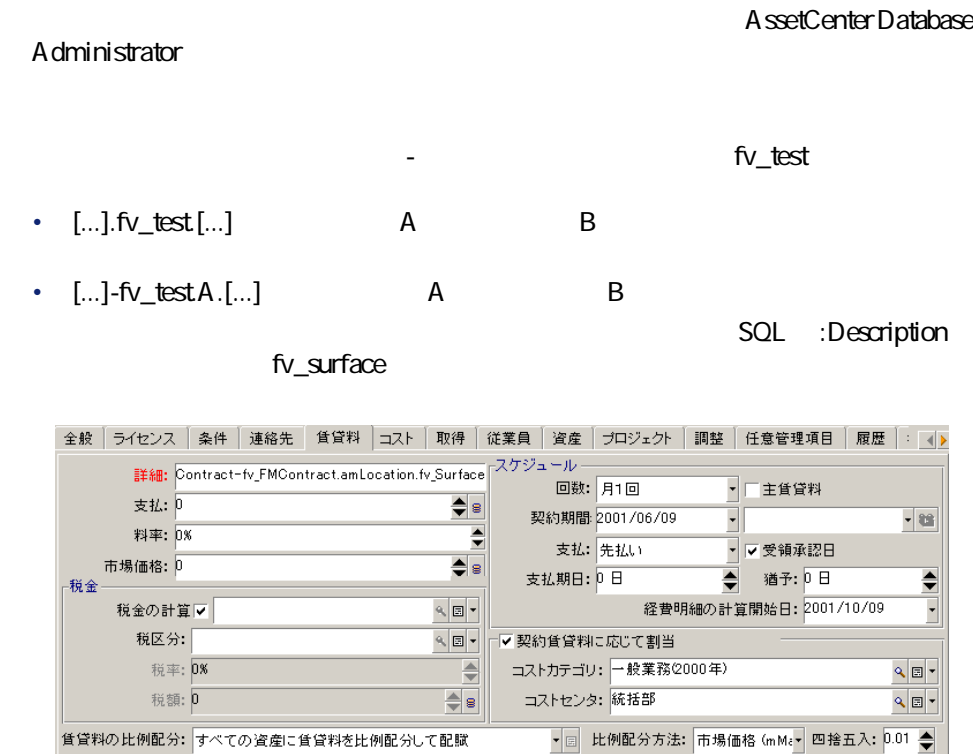

 $\begin{tabular}{c} \hline \begin{tabular}{l} \hline \end{tabular} \end{tabular} \end{tabular} \begin{tabular}{l} \hline \end{tabular} \end{tabular} \begin{tabular}{l} \hline \end{tabular} \end{tabular} \begin{tabular}{l} \hline \end{tabular} \end{tabular} \begin{tabular}{l} \hline \end{tabular} \end{tabular} \begin{tabular}{l} \hline \end{tabular} \end{tabular} \begin{tabular}{l} \hline \end{tabular} \end{tabular} \begin{tabular}{l} \hline \end{tabular} \end{tabular} \begin{tabular}{l} \hline \end{tabular} \end$ 

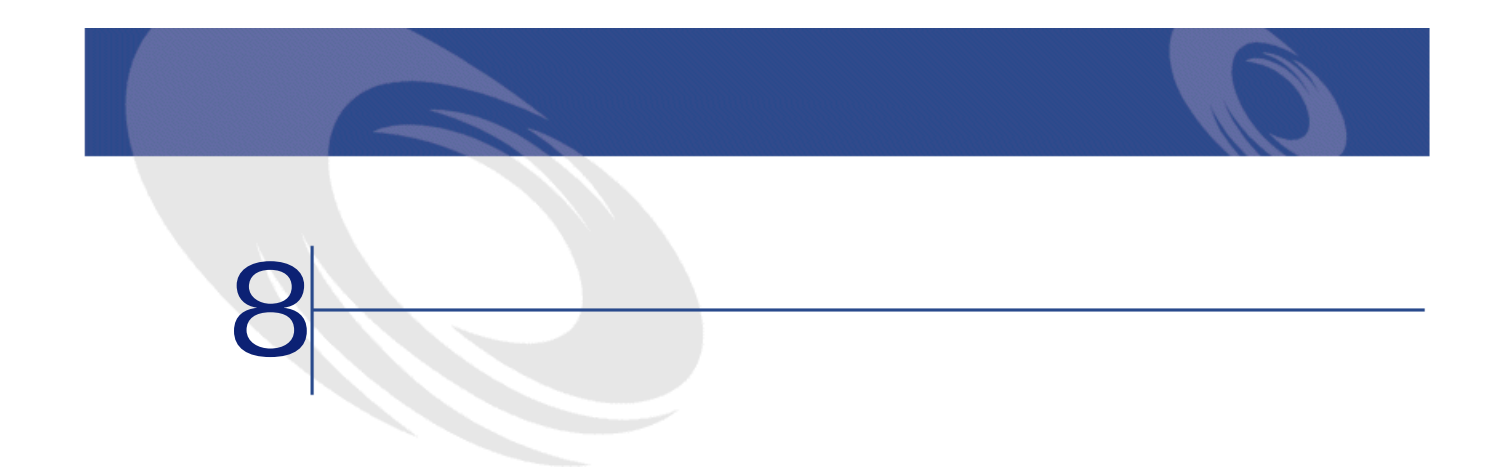

# **承認(Acceptance)**

Certificate of Acceptance

AssetCenter

SQL amAsset

 $=$   $\times$ 

### AssetCenter

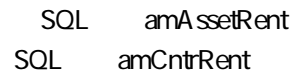

### **AssetCenter**

SQL amContract

#### AssetCenter

- $1$
- 

#### AssetCenter

- **マスターリース**
- **リース明細**
- **メンテナンス**
- **保険**
- **ライセンス**
- **一括発注**
- **その他**

### **AssetCenter**

#### SQL amContract

## **Master lease**

**AssetCenter** 

SQL amContract

## Lease schedule

**AssetCenter** 

SQL amContract

## Loan

AssetCenter

Assignee

AssetCenter

SQL amLoan

 $\text{A}\text{ssetCenter }4.2.0 - 121$ 

### **AssetCenter**

SQL amAssetRent SQL amCntrRent

## <span id="page-121-0"></span>**期間満了(End of term)**

**購入(買い取り)(Purchase)**

**通知(Notification)**

AssetCenter

**Early termination** 

**スポーツ あいまい あいまい** 

<span id="page-122-0"></span>SQL amContract

**AssetCenter** 

SQL amAssetRent SQL amCntrRent

 $R$ 

AssetCenter

SQL amLoan

 $\blacksquare$ • 長期レンタル:契約終了時に物件の買取オプションがないリース契約を指し

• 分割払い購入:分割払いで物件を購入する契約で、借主は支払い中に物件を

• リース:リース契約では賃貸料支払いと違約金を計算するために、支払期日

**賃貸料(Rent)**

<span id="page-123-0"></span>AssetCenter

**AssetCenter** 

 $\blacksquare$ 

SQL amAssetRent SQL amCntrRent

## **Interim rent**

 $1$ 

124  $\blacktriangleright$  AssetCenter 4.2.0 -

 $\overline{1}$  1

**AssetCenter** 

**ストランス (の)** 

<span id="page-124-0"></span>SQL amAssetRent SQL amCntrRent

AssetCenter

**AssetCenter** 

SQL amContract

### **AssetCenter**

SQL amAssetRent SQL amCntrRent

# <span id="page-125-0"></span>Assignee

**AssetCenter** 

<span id="page-125-1"></span>SQL amContract

 $\mathbf 1$ 

資産賃貸料 = 契約賃貸料 → 道産1件の比例配分値<br>- Σ契約上の資産の比例配分値

SQL amAssetRent SQL amCntrRent

アプリケーションは、アプリケーションサービスプロバイダ(**ASP Application**

契約

**Service Provider**  $\mathsf{ASP}$ 

**AssetCenter** 

SQL amContract

- $\bullet$  $\bullet$
- $\bullet$
- 手数料額

AssetCenter 4.2.0 -  $\triangleleft$  127

### **AssetCenter**

#### SQL amLoanPayment

## Loss value

AssetCenter

### **AssetCenter**

SQL amLossValLine SQL amLossValRate SQL amLossValRule

SQL mPayments

<u> - 資産1件の比例配分値<br>Σ契約上の資産の比例配分値</u> 資産賃貸料 = 契約賃貸料 ×

128  $\blacktriangleright$  AssetCenter 4.2.0 -

**国家** 

<span id="page-128-0"></span>SQL amCntrRent

End of term

AssetCenter

SQL amAsset

### **AssetCenter**

SQL amAsset

### Interim rent

AssetCenter

SQL amAsset

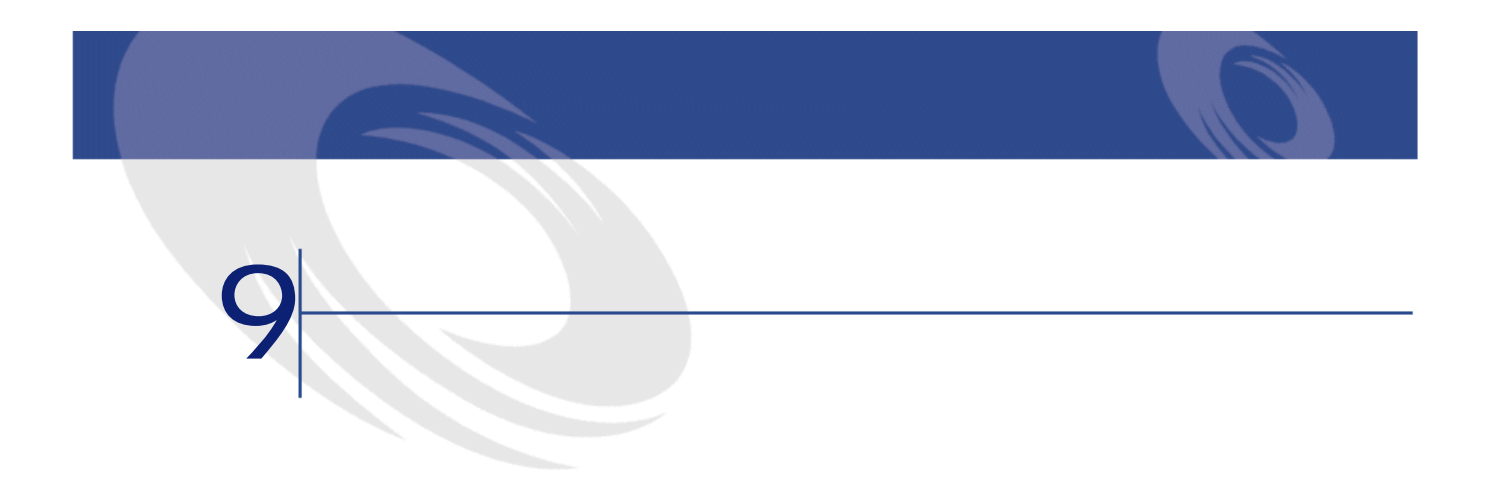

<span id="page-130-1"></span><span id="page-130-0"></span>**9.1.** 

**SQL名)**

N/A マニュアル**『はじめ**

AssetCenter

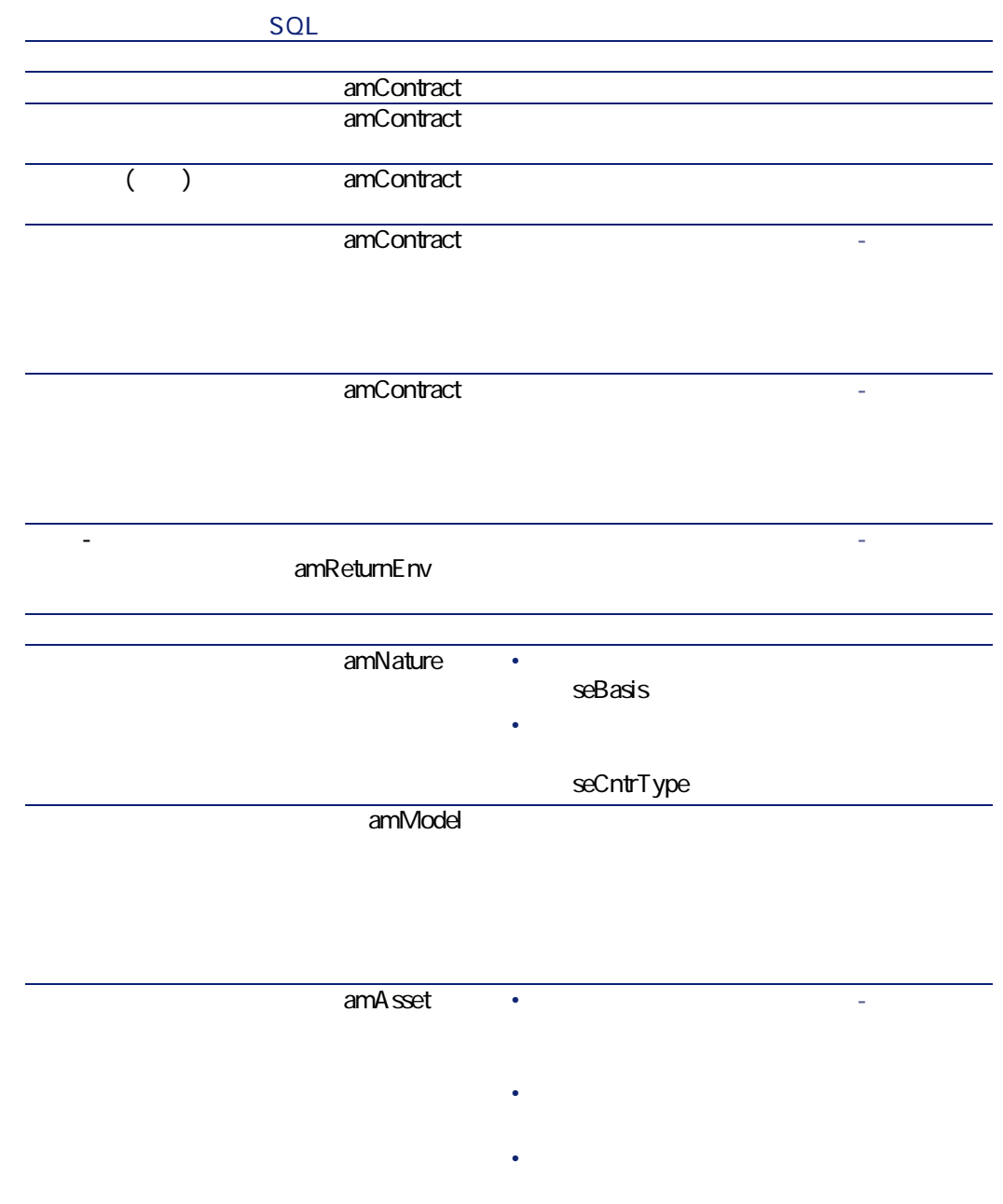

SQL • **[アプリケー** amEmplDept • **[契約]**タブ amEmplGroup and the contract of the contract of the contract of the contract of the contract of the contract of the contract of the contract of the contract of the contract of the contract of the contract of the contract o amCompany N/A **[参考情報\(契](#page-130-0)** amReport N/A **[参考情報\(契](#page-130-0)** (amForm)  $\overline{\phantom{0}}$ N/A **[参考情報\(契](#page-130-0)** amAction N/A **[参考情報\(契](#page-130-0)**  $\overline{\mathbf{r}}$  $\,>$ 

AssetCenter  $4.20 - 133$ 

契約

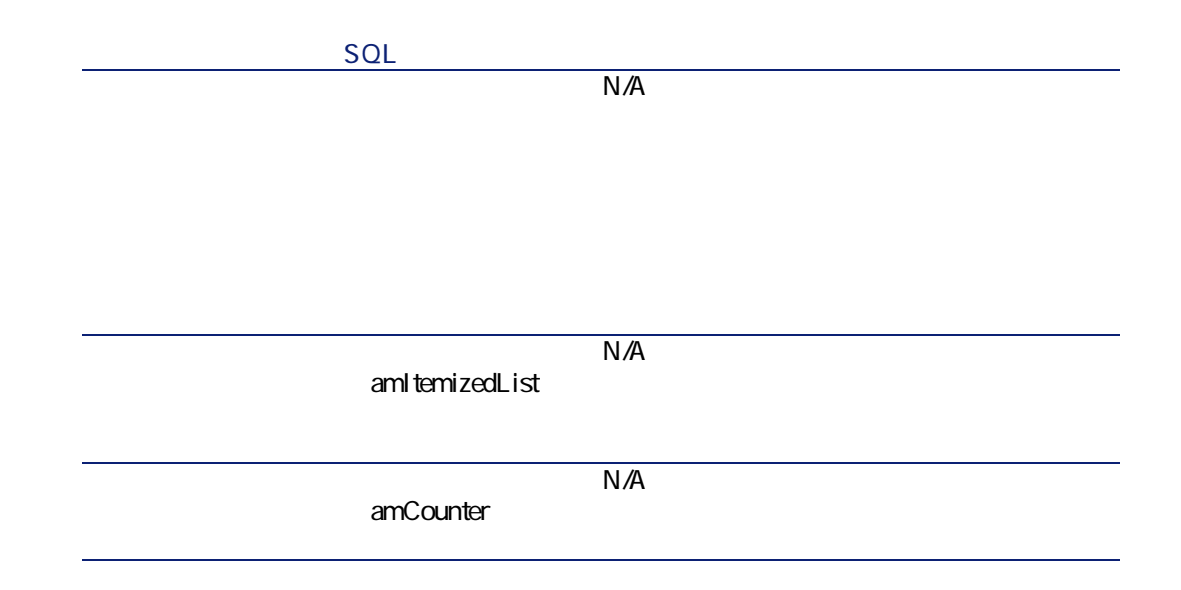

<span id="page-133-0"></span>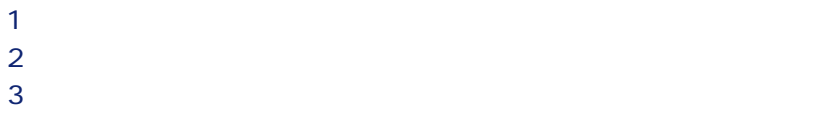

**AssetCenter** 

**表 9.2. テーブル(契約)- 一覧** SQL amAssetRent **[リース - 賃貸料](#page-72-0)** の章 (amAstCntrDesc) **[リース - リース資産](#page-50-1)**  $\overline{\mathsf{amReturnEnv}}$  **- 1** amAstRntExpLin なし **[リース - 賃貸料](#page-72-0)** の章、 amCntrEmpl

amCntrProjDesc

AssetCenter  $4.20 - 135$ 

契約

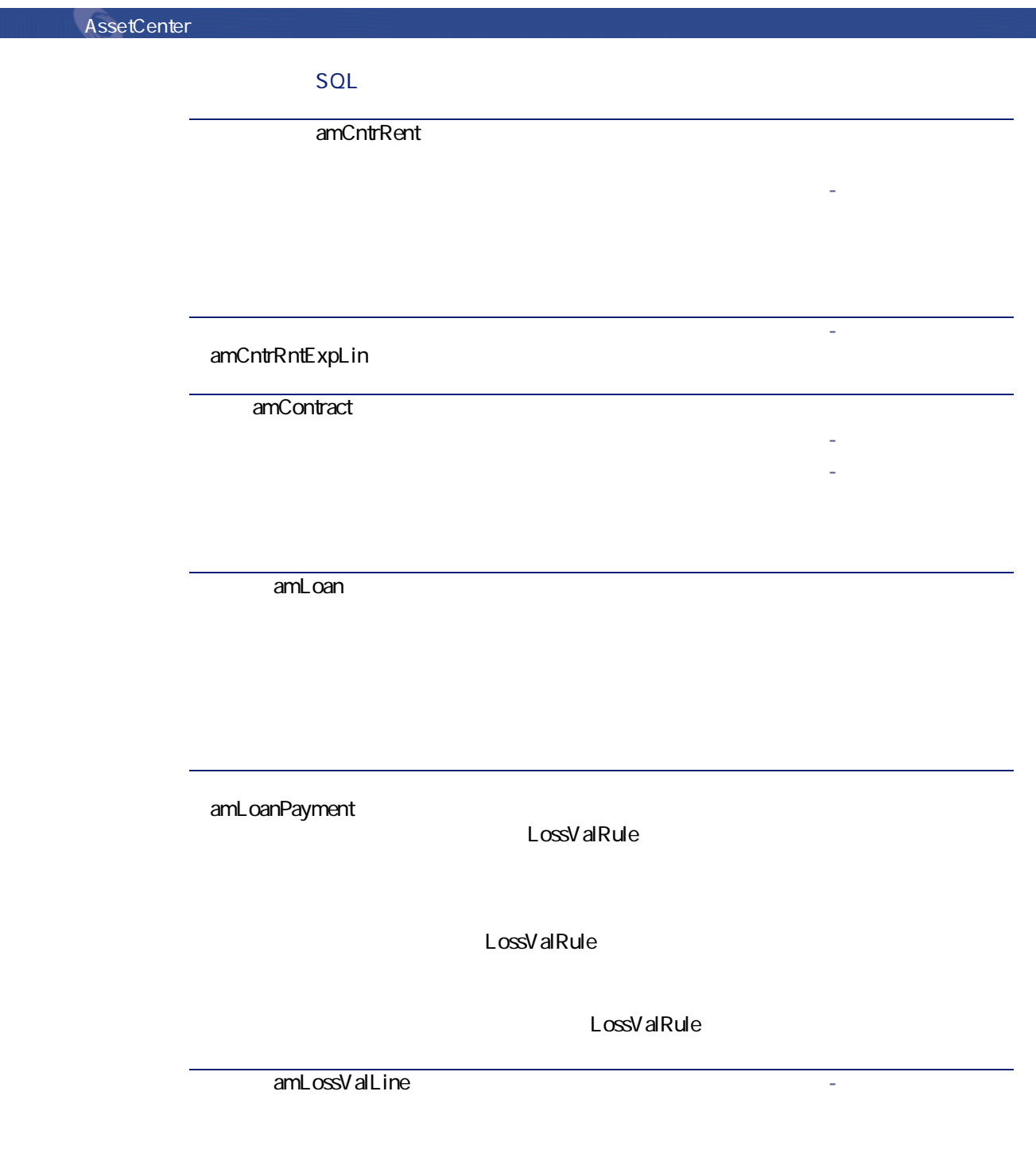

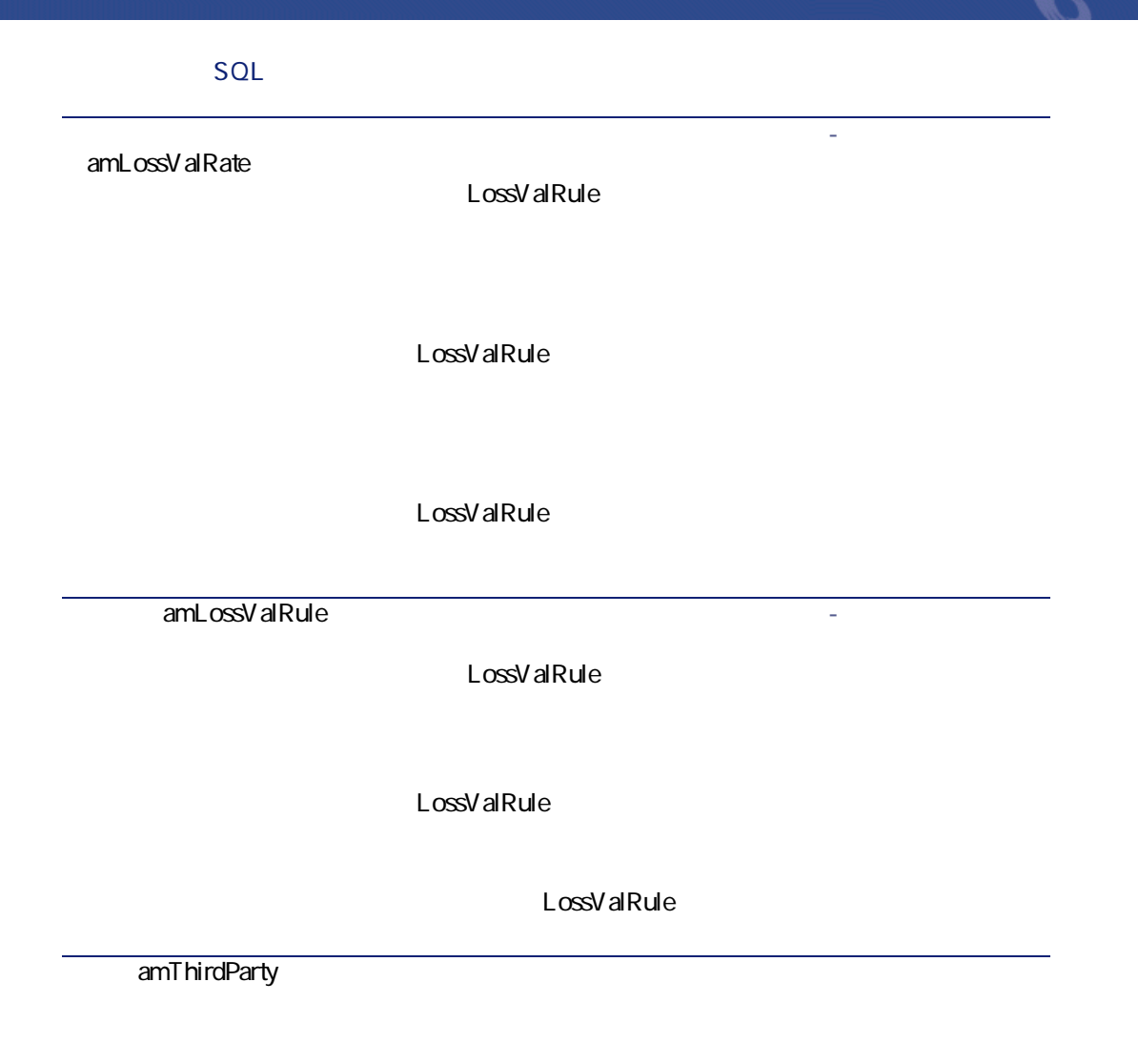

AssetCenter  $4.20 - 137$ 

契約

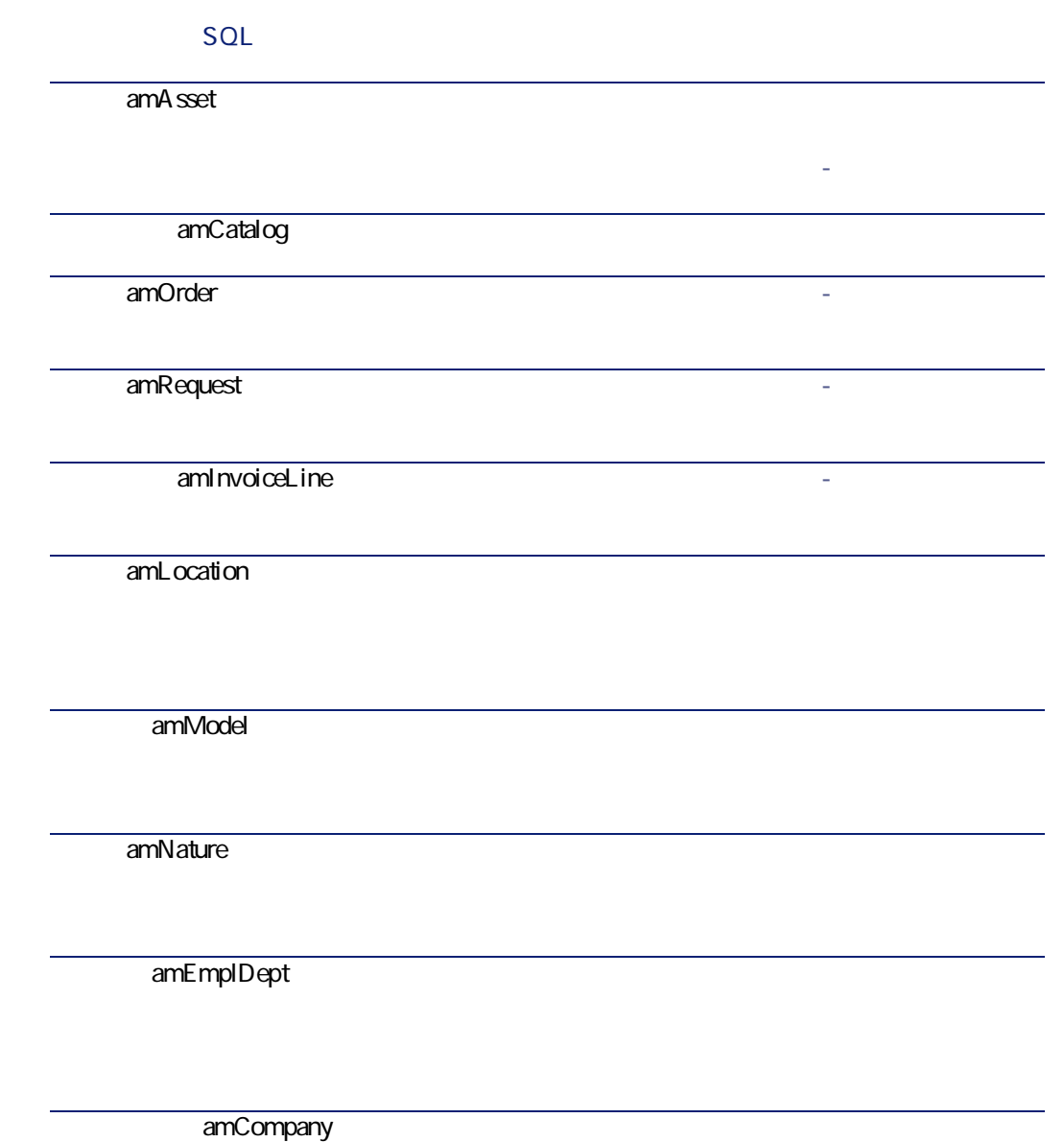

AssetCenter

**スポーツ あいまく あいまく あいまく** 

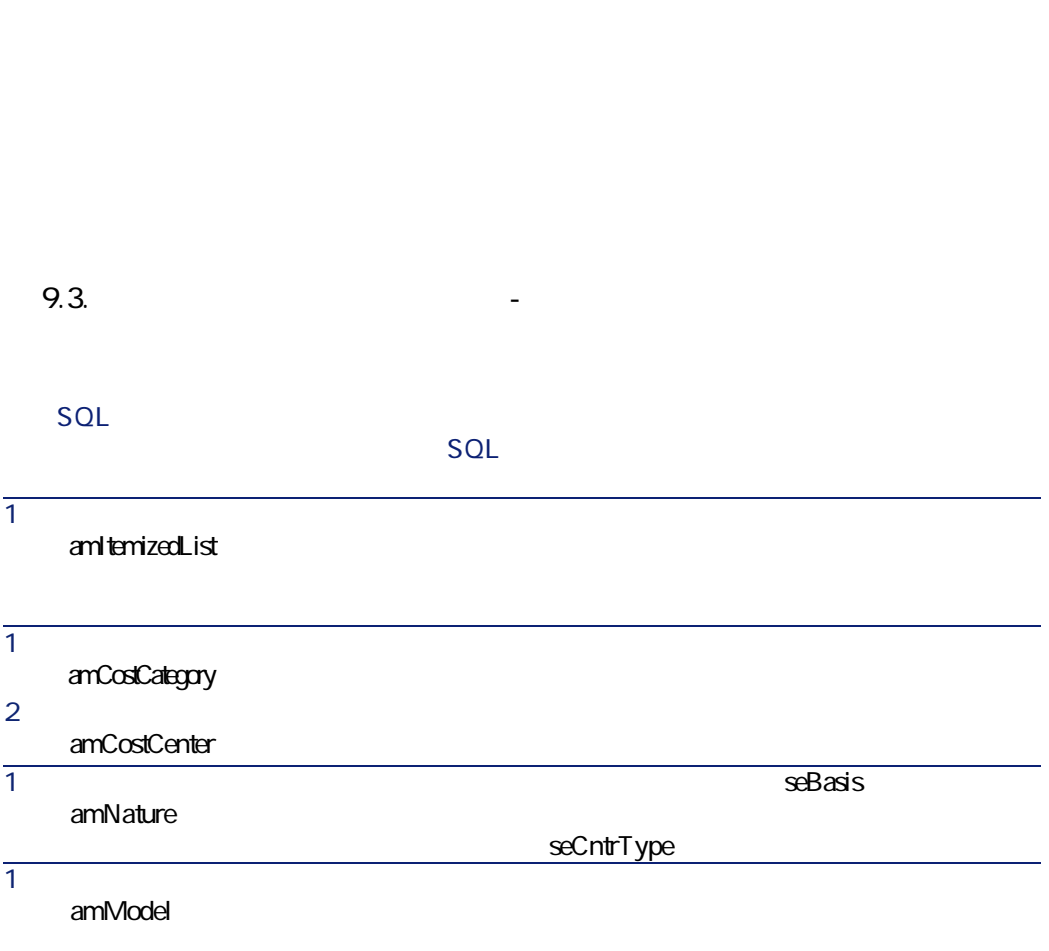

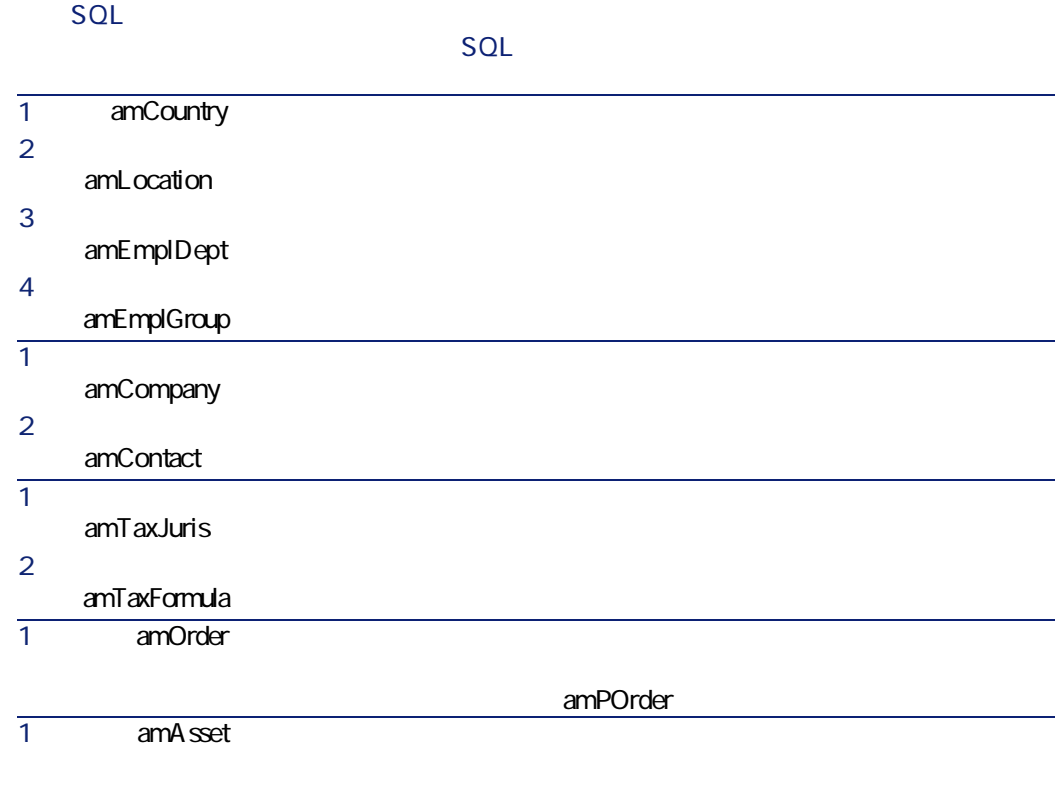

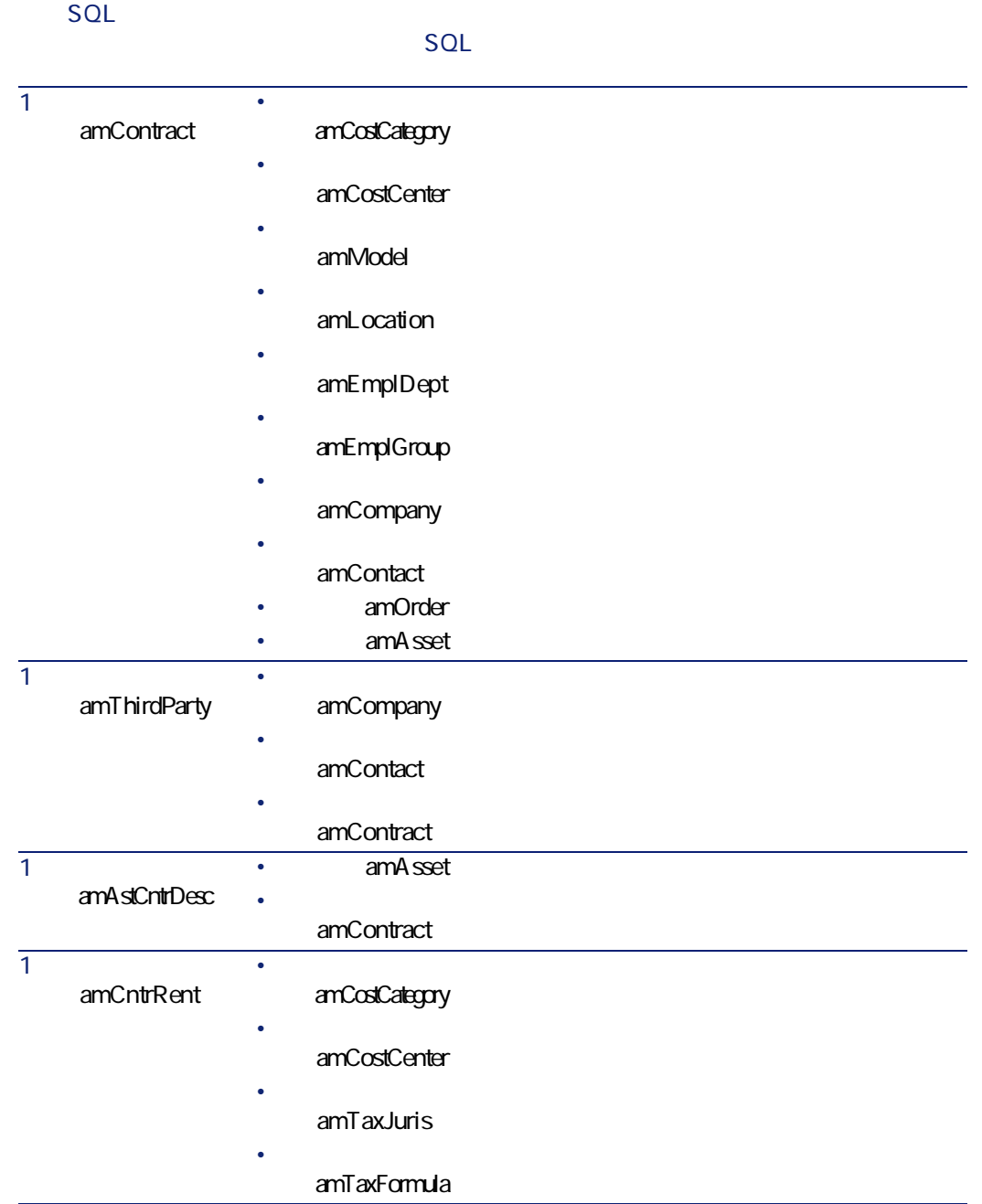

AssetCenter  $4.20 - 141$ 

契約

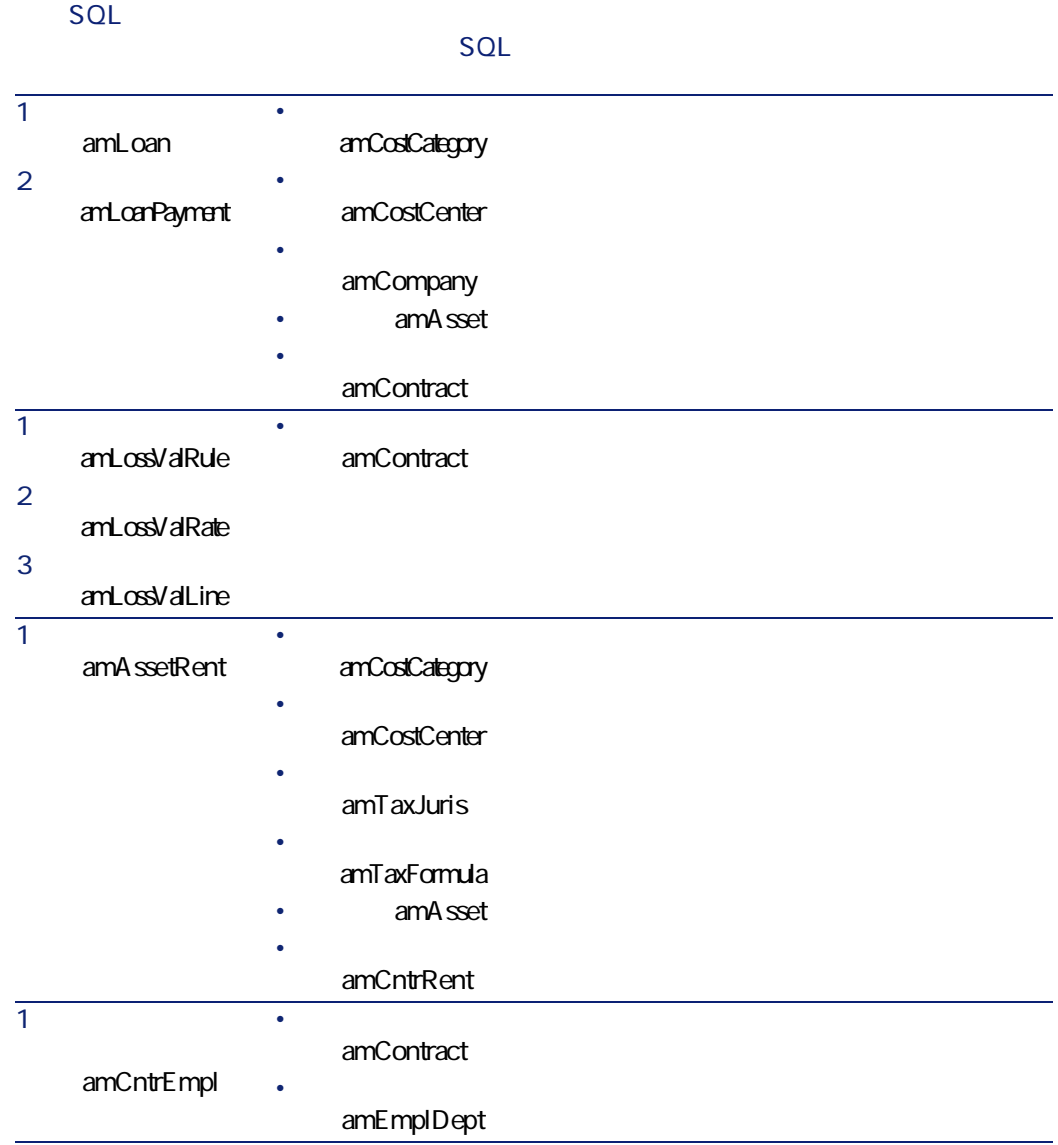

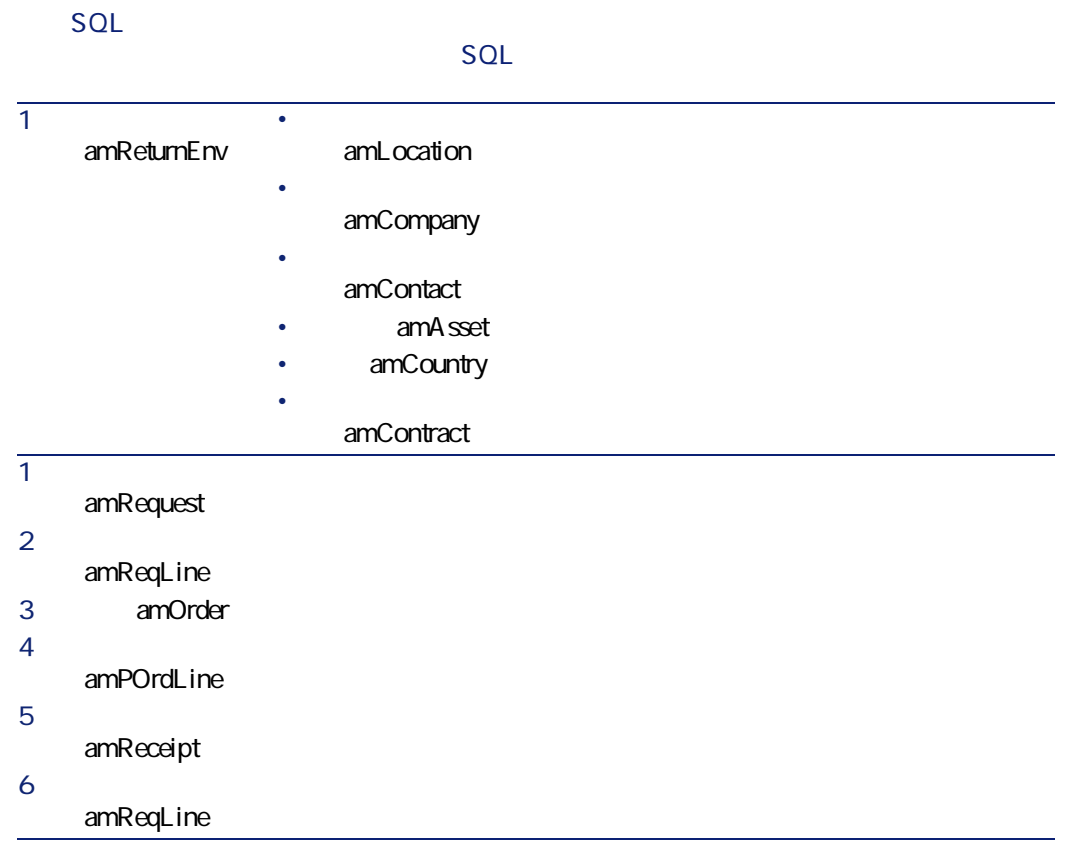

amItemizedList

<span id="page-142-1"></span><span id="page-142-0"></span> $|SQL|$ 

**スポット (の)** 

**表 9.4. リストデータ(契約)- 一覧**

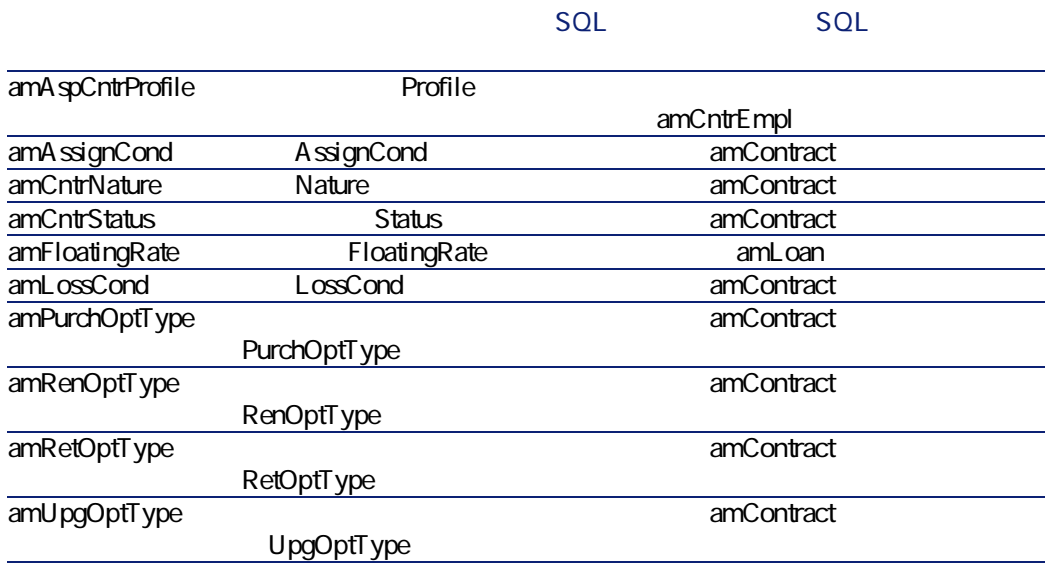

AssetCenter

 $$ 

amCalcField

AssetCenter

**AssetCenter** 

APIの使用に関する情報は、マニュアル**『プログラマーズリファレンス』**を参照
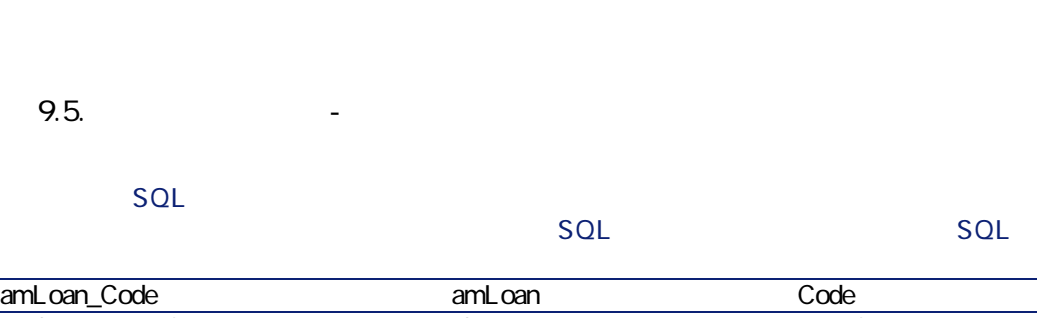

amContract\_Ref amContract amContract

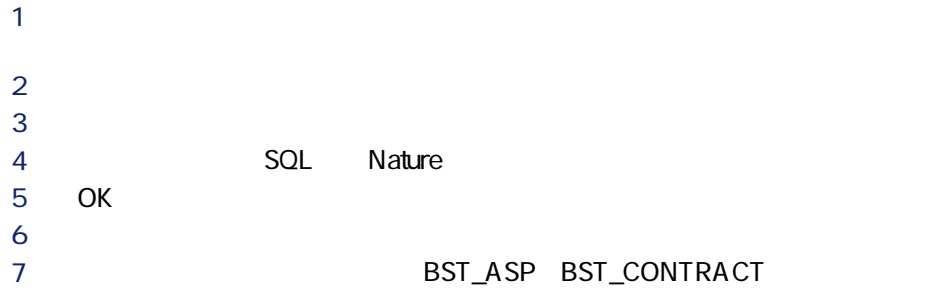

AssetCenter  $4.20 - 145$ 

 $SQL$  amCounter

**ストリア (の)** 

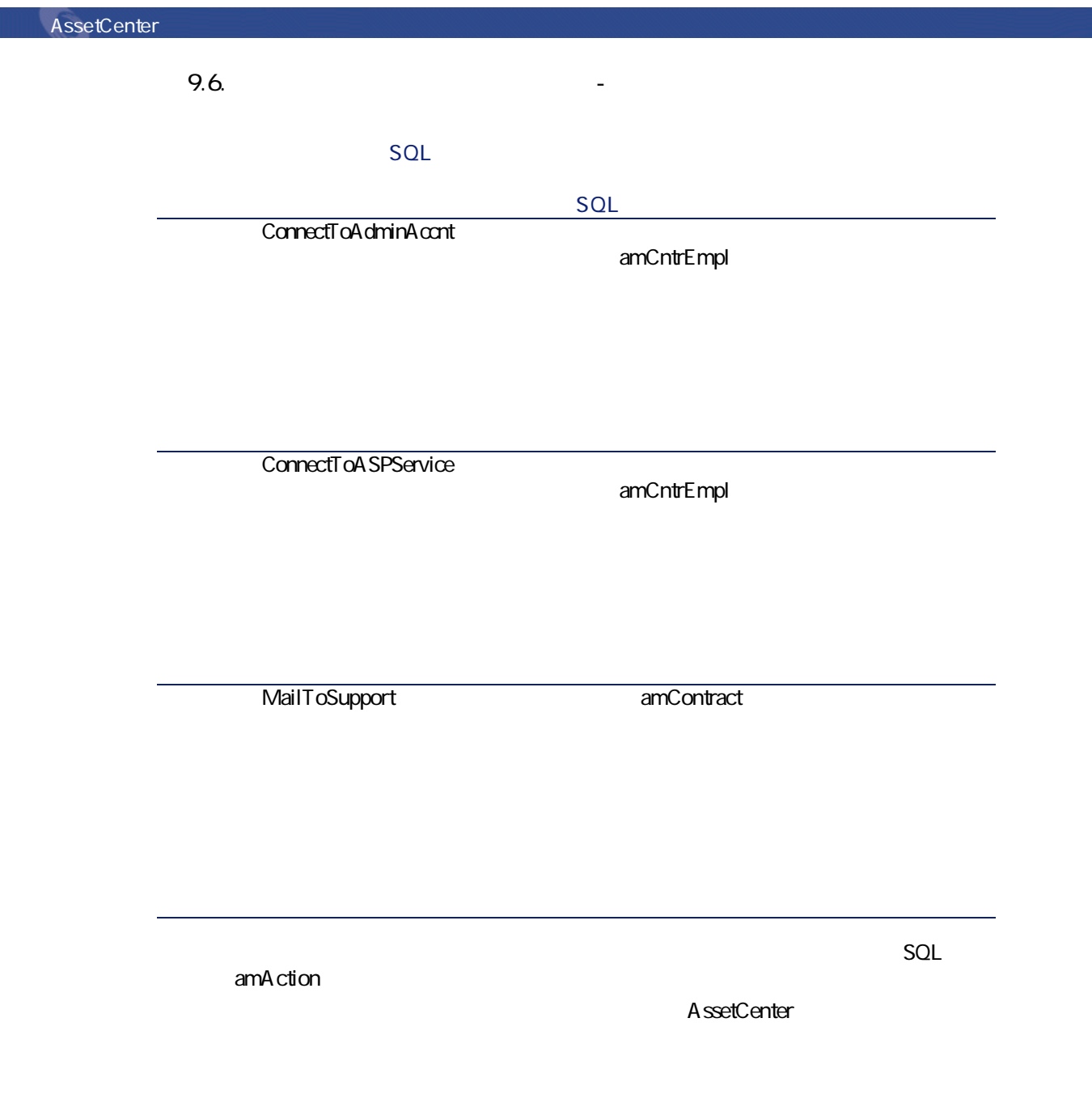

## **AssetCenter Server**

## AssetCenter Server

- 
- **規定の損失額の計算** • **Figure**
- AssetCenter

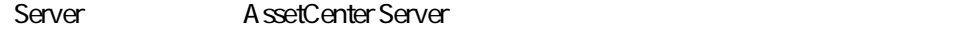

## AssetCenter

- $\overline{2}$
- **AssetCenter** • **専門分野データ**:必要に応じて、実際のデータベースに挿入するデータ
- 
- **AssetCenter**

amReport

AssetCenter

AssetCenter Database Administrator

• SQL amItemizedList

- SQL amFeature
- SQL amAction
- ワークフローに関するテーブル

**AssetCenter** 

• The SQL amOption AssetCenter

AssetCenter Database Administrator

AssetCenter

Administrator

AssetCenter Database

**AssetCenter** 

 $C$ rystal Reports **Livestal Reports** 

**の高度な使い方』 「Crystal Reports」**の章、**「モジュールに関連するCrystalレ**

A ssetCenter

AssetCenter

**AssetCenter** 

AssetCenter

**API(契約)**

AssetCenter API

AssetCenter API

**表 9.7. その他のマニュアル(契約) - 一覧**

## AssetCenter

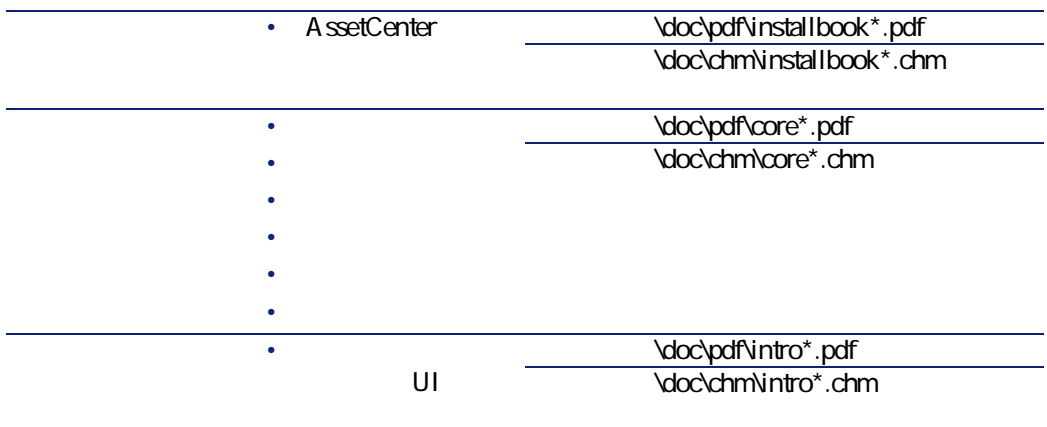

AssetCenter  $4.20 - 149$ 

- スター - スター - スター - スター

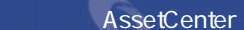

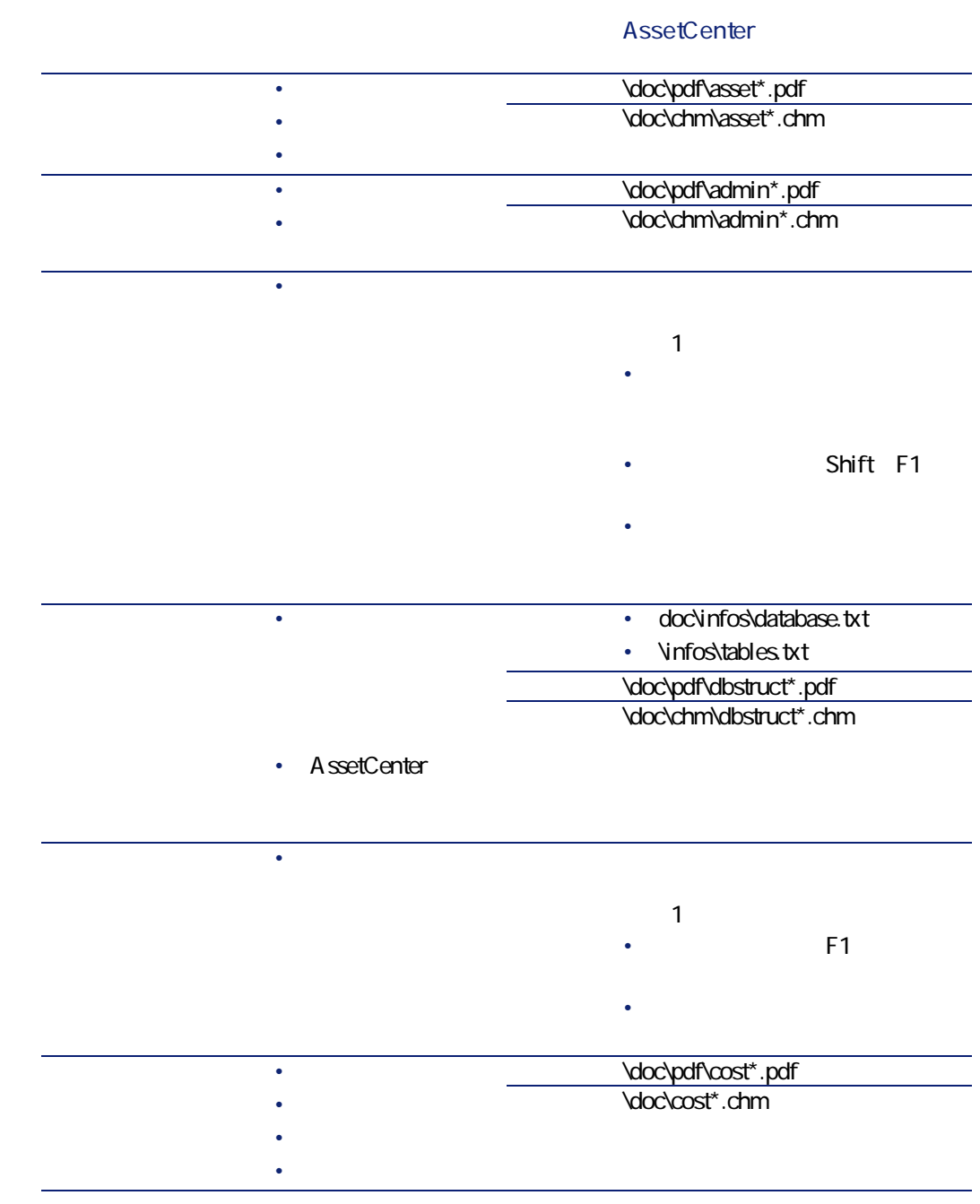

AssetCenter

**スポット あいしゃ あいしゃ あいしゃ** 

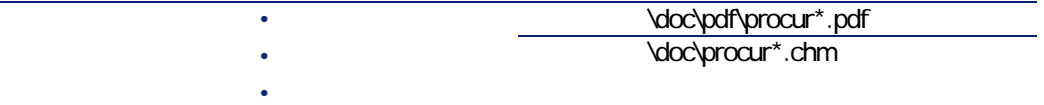

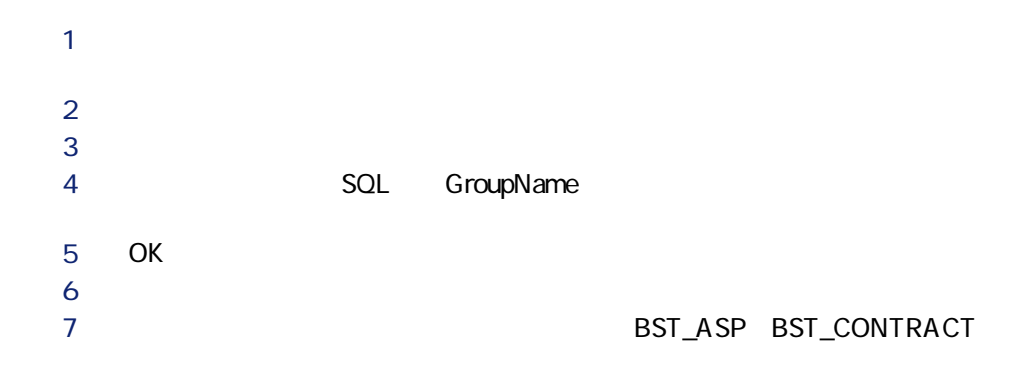

**表 9.8. ワークフローチャート(契約) - 一覧**

ASPOO2 **Website Seconds** 

(amCntrEmpl)

AssetCenter

ASPOO1

amCntrRent

amWfScheme

AssetCenter

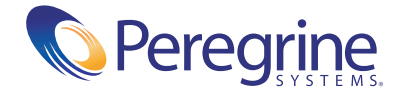